# Oracle® Communications Diameter Signaling Router

SDS 8.0 Cloud Installation E76333-02

June 2017

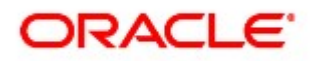

Oracle Communications SDS Cloud Installation Procedure, Release 8.0

Copyright © 2011, 2017 Oracle and/or its affiliates. All rights reserved.

This software and related documentation are provided under a license agreement containing restrictions on use and disclosure and are protected by intellectual property laws. Except as expressly permitted in your license agreement or allowed by law, you may not use, copy, reproduce, translate, broadcast, modify, license, transmit, distribute, exhibit, perform, publish, or display any part, in any form, or by any means. Reverse engineering, disassembly, or decompilation of this software, unless required by law for interoperability, is prohibited.

The information contained herein is subject to change without notice and is not warranted to be error-free. If you find any errors, please report them to us in writing.

If this is software or related documentation that is delivered to the U.S. Government or anyone licensing it on behalf of the U.S. Government, then the following notice is applicable:

U.S. GOVERNMENT END USERS: Oracle programs, including any operating system, integrated software, any programs installed on the hardware, and/or documentation, delivered to U.S. Government end users are "commercial computer software" pursuant to the applicable Federal Acquisition Regulation and agency-specific supplemental regulations. As such, use, duplication, disclosure, modification, and adaptation of the programs, including any operating system, integrated software, any programs installed on the hardware, and/or documentation, shall be subject to license terms and license restrictions applicable to the programs. No other rights are granted to the U.S. Government.

This software or hardware is developed for general use in a variety of information management applications. It is not developed or intended for use in any inherently dangerous applications, including applications that may create a risk of personal injury. If you use this software or hardware in dangerous applications, then you shall be responsible to take all appropriate fail-safe, backup, redundancy, and other measures to ensure its safe use. Oracle Corporation and its affiliates disclaim any liability for any damages caused by use of this software or hardware in dangerous applications.

Oracle and Java are registered trademarks of Oracle and/or its affiliates. Other names may be trademarks of their respective owners.

Intel and Intel Xeon are trademarks or registered trademarks of Intel Corporation. All SPARC trademarks are used under license and are trademarks or registered trademarks of SPARC International, Inc. AMD, Opteron, the AMD logo, and the AMD Opteron logo are trademarks or registered trademarks of Advanced Micro Devices. UNIX is a registered trademark of The Open Group.

This software or hardware and documentation may provide access to or information about content, products, and services from third parties. Oracle Corporation and its affiliates are not responsible for and expressly disclaim all warranties of any kind with respect to third-party content, products, and services unless otherwise set forth in an applicable agreement between you and Oracle. Oracle Corporation and its affiliates will not be responsible for any loss, costs, or damages incurred due to your access to or use of third-party content, products, or services, except as set forth in an applicable agreement between you and Oracle.

# CAUTION: Use only the Upgrade procedure included in the Upgrade Kit.

#### Before upgrading any system, please access My Oracle Support (MOS) (https://support.oracle.com) and review any Technical Service Bulletins (TSBs) that relate to this upgrade.

My Oracle Support (MOS) (https://support.oracle.com) is your initial point of contact for all product support and training needs. A representative at Customer Access Support (CAS) can assist you with MOS registration.

Call the CAS main number at 1-800-223-1711 (toll-free in the US), or call the Oracle Support hotline for your local country from the list at http://www.oracle.com/us/support/contact/index.html.

See more information on MOS in the Appendix G, My Oracle Support (MOS).

# **Table of Contents**

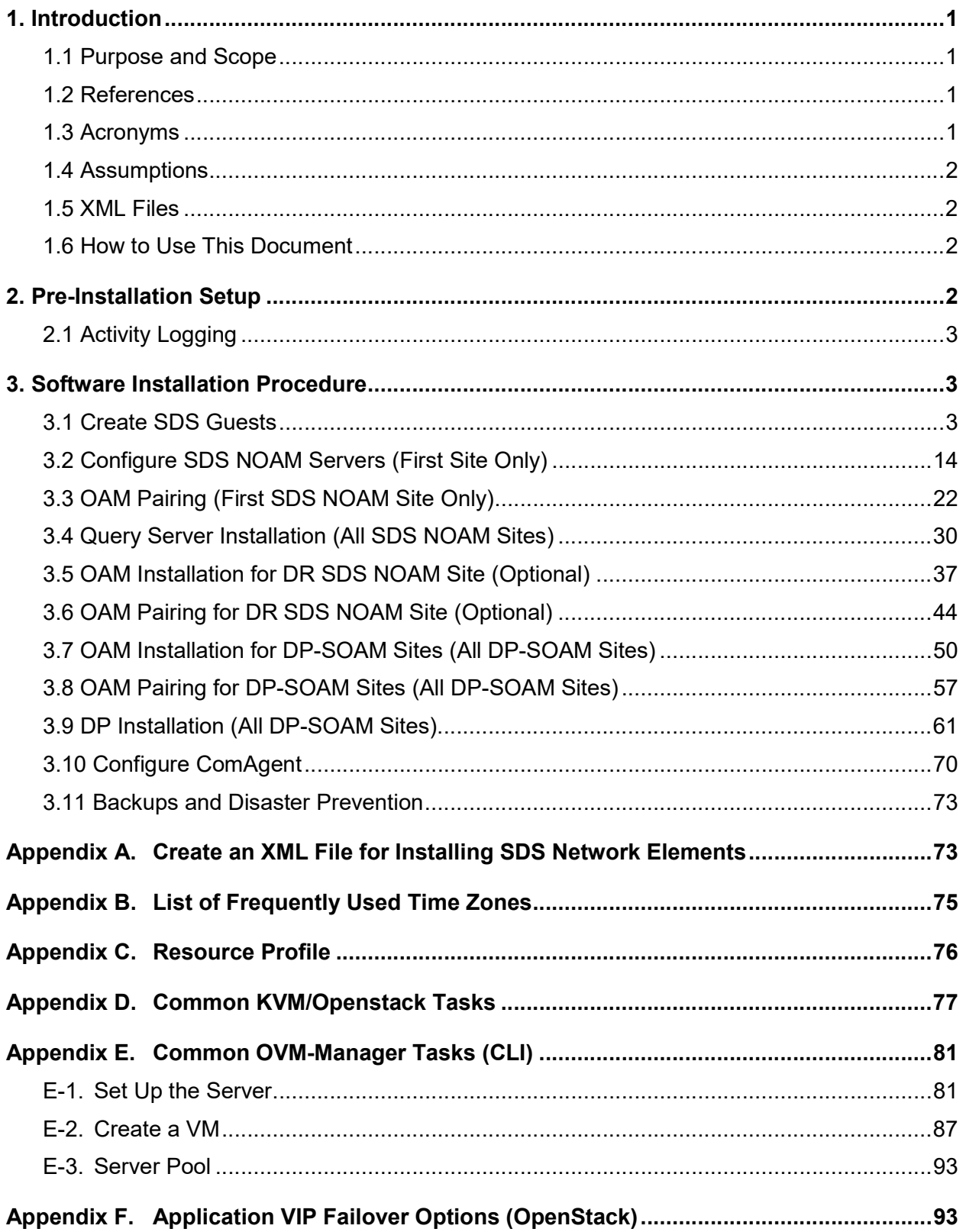

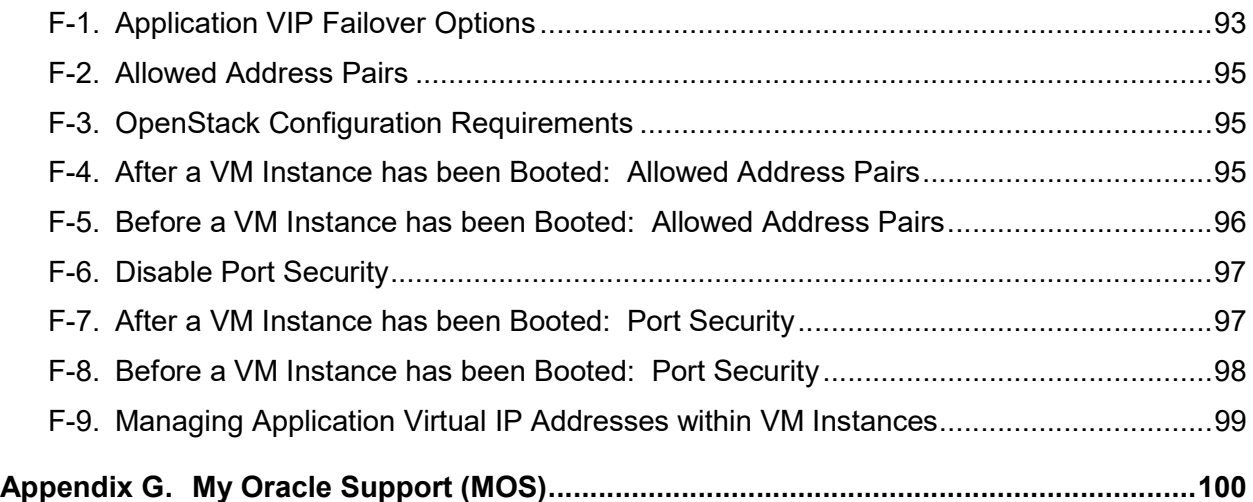

# List of Tables

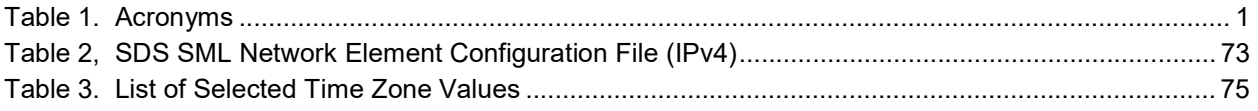

# List of Procedures

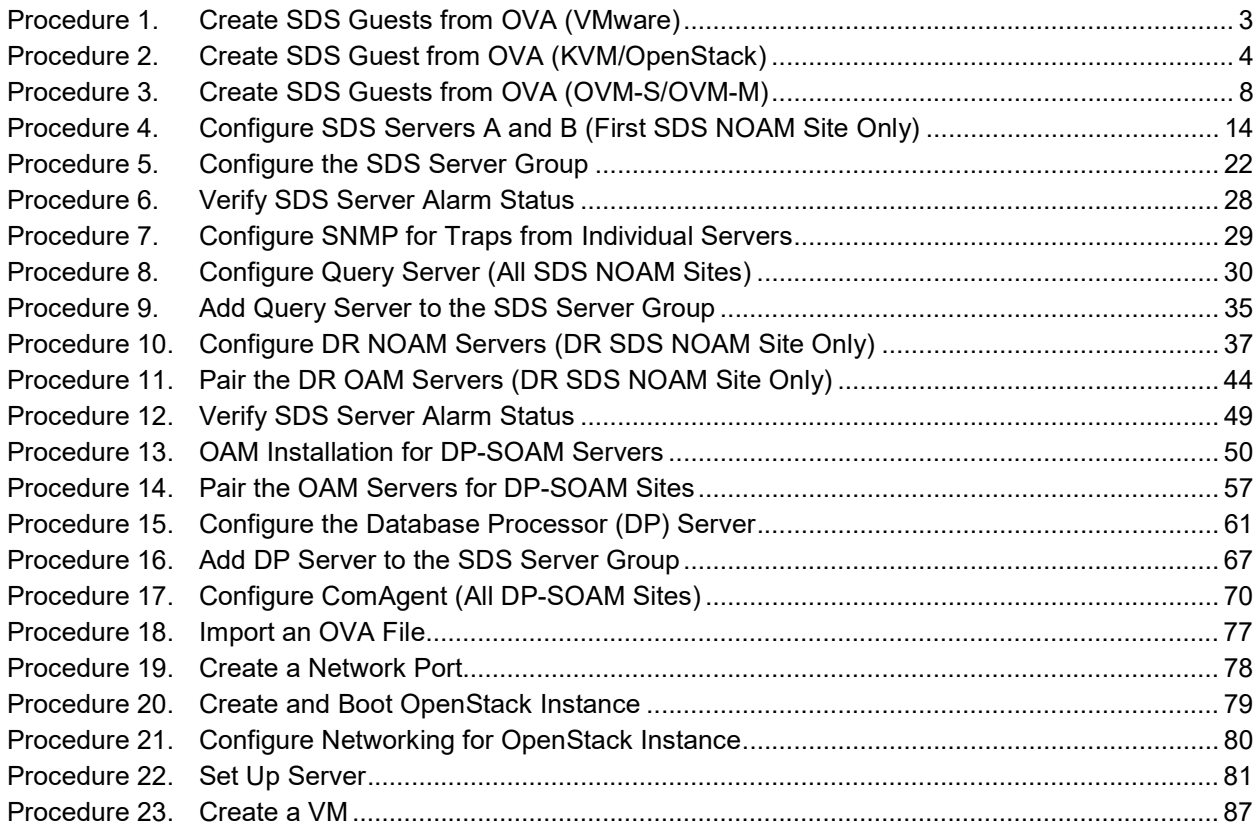

#### 1. Introduction

#### 1.1 Purpose and Scope

This document describes how to install the Oracle® Communications Diameter Signal Router Full Address Resolution product also known as Eagle XG Subscriber Data Server (SDS) within a customer network. It makes use of the AppWorks 7.2 network installation and covers the initial network configuration steps for an SDS/Query Server NE for production use as part of the DSR solution.

This document only describes the SDS product SW installation on a virtualized solution into virtual machines (VMs) hosted by the following hypervisors: VMWare, KVM, and OVM-S. It does not cover hardware installation, site survey, customer network configuration, IP assignments, customer router configurations, or the configuration of any device outside of the SDS VMs.

#### 1.2 References

- [1] Oracle Acronym Guide, MS005077, Latest Revision
- [2] Diameter Signaling Router Cloud Installation Guide, E76331, cgbu\_019911, Latest Revision
- [3] Network Architecture Planning Document, cgbu\_010618, Latest Revision

#### 1.3 Acronyms

An alphabetized list of acronyms used in the document.

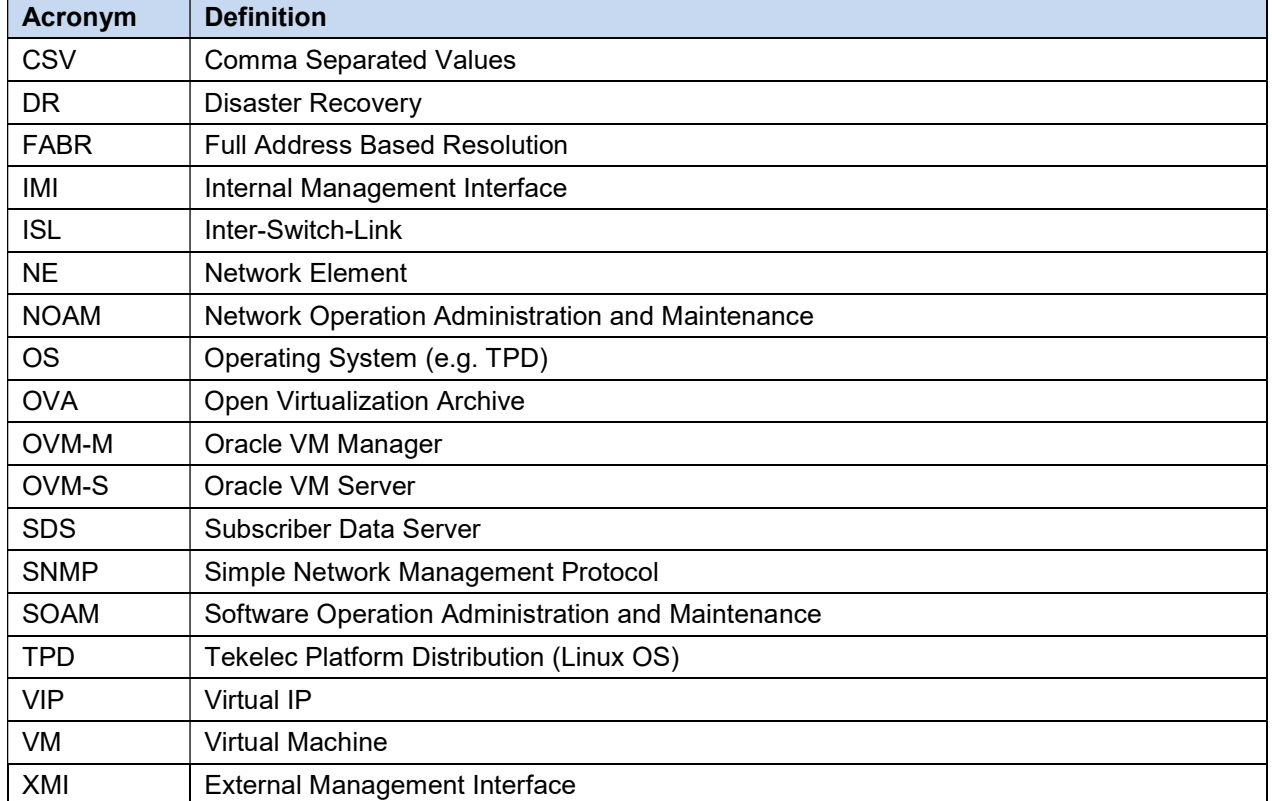

#### Table 1. Acronyms

#### 1.4 Assumptions

This document assumes the following:

- The user has reviewed the latest customer-specific Network Architecture Planning document [3] Network Architecture Planning Document, cgbu\_010618, Latest Revision and has received assigned values for all requested information related to SDS, DR SDS NO, Query Server, DP-SOAM, and DP installation.
- The user has taken assigned values from the latest customer-specific Network Architecture Planning document [3] Network Architecture Planning Document, cgbu\_010618, Latest Revision and used them to compile XML files (See Error! Reference source not found.) for each SDS and DP-SOAM site's NE before attempting to execute this procedure.
- The user conceptually understands DSR topology and SDS network configuration as described in the latest customer-specific Network Architecture Planning document [3] Network Architecture Planning Document, cgbu\_010618, Latest Revision.
- The user has at least an intermediate skill set with command prompt activities on an Open systems computing environment such as Linux or TPD.

#### 1.5 XML Files

The XML files compiled for installation of the each of the SDS and DP-SOAM site's NE must be maintained and accessible for use in disaster recovery procedures. The Oracle Professional Services Engineer (PSE) provides a copy of the XML files used for installation to the designated customer operations POC. The customer is ultimately responsible for maintaining and providing the XML files to Oracle's Customer Service (US: 1-888-367-8552, Intl: +1-919-460-2150) if needed for use in disaster recovery operations.

#### 1.6 How to Use This Document

Although this document is primarily used as an initial installation guide, its secondary purpose is as a reference for disaster recovery procedures. When executing this document for either purpose, there are a few points that help ensure the user understands the author's intent. These points are as follows;

- Before beginning a procedure, completely read the instructional text (it appears immediately after the Section heading for each procedure) and all associated procedural WARNINGS or NOTES.
- Before execution of a STEP within a procedure, completely read the left and right columns including any step-specific WARNINGS or NOTES.

If a procedural step fails to execute successfully, STOP and contact Oracle's Help Center (US: 1-888- 367-8552, Intl: +1-919-460-2150) for assistance before attempting to continue. See Appendix G My Oracle Support (MOS) for information on contacting Oracle customer support.

#### 2. Pre-Installation Setup

The following items/settings are required to install SDS.

- A laptop or desktop computer equipped with the following:
	- Administrative privileges for the OS
	- An approved web browser
- TPD admusr password

# 2.1 Activity Logging

All activity while connected to the system should be logged using a convention that notates the Customer Name, Site/Node location, Server hostname, and Date. All logs should be provided to Oracle Communications for archiving post installation.

#### 3. Software Installation Procedure

Installing SDS requires multiple installations of varying types. This document only covers the necessary configuration required to for a complete production installation. Refer to the online help or contact Oracle Help Center for assistance with post-installation configuration options.

#### 3.1 Create SDS Guests

| <b>Step</b>    | <b>Procedure</b>                                                           | <b>Result</b>                                                                                                    |  |  |
|----------------|----------------------------------------------------------------------------|----------------------------------------------------------------------------------------------------|--|--|
| 1              | <b>Cloud Client:</b>                                                       | Launch the cloud client of your choice.<br>1.                                                                                            |  |  |
|                | Add SDS OVA<br>image                                                       | 2.<br>Add the DDS OVA image to the cloud catalog or repository. Follow the<br>instructions provided by the cloud solutions manufacturer. |  |  |
| $\overline{2}$ | <b>Cloud Client:</b>                                                       | Browse the library or repository that you placed the OVA image.<br>1.                                                                    |  |  |
|                | Create the SDS<br>VM from the                                              | 2.<br>Deploy the OVA Image using Cloud Client or Cloud Web Client.                                                                       |  |  |
|                | OVA image                                                                  | Name the <b>SDS NOAM VM</b> and select the data store.<br>3.                                                                             |  |  |
| 3              | <b>Cloud Client:</b><br>Configure<br>resources for<br>the SDS<br>NOAM-A VM | Configure the SDS NOAM VM per the Appendix C Resource Profile for the<br>SDS NOAM using the Cloud Client or Cloud Web Client.            |  |  |
| 4              | <b>Cloud Client:</b><br>Power on the<br>SDS NOAM-A<br>VM.                  | Use the Cloud Web Client to power on the SDS NOAM-A VM.                                                                                  |  |  |

Procedure 1. Create SDS Guests from OVA (VMware)

| <b>Step</b>           | <b>Procedure</b>                      | <b>Result</b>                                                                                                    |  |
|-----------------------|---------------------------------------|----------------------------------------------------------------------------------------------------|--|
| 5                     | <b>Cloud Client:</b><br>Configure SDS | Access the SDS NOAM-A VM console via the Cloud Client or Cloud<br>$1_{-}$<br><b>Web Client.</b>                                                                                                    |  |
|                       | NOAM-A                                | Login as the admusr user.<br>2.                                                                                                    |  |
|                       |                                       | 3.<br>Set the <ethx> device:</ethx>                                                                                                    |  |
|                       |                                       | Where ethX is the interface associated with the XMI network.<br>Note:                                                                                                    |  |
|                       |                                       | \$ sudo netAdm add --device= <ethx> --address=<ip address<br="">in External management Network&gt; --netmask=<netmask><br/>--onboot=yes --bootproto=none</netmask></ip></ethx>                                                                                                    |  |
|                       |                                       | 4. Add the default route for ethX:                                                                                                    |  |
| device= <ethx></ethx> |                                       | \$ sudo netAdm add --route=default --gateway= <gateway<br>address for the External management network&gt; --</gateway<br>                                                                                                    |  |
|                       |                                       | When reconfiguring virtual NICs under VMware, the proper procedure<br>Note:<br>is to remove the UDEV rules file (/etc/udev/rules.d/70-persistent-<br>net.rules), shut down the guest, and remove the interfaces. Power on<br>the VM, and add the interfaces one by one in the desired order of<br>enumeration. Clicking OK each time to have VMware instantiate the<br>device. |  |
| 6                     | Verify network                        | Ping the default gateway.                                                                                                    |  |
|                       | connectivity                          | \$ ping -c3 <gateway external="" management="" network="" of=""></gateway>                                                                                                    |  |
| $\overline{7}$        | Repeat                                | Repeat steps 1 through 6 for the server before continuing to the next<br>procedure (e.g., NOAM-A, NOAM-B, DR SDS servers, Query server, DP).                                                                                                    |  |

Procedure 1. Create SDS Guests from OVA (VMware)

# Procedure 2. Create SDS Guest from OVA (KVM/OpenStack)

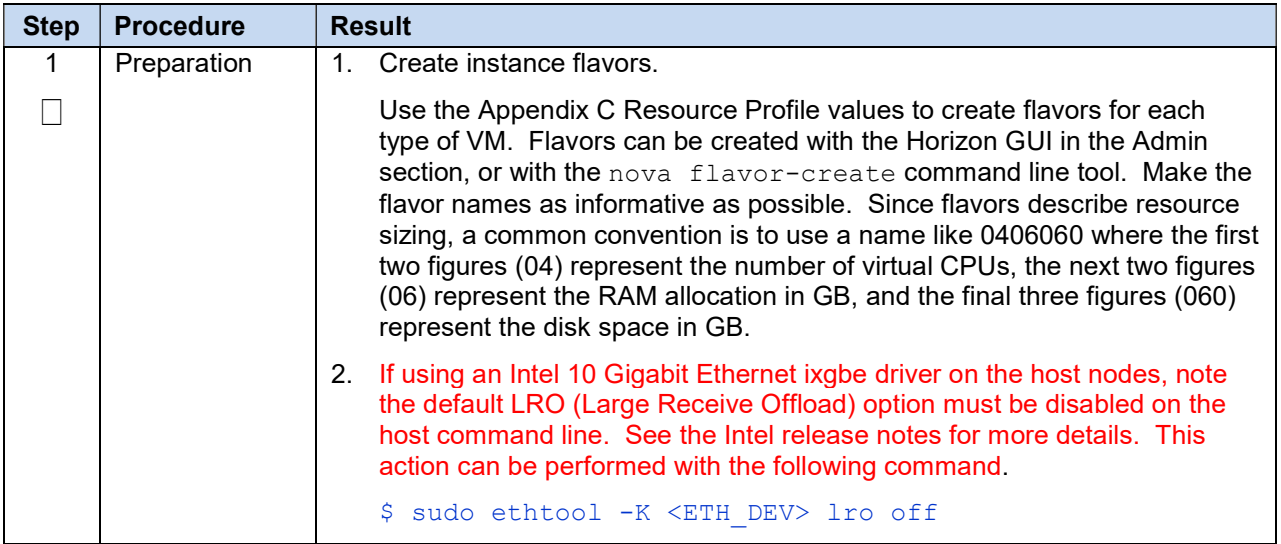

| <b>Step</b> | <b>Procedure</b> | <b>Result</b>                                                                                                    |
|-------------|------------------|----------------------------------------------------------------------------------------------------|
| 2           | Add SDS OVA      | Copy the OVA file to the OpenStack control node.<br>$1_{\cdot}$                                                                                                    |
|             | image            | \$ scp SDS-x.x.x.x.x.ova admusr@node:~                                                                                                    |
|             |                  | Log into the OpenStack control node.<br>2.                                                                                                    |
|             |                  | \$ ssh admusr@node                                                                                                    |
|             |                  | In an empty directory, unpack the OVA file using tar.<br>3.                                                                                                    |
|             |                  | \$ tar xvf SDS-x.x.x.x.x.ova                                                                                                    |
|             |                  | 4. One of the unpacked files has a <b>.vmdk</b> suffix. This is the VM image file<br>that must be imported.                                                                        |
|             |                  | SDS-x.x.x.x.x-disk1.vmdk                                                                                                    |
|             |                  | 5. Source the OpenStack admin user credentials.                                                                                                    |
|             |                  | \$. keystonerc admin                                                                                                    |
|             |                  | Select an informative name for the new image.<br>6.                                                                                                    |
|             |                  | sds-x.x.x-original                                                                                                    |
|             |                  | Import the image using the glance utility from the command line.<br>$7_{\scriptscriptstyle{\ddots}}$                                                                               |
|             |                  | \$ glance image-create --name sds-x.x.x-original --<br>visibility public --protected false progress --<br>container-format bare --disk-format vmdk --file SDS-<br>x.x.x-disk1.vmdk |
|             |                  | This process takes about 5 minutes, depending on the underlying<br>infrastructure.                                                                                                 |
| 3           | Name the new     | Create an informative name for the new instance: <b>SDS-NOAM-A</b> .<br>$1_{-}$                                                                                                    |
|             | VM instance      | 2. Examine the network interface recommendations at the bottom of the<br>Resource Profile in Appendix C.                                                                           |

Procedure 2. Create SDS Guest from OVA (KVM/OpenStack)

| <b>Step</b> | <b>Procedure</b>                         | <b>Result</b>                                                                                                    |  |  |
|-------------|------------------------------------------|----------------------------------------------------------------------------------------------------|--|--|
| 4           | <b>OpenStack</b>                         | 1. Get the following configuration values.                                                                                                    |  |  |
|             | <b>Control Node:</b><br>Create and       | The image ID.                                                                                                    |  |  |
|             | boot the VM                              | \$ glance image-list                                                                                                    |  |  |
|             | instance from<br>the glance              | The flavor ID.                                                                                                    |  |  |
|             | image                                    | \$ nova flavor-list                                                                                                    |  |  |
|             |                                          | The network $ID(s)$                                                                                                    |  |  |
|             |                                          | \$ neutron net-list                                                                                                    |  |  |
|             |                                          | An informative name for the instance.                                                                                                    |  |  |
|             |                                          | SDS-NOAM-A<br>SDS-NOAM-B                                                                                                    |  |  |
|             |                                          | 2. Create and boot the VM instance.                                                                                                    |  |  |
|             |                                          | The instance must be owned by the DSR tenant user, not the admin user.<br>Source the credentials of the DSR tenant user and issue the following<br>command. Use one --nic argument for each IP/interface.                                                                                                    |  |  |
|             |                                          | <b>Note:</b> IPv6 addresses should use the v6-fixed-ip argument instead of<br>v4-fixed-ip.                                                                                                    |  |  |
|             |                                          | \$ nova boot --image <image id=""/> --flavor <flavor id=""> --<br/>nic net-id=<first id="" network="">, v4-fixed-ip=<first ip<br="">address&gt; --nic net-id=<second id="" network="">, v4-fixed-<br/>ip=<second address="" ip=""> --config-drive true <instance<br>name&lt;</instance<br></second></second></first></first></flavor> |  |  |
|             |                                          | 3. View the newly created instance using the nova tool.                                                                                                    |  |  |
|             |                                          | \$ nova list --all-tenants                                                                                                    |  |  |
|             |                                          | The VM takes approximately 5 minutes to boot and may be accessed through<br>both network interfaces and the Horizon console tool.                                                                                                    |  |  |
| 5           | <b>OpenStack</b><br><b>Control Node:</b> | Refer to Allowed Address Pairs in Appendix F for more information on<br>Note:<br>VIP.                                                                                                    |  |  |
|             | Configure VIP<br>(Optional)              | If an NOAM VIP is needed, execute the following commands:                                                                                                    |  |  |
|             |                                          | Find the port ID associated with the instance's network interface.<br>1.                                                                                                    |  |  |
|             |                                          | \$ neutron port-list                                                                                                    |  |  |
|             |                                          | Add the VIP IP address to the address pairs list of the instance network<br>2.<br>interface port.                                                                                                    |  |  |
|             |                                          | \$ neutron port-update <port id=""> --allowed address pairs<br/>list=true type=dict ip address=<vip address="" be<br="" to="">added&gt;</vip></port>                                                                                                    |  |  |
| 6           | Check if<br>interface is<br>configured   | If DHCP is enabled on the Neutron subnet, VM configures the VNIC with the<br>IP address provided in step 4. To verify, ping the network IP address provided<br>with nova boot command from step 4:                                                                                                    |  |  |
|             |                                          | \$ ping <xmi-ip-provided-during-nova-boot></xmi-ip-provided-during-nova-boot>                                                                                                    |  |  |
|             |                                          | If the ping is successful, ignore step 7 to configure the interface manually.                                                                                                    |  |  |

Procedure 2. Create SDS Guest from OVA (KVM/OpenStack)

| <b>Step</b>    | <b>Procedure</b>                                                            | <b>Result</b>                                                                                                    |  |  |
|----------------|-----------------------------------------------------------------------------|----------------------------------------------------------------------------------------------------|--|--|
| $\overline{7}$ | <b>OpenStack</b><br><b>Dashboard</b><br>(Horizon):<br>Manually<br>configure | If the instance is already configured with an interface and has<br>Note:<br>successfully pinged (step 6), then ignore this step to configure the<br>interface manually. |  |  |
|                |                                                                             | Log into the <b>Horizon</b> GUI as the tenant user.<br>1.                                                                                                    |  |  |
|                | interface, if not                                                           | Go to the Compute/Instances section.<br>2.                                                                                                    |  |  |
|                | already done<br>(Optional)                                                  | 3.<br>Click the <b>Name</b> field of the newly created instance.                                                                                                    |  |  |
|                |                                                                             | Select the Console tab.<br>4.                                                                                                    |  |  |
|                |                                                                             | 5.<br>Login as the <b>admusr</b> user.                                                                                                    |  |  |
|                |                                                                             | Select an informative hostname for the new VM instance.<br>6.                                                                                                    |  |  |
|                |                                                                             | SDS-NOAM-A<br>SDS-SO <sub>2</sub>                                                                                                    |  |  |
|                |                                                                             | Configure the network interfaces, conforming to the interface-to-network<br>7.<br>mappings described at the bottom of the Resource Profile in Appendix C.               |  |  |
|                |                                                                             | \$ sudo netAdm add --onboot=yes --device=eth0 --<br>address= <xmi ip="" port=""> --netmask=<xmi mask="" net=""></xmi></xmi>                                             |  |  |
|                |                                                                             | \$ sudo netAdm add --route=default --device=eth0 --<br>gateway= <xmi gateway="" ip=""></xmi>                                                                            |  |  |
|                |                                                                             | Under some circumstances, it may be necessary to configure more<br>interfaces.                                                                                          |  |  |
|                |                                                                             | If netAdm fails to create the new interface (ethX) because it already exists in a<br>partially configured state, perform the following actions:                         |  |  |
|                |                                                                             | \$ cd /etc/sysconfig/network-scripts                                                                                                    |  |  |
|                |                                                                             | \$ sudo mv ifcfg-ethX /tmp                                                                                                    |  |  |
|                |                                                                             | Keep ifcfg-ethX in /tmp until ethX is working correctly.                                                                                                    |  |  |
|                |                                                                             | Re-run the netAdm command. It creates and configures the interface in one<br>action.                                                                                    |  |  |
|                |                                                                             | Reboot the VM. It takes approximately 5 minutes for the VM to complete<br>8.<br>rebooting.                                                                              |  |  |
|                |                                                                             | \$ sudo init 6                                                                                                    |  |  |
|                |                                                                             | The new VM should now be accessible via both network and Horizon<br>consoles.                                                                                           |  |  |
| 8              | Verify network                                                              | Ping the default gateway.                                                                                                    |  |  |
|                | connectivity                                                                | \$ ping -c3 <gateway external="" management="" network="" of=""></gateway>                                                                                              |  |  |
| 9              | Repeat                                                                      | Repeat steps 1 through 8 for each server before continuing to the next<br>procedure (e.g., NOAM-A, NOAM-B, DR SDS servers, Query server, DP).                           |  |  |
|                |                                                                             |                                                                                                    |  |  |

Procedure 2. Create SDS Guest from OVA (KVM/OpenStack)

| <b>Step</b>           | <b>Procedure</b>  | <b>Result</b>                                                                                                    |  |  |
|-----------------------|-------------------|----------------------------------------------------------------------------------------------------|--|--|
| 1                     | Preparation       | Refer to Appendix E Common OVM-Manager Tasks (CLI) for setting up the<br>platform.                                          |  |  |
|                       |                   | Log into the OVM-M CLI for executing all the OVM commands. Refer to step 1<br>of Appendix E Common OVM-Manager Tasks (CLI). |  |  |
| $\overline{2}$        | <b>OVM-M CLI:</b> | Import the Virtual Appliance/OVA.                                                                                           |  |  |
|                       | Import the OVA    | OVM>importVirtualAppliance Repository name=MyRepository<br>url="http:////example.com//myvirtualappliance.ova"               |  |  |
|                       |                   | Example:                                                                                                    |  |  |
|                       |                   | OVM>importVirtualAppliance Repository name=Vms01Repo<br>url=http:////10.240.191.134//SDS-8.0.0.0.0 80.11.0.ova              |  |  |
| 8.0.0.0.0 80.11.0.ova |                   | Command: importVirtualAppliance Repository<br>name=Vms01Repo url=http:////10.240.191.134//SDS-                              |  |  |
|                       |                   | Status: Success                                                                                                    |  |  |
|                       |                   | Time: 2016-09-09 07:33:11,777 EDT                                                                                           |  |  |
|                       |                   | JobId: 1473420749759                                                                                                    |  |  |
|                       |                   | Data:                                                                                                    |  |  |
|                       |                   |                                                                                                    |  |  |
|                       |                   | Use the <b>highlighted</b> ID for referring the newly created virtual appliance<br>Note:<br>in any further commands.        |  |  |

Procedure 3. Create SDS Guests from OVA (OVM-S/OVM-M)

| <b>Step</b> | <b>Procedure</b>  | <b>Result</b>                                                                                                   |
|-------------|-------------------|----------------------------------------------------------------------------------------------------|
| 3           | <b>OVM-M CLI:</b> | Show the virtual appliance to get the virtual appliance VM name.<br>1.                                          |
|             | Create VM         | Note:<br>The ID referred to in the command below is the virtual appliance<br>ID from the above step.            |
|             |                   | OVM>show VirtualAppliance id=11cdf999eb                                                                         |
|             |                   | Command: show VirtualAppliance id=11cdf999eb                                                                    |
|             |                   | Status: Success                                                                                                 |
|             |                   | Time: 2016-09-09 07:39:12,491 EDT                                                                               |
|             |                   | Data:                                                                                                    |
|             |                   | Origin = http:////10.240.191.134//SDS-<br>8.0.0.0.0 80.11.0.ova                                                 |
|             |                   | Repository = 0004fb000003000072973b7457792d93<br>[Vms01Repo]                                                    |
|             |                   | Virtual Appliance Vm $1 = 11cdf999eb$ vm vm [vm]                                                                |
|             |                   | Virtual Appliance VirtualDisk 1 = 11cdf999eb disk disk1<br>[disk1]                                              |
|             |                   | $Id = 11cdf999eb$ [SDS-8.0.0.0.0 80.11.0.ova]                                                                   |
|             |                   | Name = $SDS-8.0.0.0.0 80.11.0.0va$                                                                              |
|             |                   | Description = Import URL: http:////10.240.191.134//SDS-<br>8.0.0.0.0 80.11.0.ova                                |
|             |                   | $Locked = false$                                                                                                |
|             |                   | 2. Create a VM from a virtual machine in a virtual appliance.                                                   |
|             |                   | <b>Note:</b> The virtual appliance VM name referred to in the command below<br>is the name from the above step. |
|             |                   | OVM>createVmFromVirtualApplianceVm VirtualApplianceVm<br>name= 11cdf999eb vm vm                                 |
|             |                   | Command: createVmFromVirtualApplianceVm<br>VirtualApplianceVm name=11cdf999eb vm vm                             |
|             |                   | Status: Success                                                                                                 |
|             |                   | Time: 2016-09-09 07:53:05,702 EDT                                                                               |
|             |                   | JobId: 1473421832449                                                                                            |
|             |                   | Data:                                                                                                    |
|             |                   | id: 0004fb000006000009a08ec97ad5496b<br>$name:SDS-$<br>8.0.0.0.0 80.11.0.ova vm                                 |

Procedure 3. Create SDS Guests from OVA (OVM-S/OVM-M)

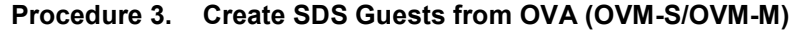

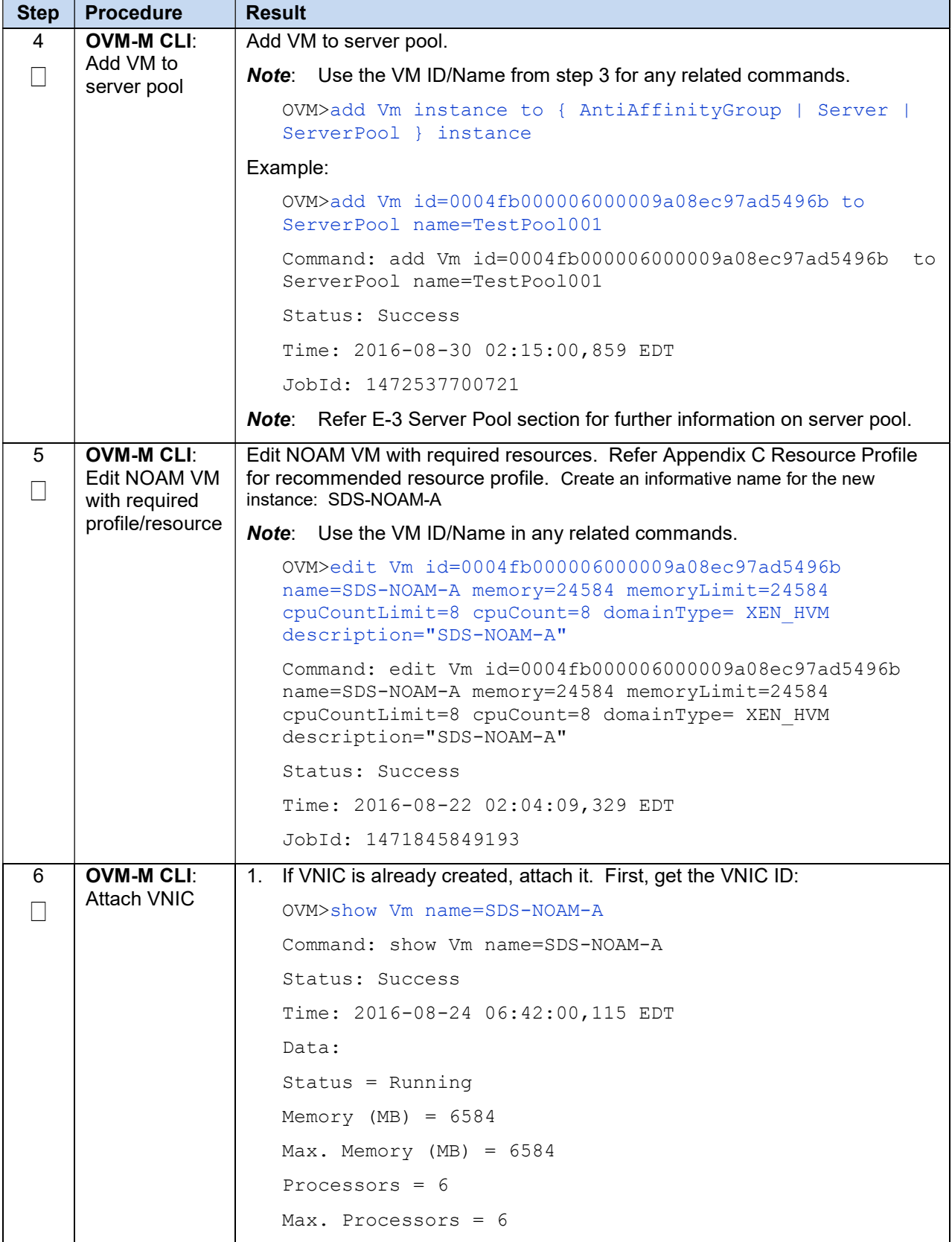

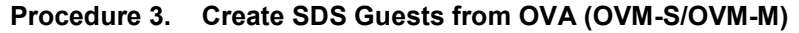

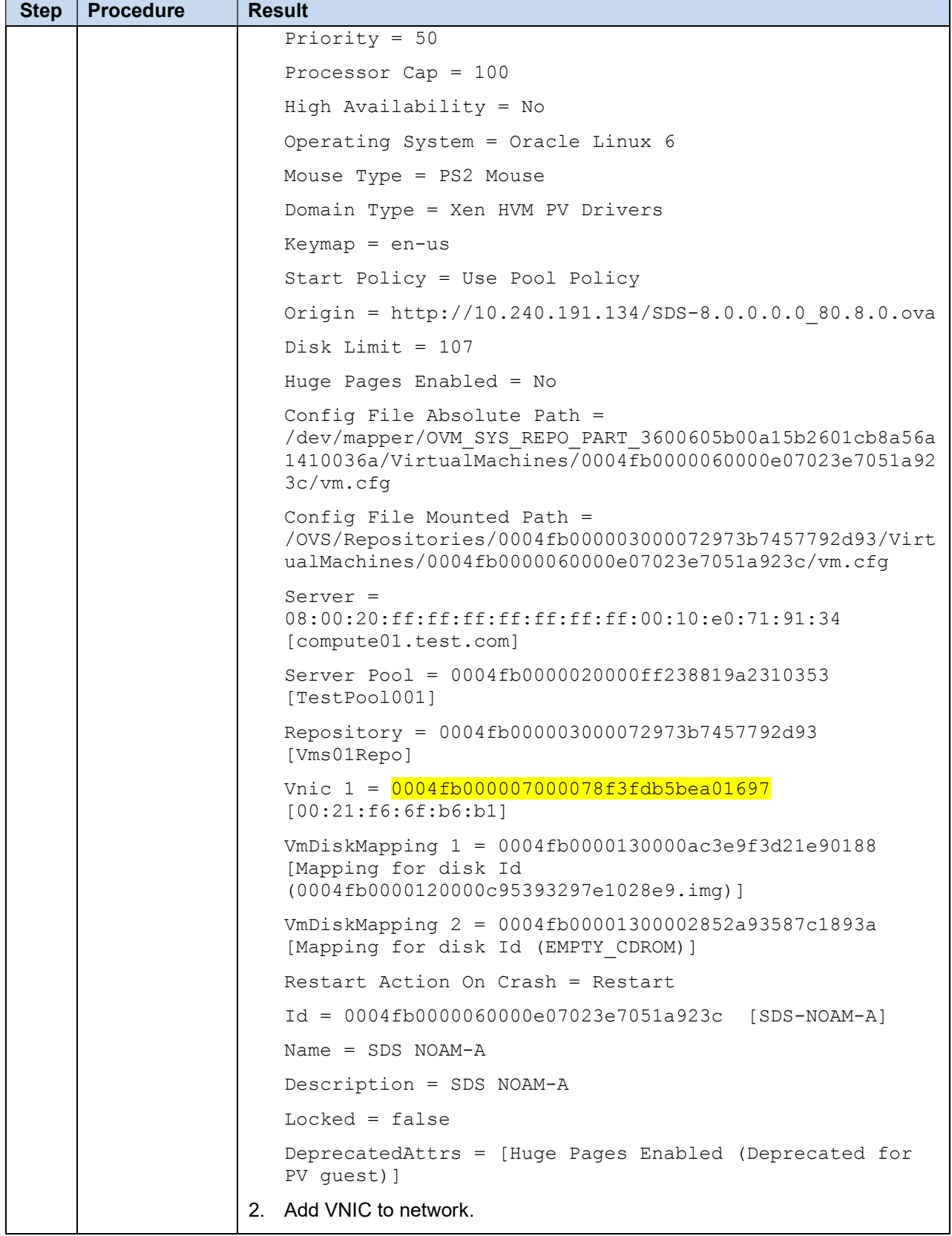

| <b>Step</b>    | <b>Procedure</b>                                                  | <b>Result</b>                                                                                         |  |  |
|----------------|-------------------------------------------------------------------|----------------------------------------------------------------------------------------------------|--|--|
|                |                                                                   | Note:<br>The VNIC ID referred to in the following command is the ID from<br>the above step.           |  |  |
|                |                                                                   | OVM>add Vnic id=0004fb000007000078f3fdb5bea01697 to<br>Network name=XMI                               |  |  |
|                | 3. List the networks.                                             |                                                                                                    |  |  |
|                | OVM>list Network                                                  |                                                                                                    |  |  |
|                |                                                                   | Command: list Network                                                                                 |  |  |
|                |                                                                   | Status: Success                                                                                       |  |  |
|                |                                                                   | Time: 2016-09-26 05:34:25,088 EDT                                                                     |  |  |
|                |                                                                   | Data:                                                                                                 |  |  |
|                |                                                                   | id:109560cfdc name:XSI1                                                                               |  |  |
|                |                                                                   | id:10e361d8ee name:XSI2                                                                               |  |  |
|                |                                                                   | id:107561a2ba name:XMI                                                                                |  |  |
|                |                                                                   | id:10333df5b6 name: IMI                                                                               |  |  |
|                |                                                                   | id:0af01080 name:10.240.16.128                                                                        |  |  |
| $\overline{7}$ | <b>OVM-M CLI:</b><br>Create VNIC on the network and attach to it. |                                                                                                    |  |  |
|                | Create and<br>attach<br>remaining                                 | Note:<br>The network referred to in the following command is the network name<br>from the above step. |  |  |
|                | VNICs for the<br><b>VM</b>                                        | OVM>create Vnic network=IMI name=SDS-NOAM-A-IMI on Vm<br>name=SDS-NOAM-A                              |  |  |
|                |                                                                   | Command: create Vnic network=IMI name=SDS-NOAM-A-IMI on<br>Vm name=SDS-NOAM-AStatus: Success          |  |  |
|                |                                                                   | Time: 2016-08-22 05:38:34,252 EDT                                                                     |  |  |
|                |                                                                   | JobId: 1471858714114                                                                                  |  |  |
|                |                                                                   | Data:                                                                                                 |  |  |
|                |                                                                   | id:0004fb0000070000b51a093ec88ed87d name: SDS-NOAM-A-<br>IMI                                          |  |  |
|                |                                                                   | Repeat this step for all required interfaces (XSI1, XS2, etc.).<br>Note:                              |  |  |

Procedure 3. Create SDS Guests from OVA (OVM-S/OVM-M)

| <b>Step</b>  | <b>Procedure</b>      | <b>Result</b>                                                                                                    |  |  |
|--------------|-----------------------|----------------------------------------------------------------------------------------------------|--|--|
| 8            | <b>OVM-M CLI:</b>     | 1. Log into the OVM-Manager console.                                                                                                    |  |  |
|              | Configure<br>instance | https://<0VM-M-IP:port>/ovm/console/faces/login.jspx                                                                                                    |  |  |
|              | networking            | Go to the servers and VMs tab.<br>$2_{-}$                                                                                                    |  |  |
|              |                       | 3.<br>Select the host from the server pools.                                                                                                    |  |  |
|              |                       | Select the VM and click Launch Console.<br>4.                                                                                                    |  |  |
|              |                       | 5.<br>Login as the <b>admusr</b> user.                                                                                                    |  |  |
|              |                       | Configure the required network interfaces, conforming to the interface-to-<br>6.<br>network mappings described at the bottom of Appendix C Resource<br>Profile. |  |  |
|              |                       | \$ sudo netAdm set --onboot=yes --device=eth0 --<br>address= <xmi ip=""> --netmask=<xmi mask="" net=""></xmi></xmi>                                             |  |  |
|              |                       | \$ sudo netAdm add --route=default --device=eth0 --<br>gateway= <xmi gateway="" ip=""></xmi>                                                                    |  |  |
|              |                       | Verify network connectivity by pinging Gateway of XMI network.                                                                                                  |  |  |
|              |                       | \$ ping -c3 <xmi gateway=""></xmi>                                                                                                    |  |  |
|              |                       | Under some circumstances, it may be necessary to configure more<br>interfaces.                                                                                  |  |  |
|              |                       | If netAdm fails to create the new interface (ethX) because it already exists in a<br>partially configured state, perform the following actions:                 |  |  |
|              |                       | \$ cd /etc/sysconfig/network-scripts                                                                                                    |  |  |
|              |                       | \$ sudo mv ifcfg-ethX /tmp                                                                                                    |  |  |
|              |                       | Keep ifcfg-ethX in /tmp until ethX is working correctly.                                                                                                    |  |  |
|              |                       | Re-run the netAdm command. It creates and configures the interface in one<br>action.                                                                            |  |  |
|              |                       | Reboot the VM. It takes approximately 5 minutes for the VM to complete<br>7.<br>rebooting.                                                                      |  |  |
|              |                       | \$ sudo init 6                                                                                                    |  |  |
|              |                       | The new VM should now be accessible via both network and console.                                                                                               |  |  |
| 9            | <b>OVM-M CLI:</b>     | Start the VM.                                                                                                    |  |  |
|              | Start VM              | OVM>start Vm name=SOAM-A                                                                                                    |  |  |
|              |                       | Command: start Vm name=SOAM-A                                                                                                    |  |  |
|              |                       | Status: Success                                                                                                    |  |  |
|              |                       | Time: 2016-08-22 06:32:37,853 EDT                                                                                                    |  |  |
|              |                       | JobId: 1471861954163                                                                                                    |  |  |
| 10<br>$\Box$ | Repeat                | Repeat steps 2 through 9 for each server before continuing to the next<br>procedure (e.g., NOAM-A, NOAM-B, DR SDS servers, Query server, DP).                   |  |  |

Procedure 3. Create SDS Guests from OVA (OVM-S/OVM-M)

# 3.2 Configure SDS NOAM Servers (First Site Only)

#### Assumptions:

- This procedure assumes the SDS Network Element XML file for the Primary Provisioning SDS site has previously been created as described in the Appendix A Create an XML File for Installing SDS Network Elements.
- This procedure assumes that the Network Element XML files are on the laptop's hard drive.

This procedure requires a connection to the SDS GUI before configuring the first SDS server.

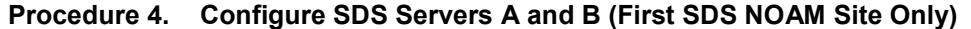

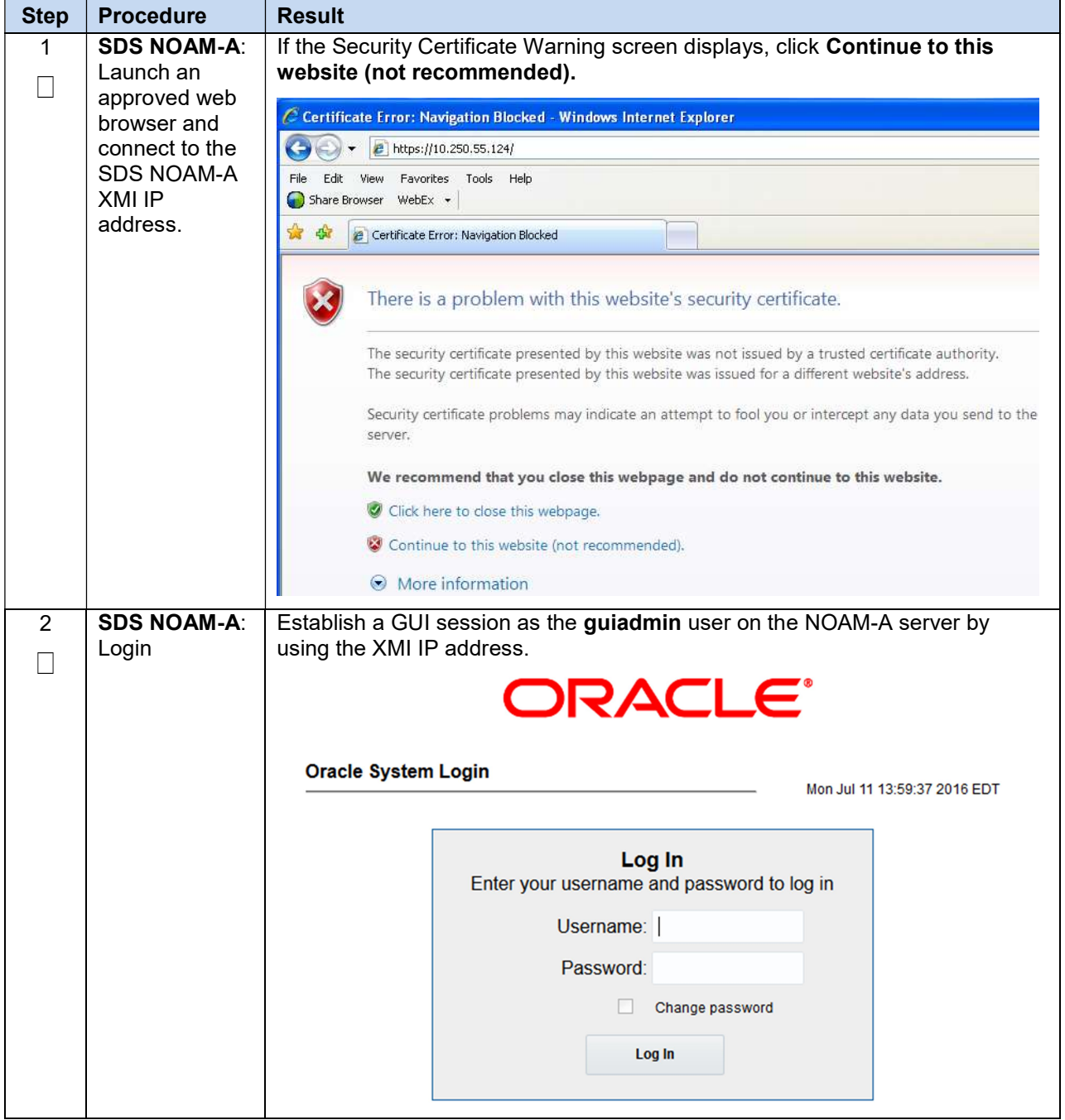

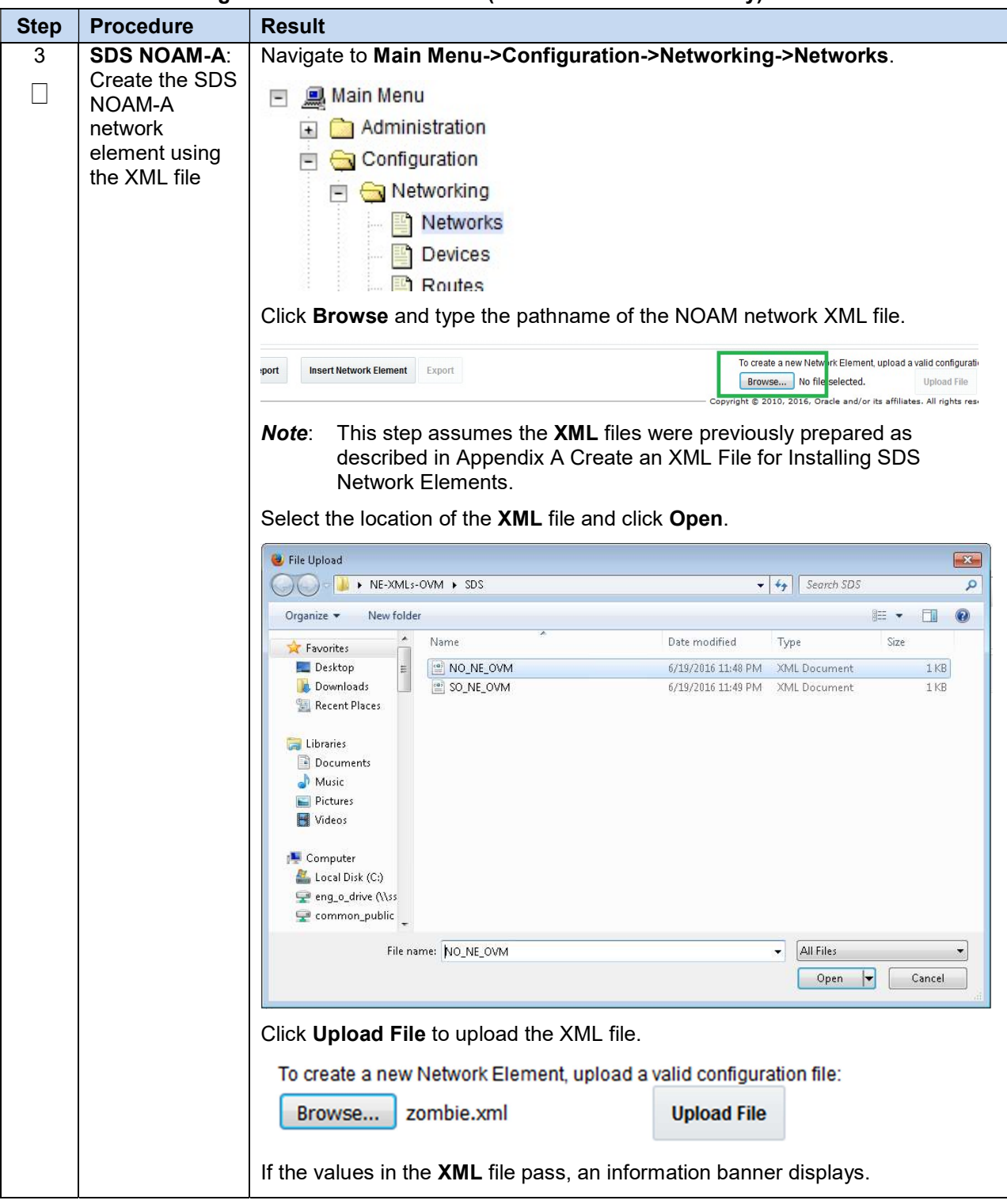

Procedure 4. Configure SDS Servers A and B (First SDS NOAM Site Only)

| <b>Step</b> | <b>Procedure</b>                                  | <b>Result</b>                                                                  |                                                              |                                                                             |  |
|-------------|---------------------------------------------------|--------------------------------------------------------------------------------|--------------------------------------------------------------|-----------------------------------------------------------------------------|--|
|             |                                                   | Main Menu: Configuration -> Networking -> Networks                             |                                                              |                                                                             |  |
|             |                                                   | Info<br>$\overline{\phantom{a}}$                                               |                                                              |                                                                             |  |
|             |                                                   | <b>Info</b>                                                                    |                                                              | ø                                                                           |  |
|             |                                                   |                                                                                | . Network Element insert successful from /tmp/NO_NE_OVM.xml. | 10                                                                          |  |
|             |                                                   | <b>Network Name</b>                                                            | <b>Network Type</b><br><b>Default</b>                        | Config<br><b>Routed</b><br>VLAN<br><b>Locked</b><br>Interfa                 |  |
|             |                                                   |                                                                                |                                                              |                                                                             |  |
|             |                                                   | Note:                                                                          |                                                              | You may need to left-click on the Info banner to display the banner.        |  |
| 4           | <b>SDS NOAM-A:</b><br>Map services to<br>networks | Navigate to Main Menu->Configuration->Networking->Services.<br>Click Edit.     | Main Menu: Configuration -> Networking -> Services           | Fri May 05 20:40:04 2017 UTC                                                |  |
|             |                                                   | Name                                                                           | <b>Intra-NE Network</b>                                      | <b>Inter-NE Network</b>                                                     |  |
|             |                                                   | OAM                                                                            | IMI                                                          | XMI                                                                         |  |
|             |                                                   | Replication                                                                    | IMI                                                          | XMI                                                                         |  |
|             |                                                   | Signaling                                                                      | Unspecified                                                  | Unspecified                                                                 |  |
|             |                                                   | HA_Secondary                                                                   | IMI                                                          | XMI                                                                         |  |
|             |                                                   | HA_MP_Secondary                                                                | IMI                                                          | XMI                                                                         |  |
|             |                                                   | Replication_MP                                                                 | IMI                                                          | XMI                                                                         |  |
|             |                                                   | ComAgent                                                                       | IMI                                                          | XMI                                                                         |  |
|             |                                                   | Edit<br>Report<br>Set the services as shown in the table below:<br><b>Name</b> | <b>Intra-NE Network</b>                                      | <b>Inter-NE Network</b>                                                     |  |
|             |                                                   | <b>OAM</b>                                                                     | <imi network=""></imi>                                       | <xmi network=""></xmi>                                                      |  |
|             |                                                   | Replication                                                                    | <imi network=""></imi>                                       | <xmi network=""></xmi>                                                      |  |
|             |                                                   | Signaling                                                                      | Unspecified                                                  | <xmi network=""></xmi>                                                      |  |
|             |                                                   | HA_Secondary                                                                   | <imi network=""></imi>                                       | <xmi network=""></xmi>                                                      |  |
|             |                                                   | HA_MP_Secondary                                                                | <imi network=""></imi>                                       | <xmi network=""></xmi>                                                      |  |
|             |                                                   | Replication MP                                                                 | <imi network=""></imi>                                       | <xmi network=""></xmi>                                                      |  |
|             |                                                   | ComAgent                                                                       | <imi network=""></imi>                                       | <xmi network=""></xmi>                                                      |  |
|             |                                                   |                                                                                |                                                              |                                                                             |  |
|             |                                                   | XMI, then your services configuration should look like the following:          |                                                              | For example, if your IMI network is named IMI and your XMI network is named |  |

Procedure 4. Configure SDS Servers A and B (First SDS NOAM Site Only)

| <b>Step</b> | <b>Procedure</b> | <b>Result</b>          |                                            |                                                                                                    |  |
|-------------|------------------|------------------------|--------------------------------------------|----------------------------------------------------------------------------------------------------|--|
|             |                  | <b>Name</b>            | <b>Intra-NE Network</b>                    | <b>Inter-NE Network</b>                                                                                                    |  |
|             |                  | OAM                    | <b>INTERNALIMI</b><br>▼                    | INTERNALXMI<br>۰                                                                                                    |  |
|             |                  | <b>Replication</b>     | <b>INTERNALIMI</b><br>▼                    | INTERNALXMI<br>۰                                                                                                    |  |
|             |                  | <b>Signaling</b>       | Unspecified<br>$\blacktriangledown$        | INTERNALXMI<br>۰                                                                                                    |  |
|             |                  | <b>HA_Secondary</b>    | <b>INTERNALIMI</b><br>۰                    | INTERNALXMI<br>▼                                                                                                    |  |
|             |                  | <b>HA_MP_Secondary</b> | <b>INTERNALIMI</b><br>▼                    | INTERNALXMI<br>▼                                                                                                    |  |
|             |                  | Replication_MP         | <b>INTERNALIMI</b><br>▼                    | INTERNALXMI<br>۳                                                                                                    |  |
|             |                  | ComAgent               | <b>INTERNALIMI</b><br>$\blacktriangledown$ | INTERNALXMI<br>۰                                                                                                    |  |
|             |                  | Ok<br><b>Apply</b>     | Cancel                                     |                                                                                                    |  |
|             |                  | popup notifications.   |                                            | Click OK to apply the Service-to-Network selections. Dismiss any possible                                                                                               |  |
|             |                  |                        |                                            | You must restart the applications running on all servers to apply any services changes.<br>TO RESTART: Use "Restart" button under Status & Manage->Server tab, ComAgent |  |
|             |                  |                        |                                            | Cancel<br>ΟK                                                                                                    |  |

Procedure 4. Configure SDS Servers A and B (First SDS NOAM Site Only)

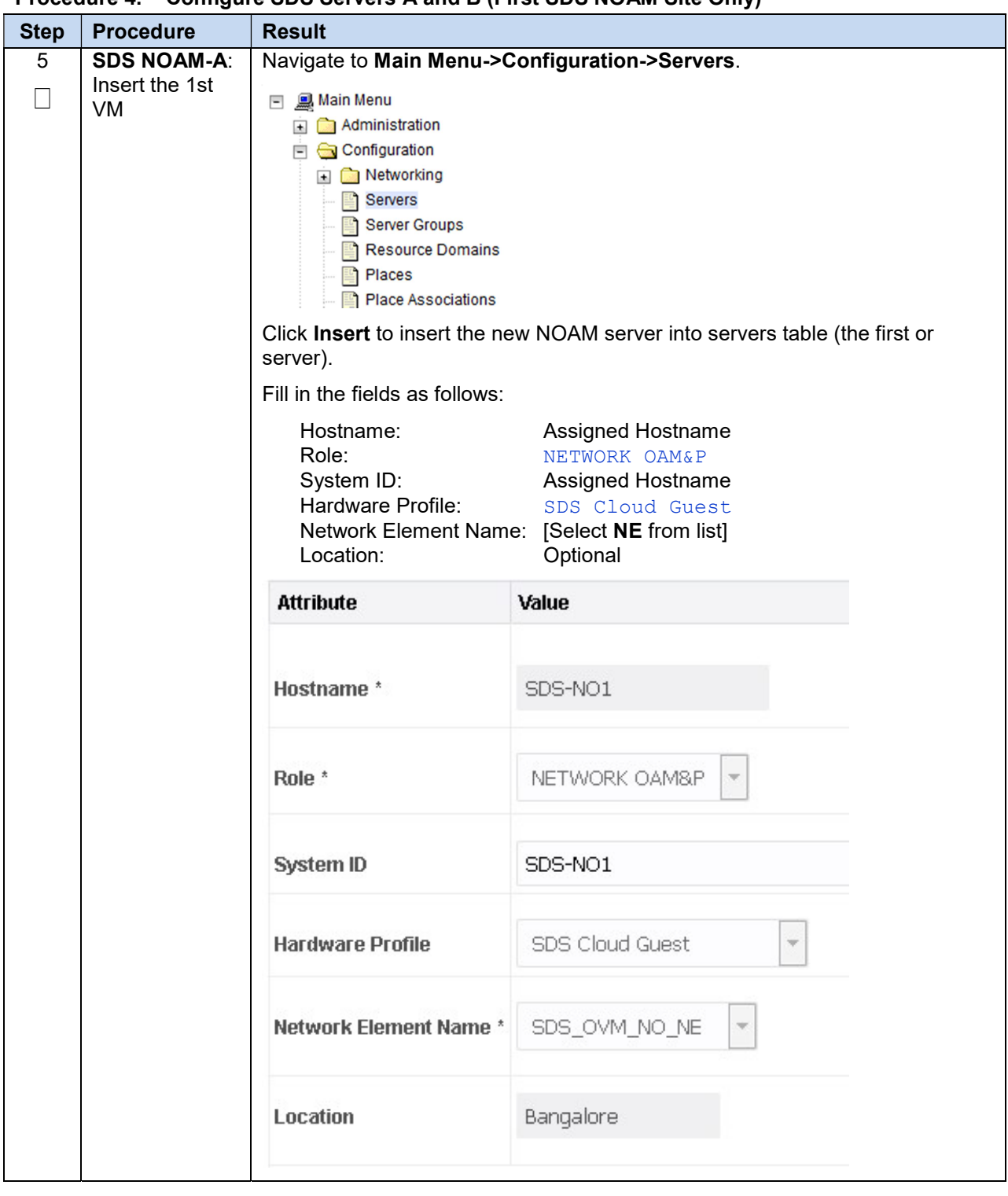

Procedure 4. Configure SDS Servers A and B (First SDS NOAM Site Only)

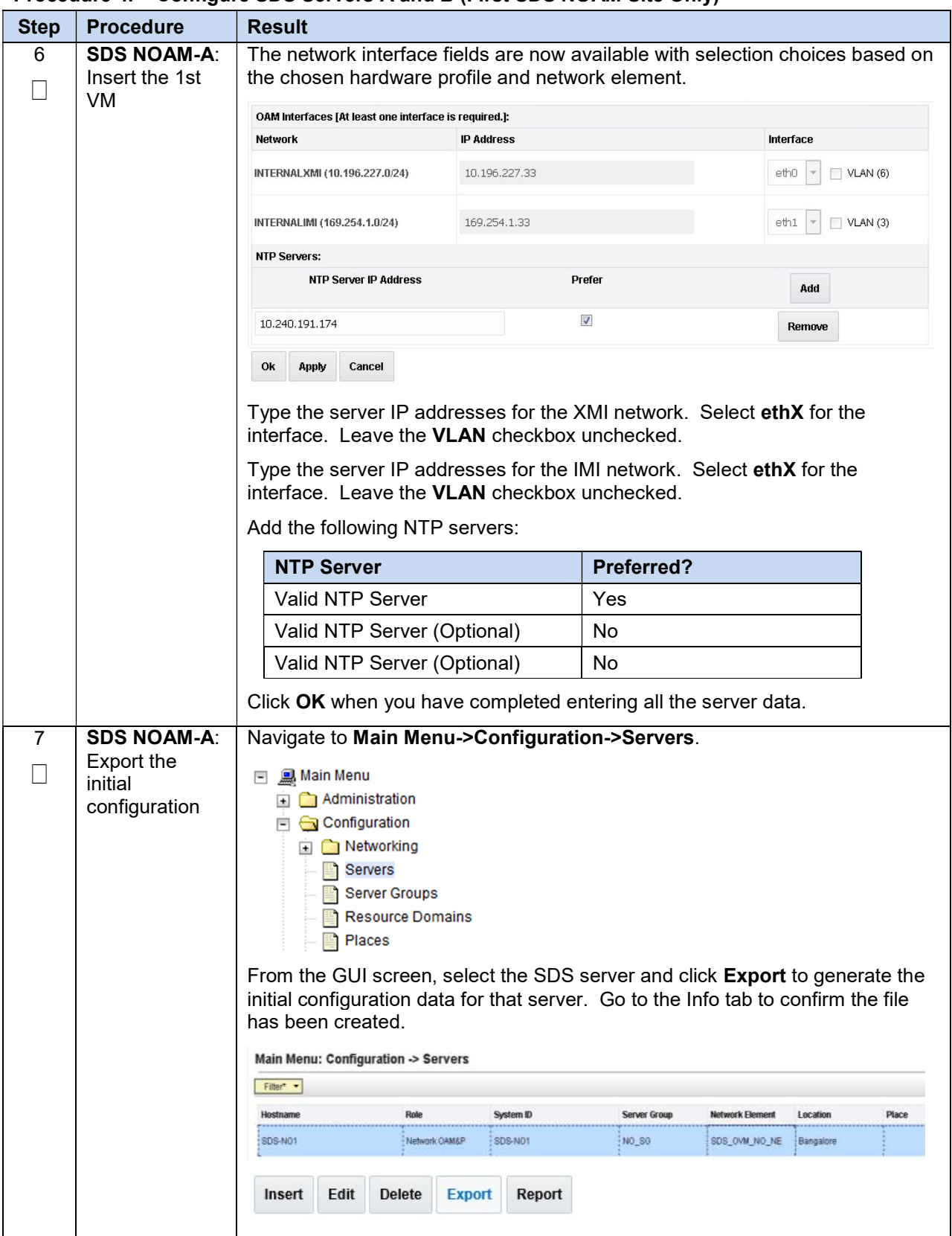

Procedure 4. Configure SDS Servers A and B (First SDS NOAM Site Only)

| <b>Step</b> | <b>Procedure</b>                                                                  | <b>Result</b>                                                                                                    |
|-------------|-----------------------------------------------------------------------------------|----------------------------------------------------------------------------------------------------|
| 8           | <b>SDS NOAM-A:</b><br>Copy server                                                 | Obtain a terminal window to the SDS NOAM-A server, logging in as the<br>admusr user.                                                                                                    |
|             | configuration<br>file to /var/tmp<br>directory                                    | Copy the configuration file created in the previous step from the<br>/var/TKLC/db/filemgmt directory on the SDS NOAM-A to the /var/tmp<br>directory. The configuration file has a filename like<br>TKLCConfigData. <hostname>.sh. The following is an example:</hostname> |
|             |                                                                                   | \$ cp /var/TKLC/db/filemgmt/TKLCConfigData. <noam-<br>A hostname&gt;.sh /var/tmp/TKLCConfigData.sh</noam-<br>                                                                                                    |
|             |                                                                                   | <b>Note:</b> The server polls the /var/tmp directory for the configuration file and<br>automatically executes it.                                                                                                    |
|             |                                                                                   | For the NOAM-B server, the command is:                                                                                                    |
|             |                                                                                   | $$$ scp \                                                                                                    |
|             |                                                                                   | /var/TKLC/db/filemgmt/TKLCConfigData. <noam-<br>B hostname&gt;.sh \</noam-<br>                                                                                                    |
|             |                                                                                   | <noam-b ipaddr="">:/var/tmp/TKLCConfigData.sh</noam-b>                                                                                                    |
|             |                                                                                   | The IPADDR is the IP address of NOAM-B associated with the XMI<br>Note:<br>network.                                                                                                    |
| 9           | <b>SDS NOAM-A:</b><br>Wait for<br>configuration to                                | The automatic configuration daemon looks for the file named<br>TKLCConfigData.sh in the /var/tmp directory, implements the configuration in<br>the file, and prompts the user to reboot the server.                                                                       |
|             | complete                                                                          | A broadcast message is sent to the terminal. This can take anywhere from 3-<br>20 minutes to complete.                                                                                                    |
|             |                                                                                   | If you are on the console, wait to be prompted to reboot the server, but DO<br>NOT reboot the server, it is rebooted later in this procedure.                                                                                                    |
|             |                                                                                   | Verify the script completed successfully by checking the following file.                                                                                                    |
|             |                                                                                   | \$ sudo cat /var/TKLC/appw/logs/Process/install.log                                                                                                    |
|             |                                                                                   | Ignore the warning about removing the USB key since no USB key is<br>Note:<br>present. No response occurs until the reboot prompt is issued.                                                                                                    |
| 8           | <b>SDS NOAM-A:</b><br>Set the time<br>zone (Optional)<br>and reboot the<br>server | To change the system time zone, from the command line prompt, execute<br>set_ini_tz.pl. The following command example uses the America/New_York<br>time zone.                                                                                                    |
|             |                                                                                   | Replace, as appropriate, with the time zone you have selected for this<br>installation. For a full list of valid time zones, see Appendix B List of<br>Frequently Used Time Zones.                                                                                        |
|             |                                                                                   | \$ sudo /usr/TKLC/appworks/bin/set ini tz.pl<br>"America/New York" >/dev/null 2>&1                                                                                                    |
|             |                                                                                   | \$ sudo init 6                                                                                                    |
|             |                                                                                   | Wait for server to reboot.                                                                                                    |

Procedure 4. Configure SDS Servers A and B (First SDS NOAM Site Only)

| <b>Step</b> | <b>Procedure</b>                                               | <b>Result</b>                                                                                   |  |  |  |  |  |  |
|-------------|----------------------------------------------------------------|-------------------------------------------------------------------------------------------------|--|--|--|--|--|--|
| 9           | <b>SDS NOAM-A:</b><br>Login into the NOAM1 as the admusr user. |                                                                                                 |  |  |  |  |  |  |
|             | Verify server<br>health                                        | Execute the following command on the $1st$ NOAM server and make sure no<br>errors are returned: |  |  |  |  |  |  |
|             |                                                                | \$ sudo syscheck                                                                                |  |  |  |  |  |  |
|             |                                                                | Running modules in class hardware<br>0K                                                         |  |  |  |  |  |  |
|             |                                                                | Running modules in class disk<br>OK                                                             |  |  |  |  |  |  |
|             |                                                                | Running modules in class net<br>OK                                                              |  |  |  |  |  |  |
|             |                                                                | Running modules in class system<br>0K                                                           |  |  |  |  |  |  |
|             |                                                                | Running modules in class proc<br>OK                                                             |  |  |  |  |  |  |
|             |                                                                | LOG LOCATION: /var/TKLC/log/syscheck/fail log                                                   |  |  |  |  |  |  |
| 10          | <b>SDS NOAM-A:</b>                                             | Exit from the command line to return to the server console.                                     |  |  |  |  |  |  |
|             | Verify server<br>health                                        | $s$ exit                                                                                        |  |  |  |  |  |  |
|             |                                                                | sds-mrsvnc-a login:                                                                             |  |  |  |  |  |  |
| 11          | <b>SDS NOAM-B:</b>                                             | Configure DR SDS NOAM-B by repeating steps 5 through 10 of this                                 |  |  |  |  |  |  |
|             | Repeat                                                         | procedure.                                                                                      |  |  |  |  |  |  |

Procedure 4. Configure SDS Servers A and B (First SDS NOAM Site Only)

# 3.3 OAM Pairing (First SDS NOAM Site Only)

During the OAM pairing procedure, various errors may display at different stages of the procedure. During the execution of a step, ignore errors related to values other than the ones referenced by that step.

Procedure 5. Configure the SDS Server Group

Step Procedure Result 1 SDS NOAM-A: If the Security Certificate Warning screen displays, click Continue to this Launch an website (not recommended).  $\Box$ approved web C Certificate Error: Navigation Blocked - Windows Internet Explorer browser and connect to the  $\bullet$   $\bullet$  https://10.250.55.124/ SDS NOAM-A File Edit View Favorites Tools Help using an Share Browser WebEx https:// Certificate Error: Navigation Blocked address. There is a problem with this website's security certificate. The security certificate presented by this website was not issued by a trusted certificate authority. The security certificate presented by this website was issued for a different website's address. Security certificate problems may indicate an attempt to fool you or intercept any data you send to the server. We recommend that you close this webpage and do not continue to this website. Click here to close this webpage. Continue to this website (not recommended). ● More information 2 SDS NOAM-A: Establish a GUI session as the guiadmin user on the NOAM-A server. Login  $\Box$ DRACLE® **Oracle System Login** Mon Jul 11 13:59:37 2016 EDT Log In Enter your username and password to log in Username: Password: Change password Log In Welcome to the Oracle System Login. This application is designed to work with most modern HTML5 compliant browsers and uses both JavaScript and cookies. Please refer to the Oracle Software Web Browser Support Policy for details. Unauthorized access is prohibited.

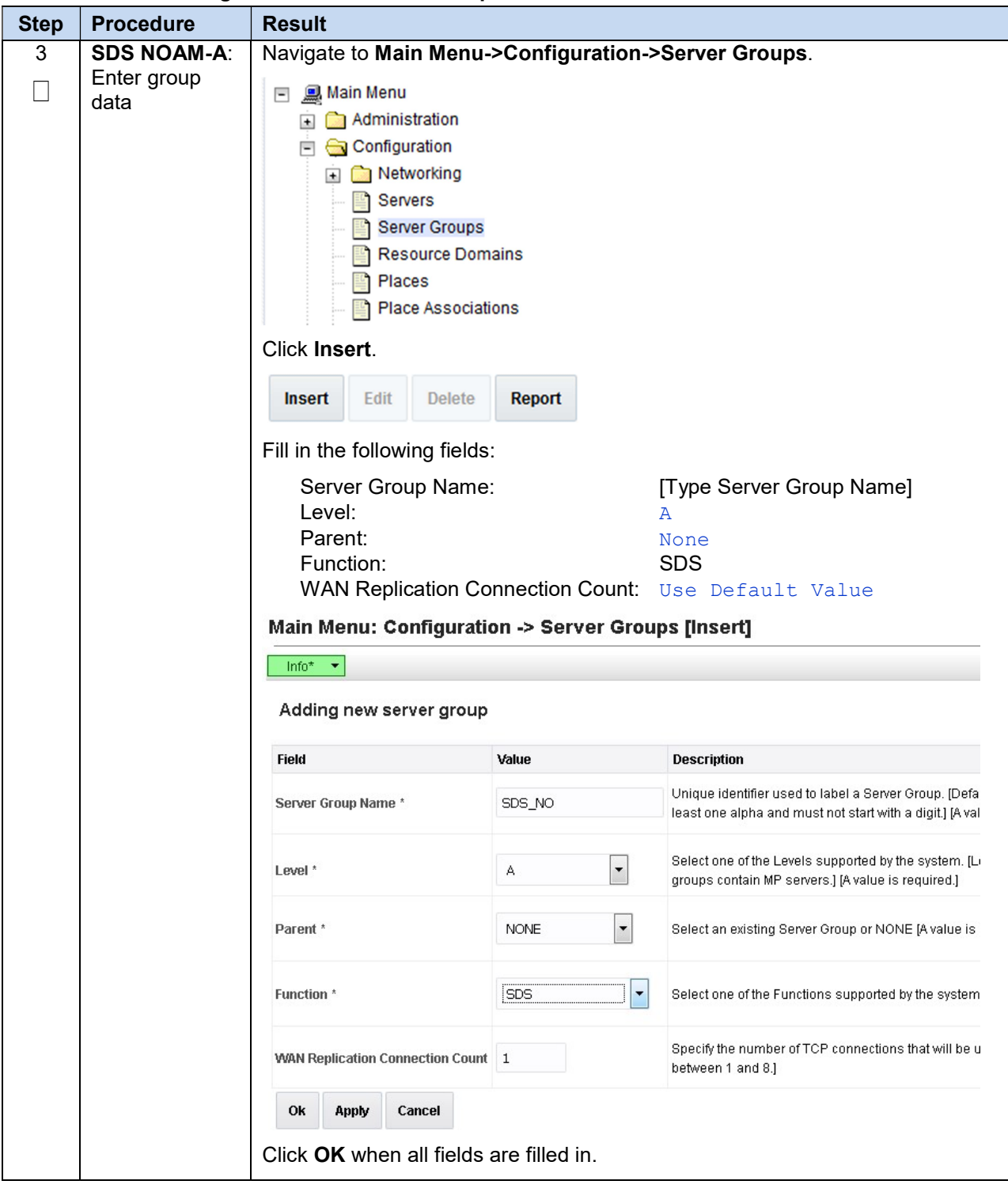

Procedure 5. Configure the SDS Server Group

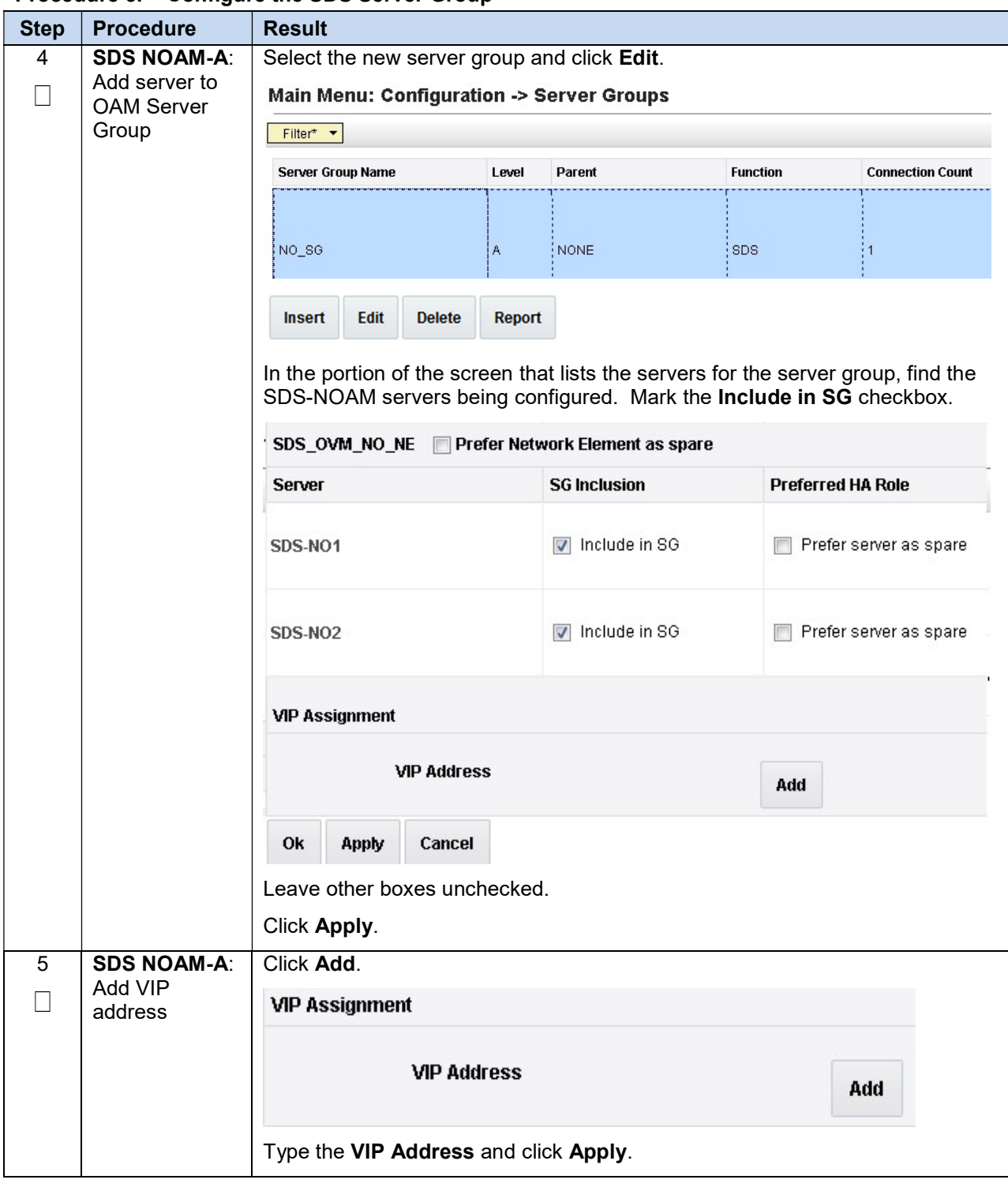

Procedure 5. Configure the SDS Server Group

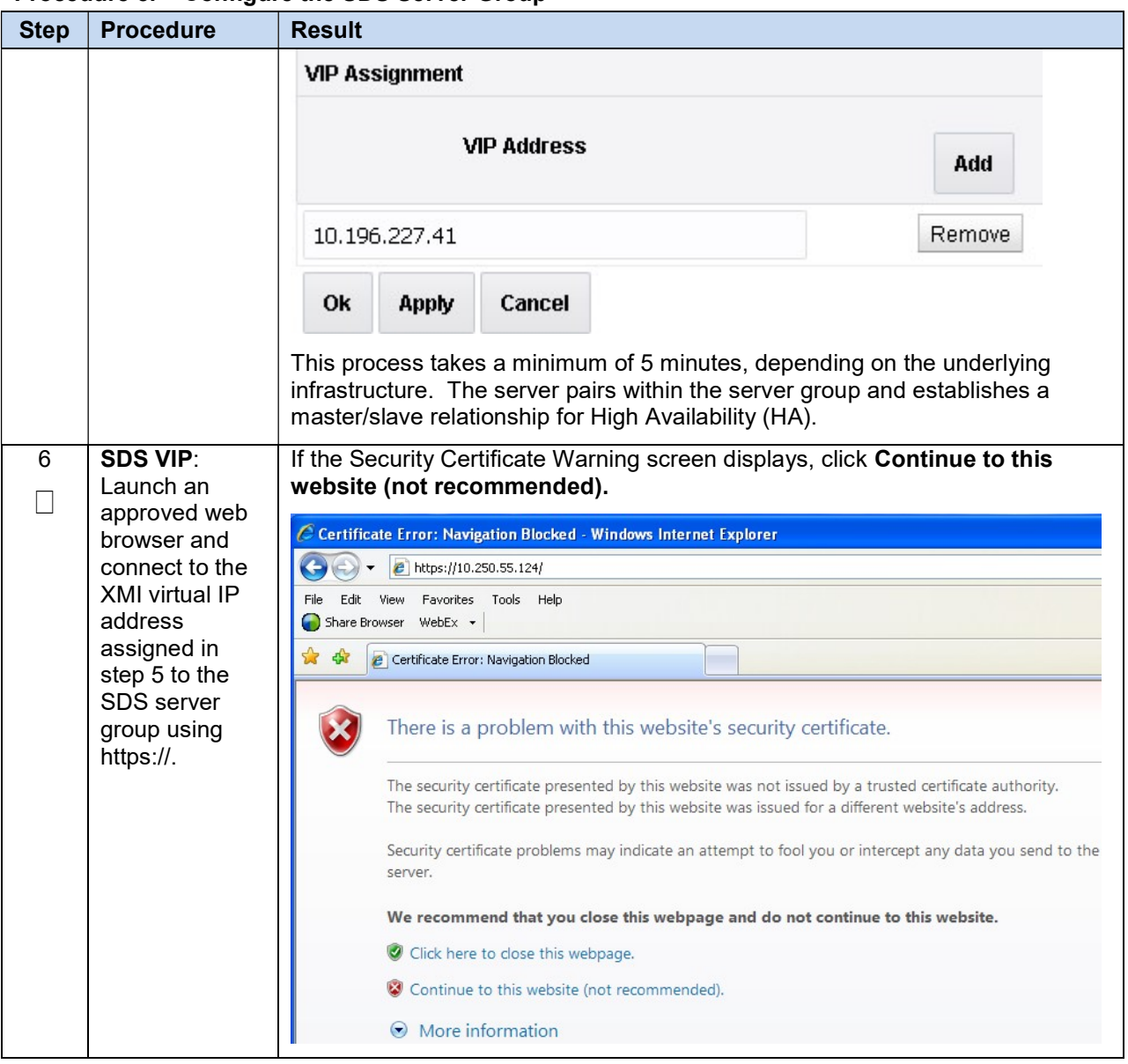

#### Procedure 5. Configure the SDS Server Group

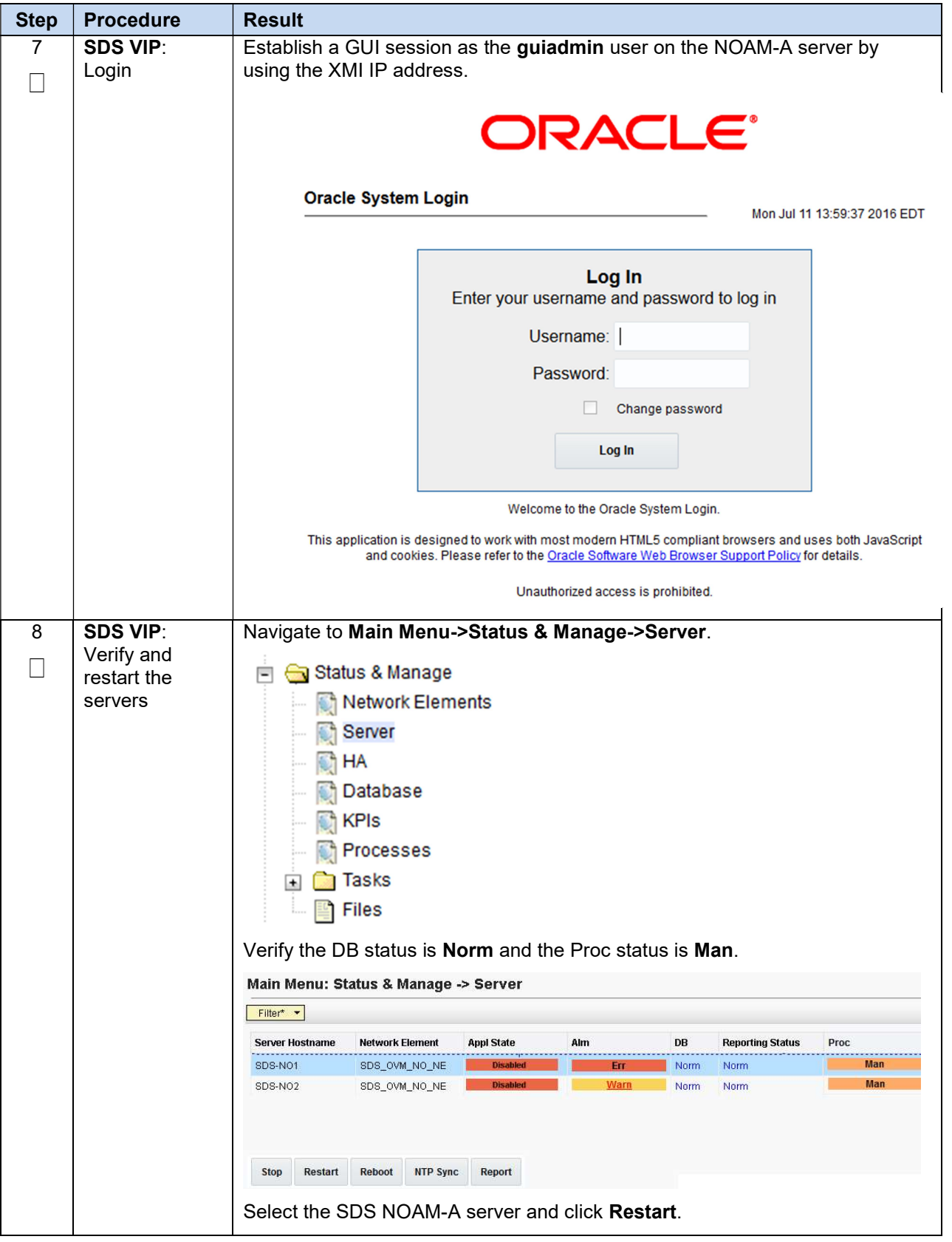

Procedure 5. Configure the SDS Server Group

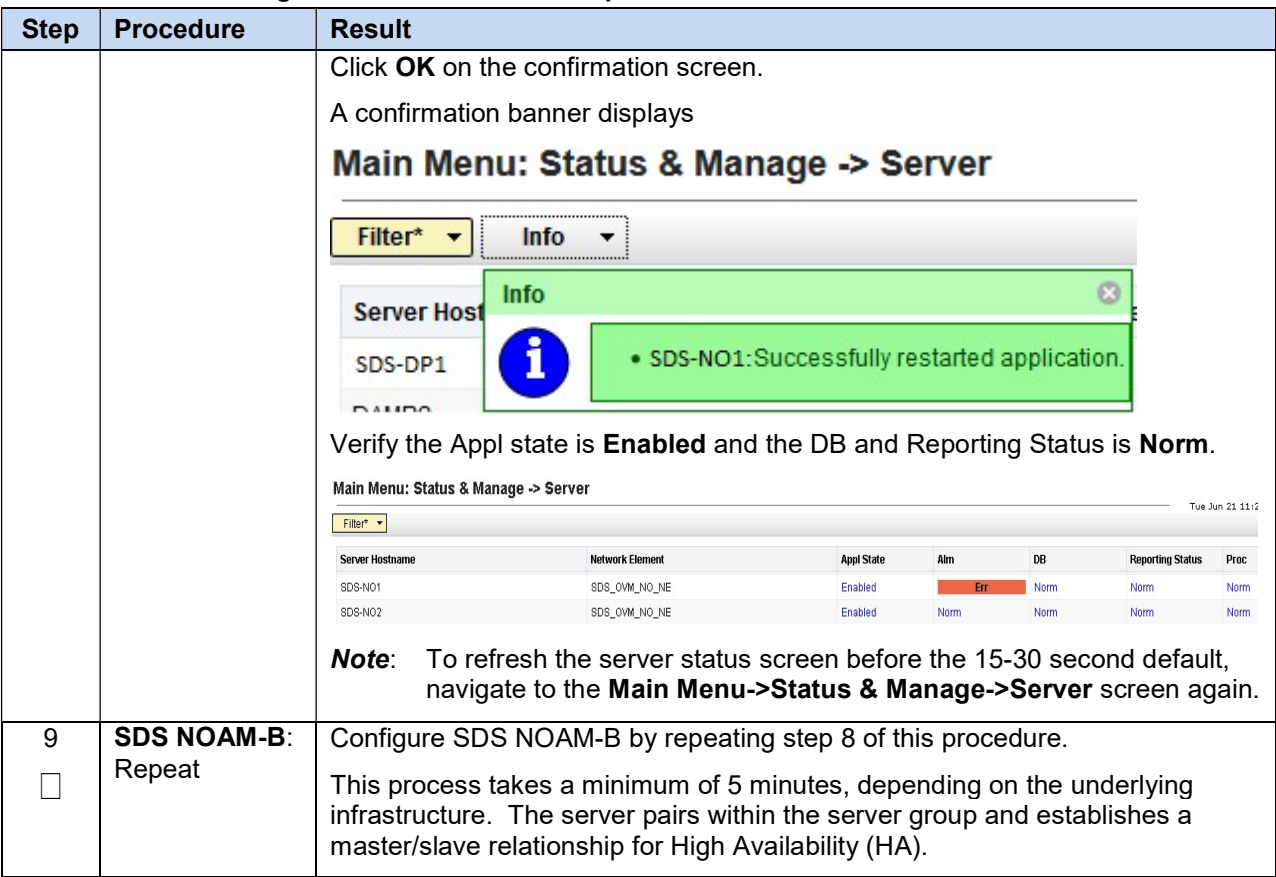

# Procedure 5. Configure the SDS Server Group

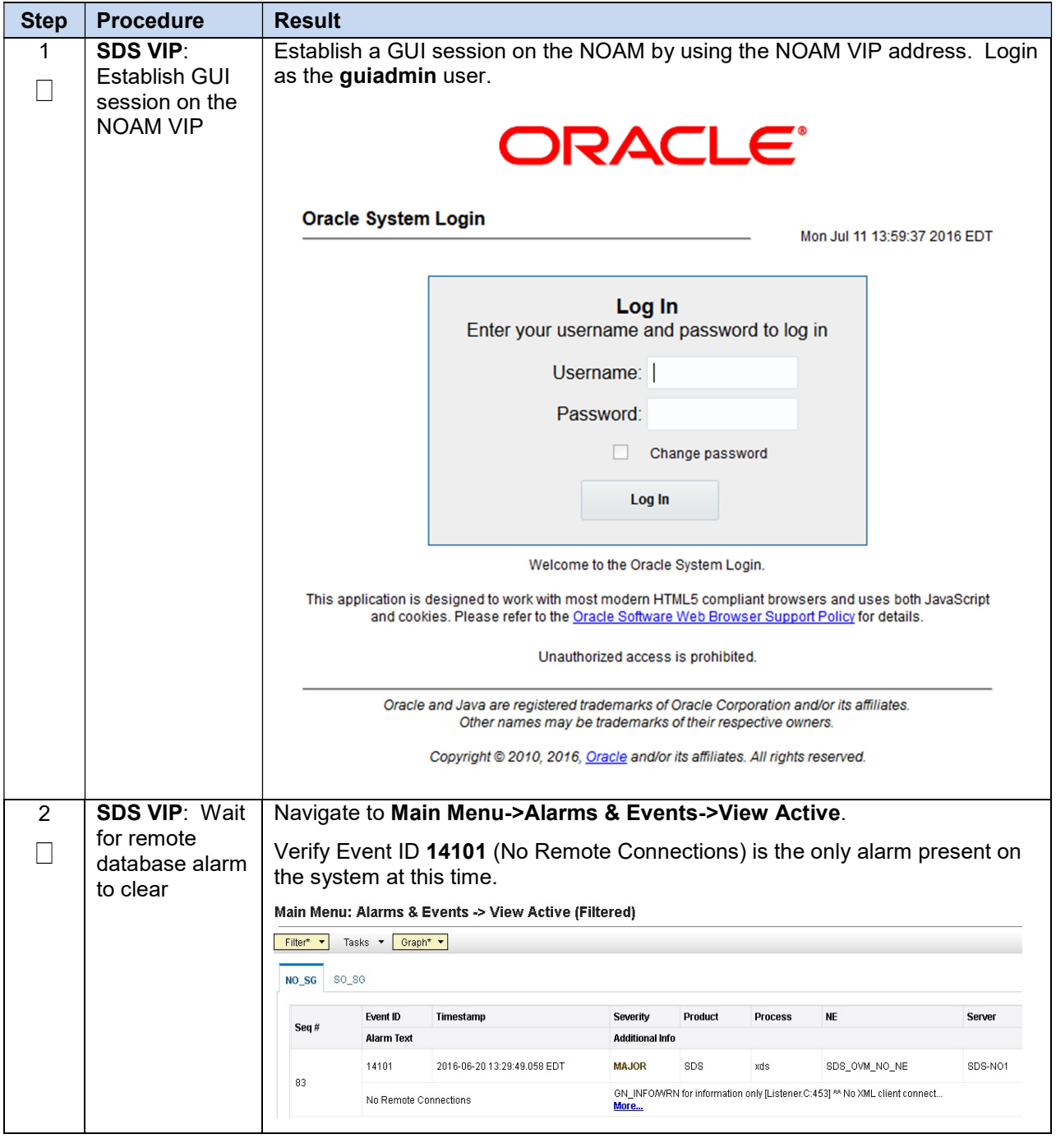

Procedure 6. Verify SDS Server Alarm Status

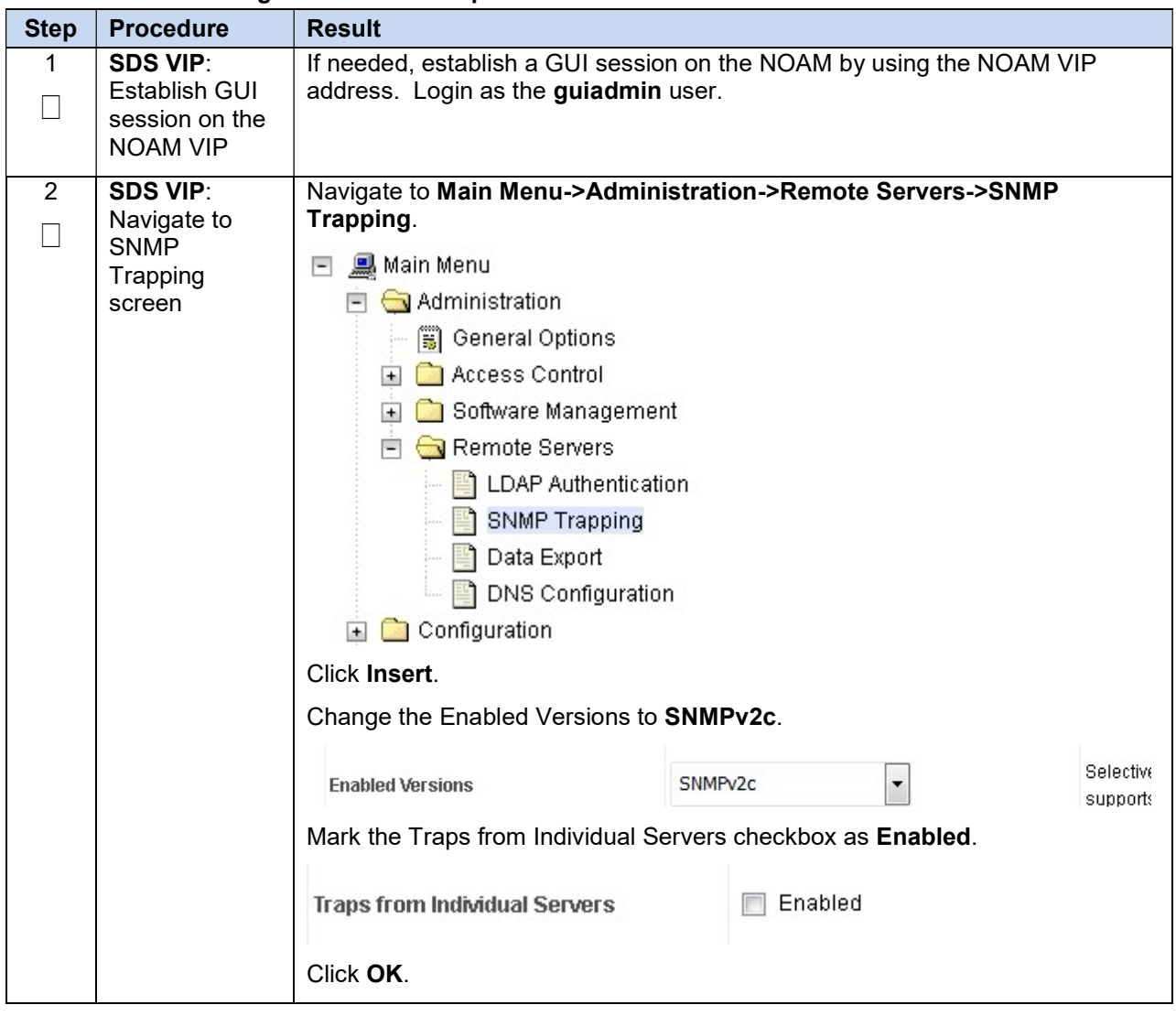

Procedure 7. Configure SNMP for Traps from Individual Servers

# 3.4 Query Server Installation (All SDS NOAM Sites)

During the Query Server installation procedure, various errors may display at different stages of the procedure. During the execution of a step, ignore errors related to values other than the ones referenced by that step

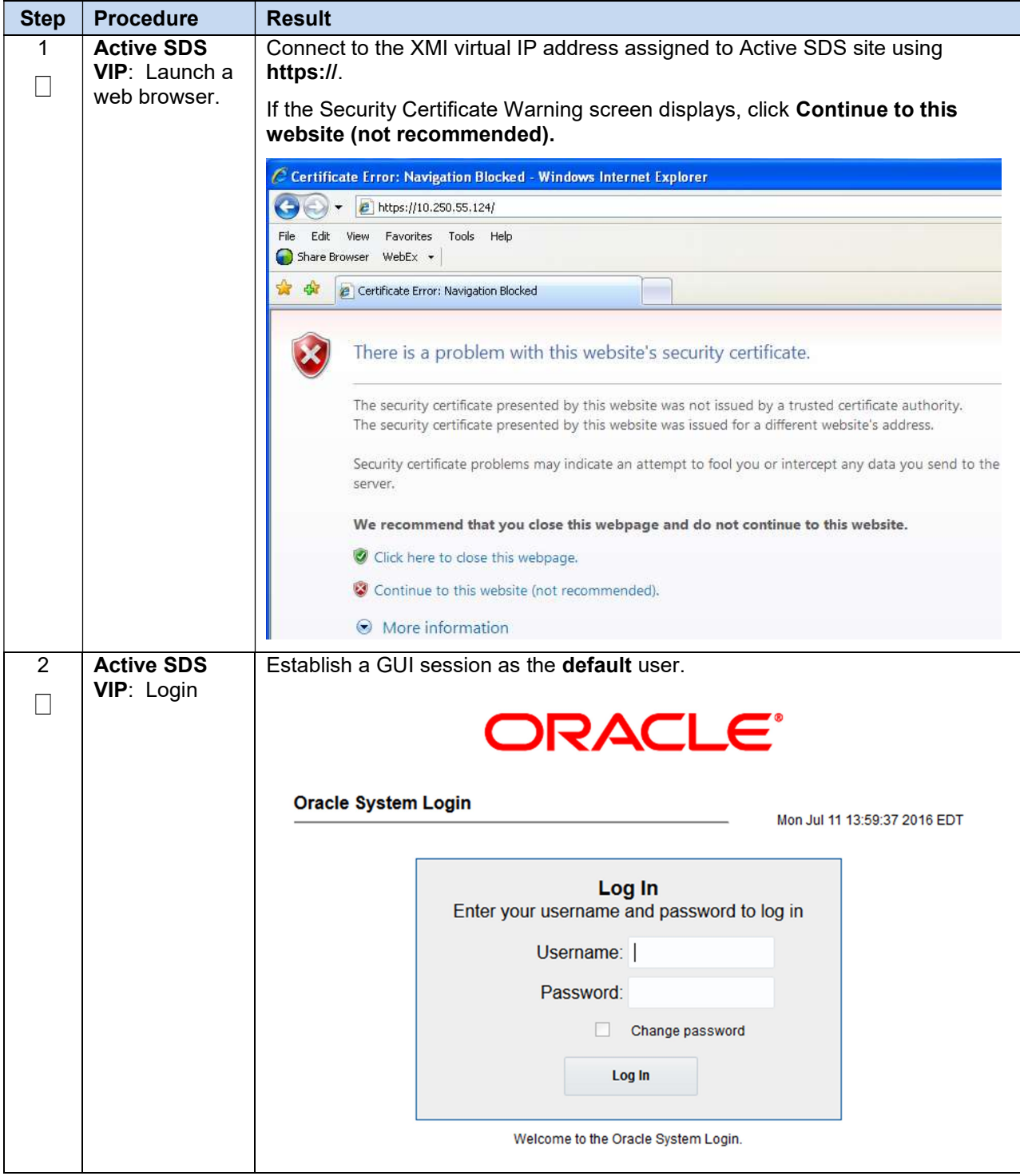

Procedure 8. Configure Query Server (All SDS NOAM Sites)

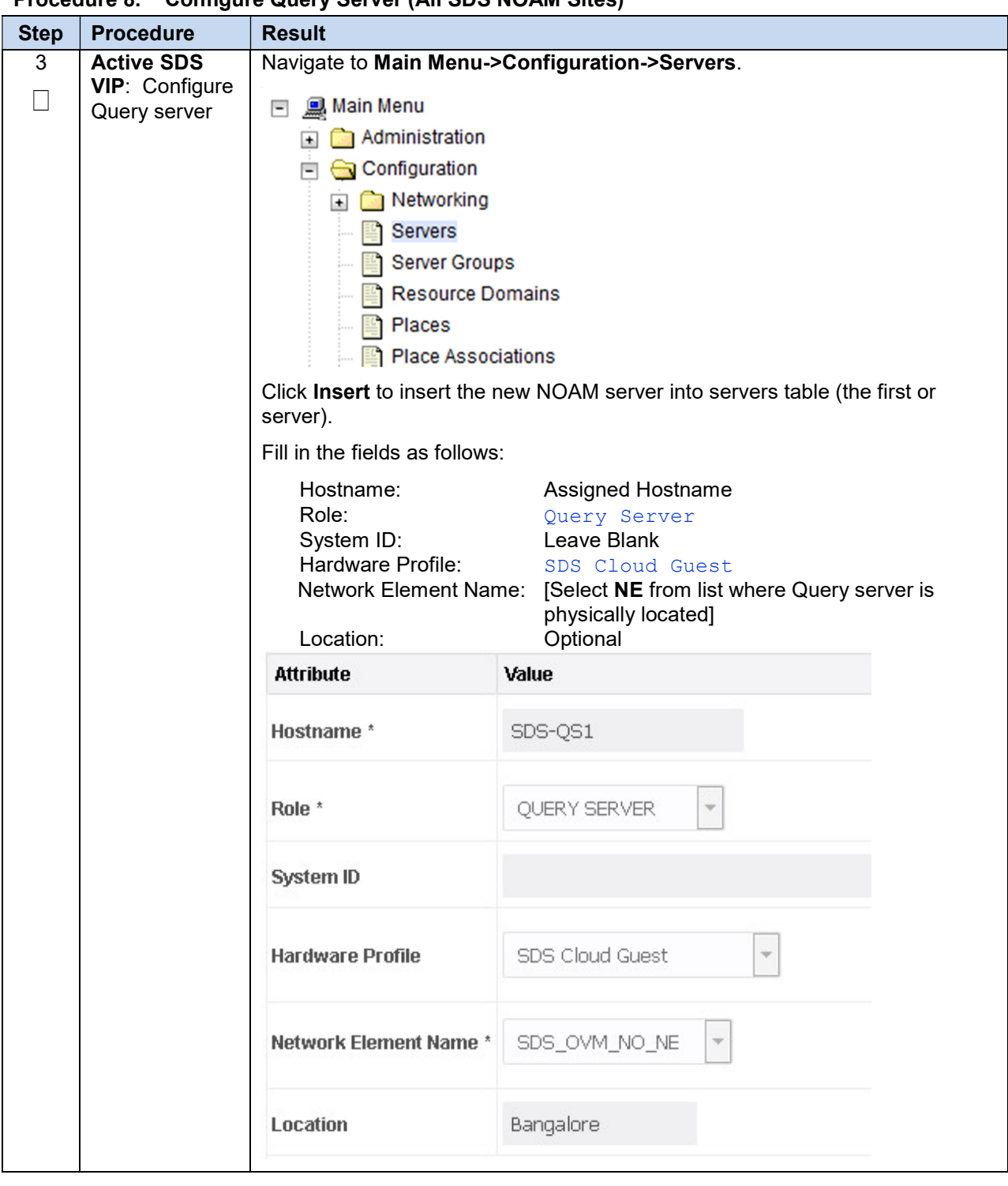

Procedure 8. Configure Query Server (All SDS NOAM Sites)

| <b>Step</b> | <b>Procedure</b>                                                                                                    | $\frac{1}{2}$ . Ouringult with you religious normality of $\frac{1}{2}$<br><b>Result</b>                                           |                     |                     |                        |                         |                 |  |  |
|-------------|----------------------------------------------------------------------------------------------------|----------------------------------------------------------------------------------------------------|---------------------|---------------------|------------------------|-------------------------|-----------------|--|--|
| 4           | <b>Active SDS</b><br><b>VIP:</b> Insert the                                                                                                    | The network interface fields are now available with selection choices based on<br>the chosen hardware profile and network element. |                     |                     |                        |                         |                 |  |  |
|             | Query server                                                                                                    | OAM Interfaces [At least one interface is required.]:                                                                              |                     |                     |                        |                         |                 |  |  |
|             |                                                                                                    | <b>IP Address</b><br><b>Network</b>                                                                                                |                     |                     |                        | Interface               |                 |  |  |
|             |                                                                                                    | INTERNALXMI (10.196.227.0/24)                                                                                                    | 10.196.227.40       |                     |                        | ethO                    | $\Box$ VLAN (6) |  |  |
|             |                                                                                                    | INTERNALIMI (169.254.1.0/24)<br>169.254.1.40                                                                                       |                     |                     |                        | $\Box$ VLAN (3)<br>eth1 |                 |  |  |
|             |                                                                                                    | <b>NTP Servers:</b>                                                                                                    |                     |                     |                        |                         |                 |  |  |
|             |                                                                                                    | <b>NTP Server IP Address</b>                                                                                                    |                     | Prefer              |                        | Add                     |                 |  |  |
|             |                                                                                                    | 10.240.191.174                                                                                                    |                     | o                   |                        | Remove                  |                 |  |  |
|             |                                                                                                    | Ok<br>Apply<br>Cancel                                                                                                    |                     |                     |                        |                         |                 |  |  |
|             |                                                                                                    | Type the server IP addresses for the XMI network. Select ethX for the<br>interface. Leave the VLAN checkbox unchecked.             |                     |                     |                        |                         |                 |  |  |
|             |                                                                                                    | Type the server IP addresses for the IMI network. Select ethX for the<br>interface. Leave the VLAN checkbox unchecked.             |                     |                     |                        |                         |                 |  |  |
|             |                                                                                                    | Add the following NTP servers:                                                                                                    |                     |                     |                        |                         |                 |  |  |
|             |                                                                                                    | <b>NTP Server</b>                                                                                                    |                     | Preferred?          |                        |                         |                 |  |  |
|             |                                                                                                    | Valid NTP Server                                                                                                    |                     | Yes                 |                        |                         |                 |  |  |
|             |                                                                                                    | Valid NTP Server (Optional)                                                                                                    | No                  |                     |                        |                         |                 |  |  |
|             |                                                                                                    | Valid NTP Server (Optional)<br>No                                                                                                  |                     |                     |                        |                         |                 |  |  |
|             |                                                                                                    | Click OK when you have completed entering all the server data.                                                                     |                     |                     |                        |                         |                 |  |  |
| 5           | <b>Active SDS</b><br>From the GUI screen, select the SDS server and click Export to generate the<br>VIP: Export the<br>initial configuration data for that server. Go to the Info tab to confirm the file<br>has been created.<br>initial<br>configuration |                                                                                                    |                     |                     |                        |                         |                 |  |  |
|             |                                                                                                    |                                                                                                    |                     |                     |                        |                         |                 |  |  |
|             |                                                                                                    | Filter* *                                                                                                    |                     |                     |                        |                         |                 |  |  |
|             |                                                                                                    | Hostname<br>Role                                                                                                    | System ID           | <b>Server Group</b> | <b>Network Element</b> | Location                | Place           |  |  |
|             |                                                                                                    | Network OAM&P<br>SDS-NO1                                                                                                    | SDS-NO1             | NO_8G               | SDS_OVM_NO_NE          | Bangalore               |                 |  |  |
|             |                                                                                                    | SDS-NO <sub>2</sub><br>Network OAM&P                                                                                               | SDS-NO <sub>2</sub> | NO_SG               | SDS_OVM_NO_NE          | Bangalore               |                 |  |  |
|             |                                                                                                    | SDS-QS1<br>Query Server                                                                                                    |                     |                     | SDS_OVM_NO_NE          | Bangalore               |                 |  |  |
|             |                                                                                                    | Edit<br>Delete<br>Report<br>Insert<br><b>Export</b>                                                                                |                     |                     |                        |                         |                 |  |  |

Procedure 8. Configure Query Server (All SDS NOAM Sites)
| <b>Step</b>    | <b>Procedure</b>                                                                           | <b>Result</b>                                                                                                    |
|----------------|--------------------------------------------------------------------------------------------|----------------------------------------------------------------------------------------------------|
| 6              | <b>Active SDS</b><br>VIP: Copy<br>server<br>configuration<br>file to /var/tmp<br>directory | Obtain a terminal window to the Active SDS VIP server, logging in as the<br>admusr user.                                                                                                    |
|                |                                                                                            | Copy the configuration file created in the previous step from the<br><b>/var/TKLC/db/filemgmt</b> directory on the Active SDS VIP to the /var/tmp<br>directory. The configuration file has a filename like<br>TKLCConfigData. <hostname>.sh. The following is an example:</hostname> |
|                |                                                                                            | \$ cp /var/TKLC/db/filemgmt/TKLCConfigData. <hostname>.sh<br/>/var/tmp/TKLCConfigData.sh</hostname>                                                                                                    |
|                |                                                                                            | The server polls the /var/tmp directory for the configuration file and<br><b>Note:</b><br>automatically executes it.                                                                                                    |
|                |                                                                                            | For the NOAM-B server, the command is:                                                                                                    |
|                |                                                                                            | $$$ scp \                                                                                                    |
|                |                                                                                            | /var/TKLC/db/filemgmt/TKLCConfigData. <hostname>.sh \</hostname>                                                                                                    |
|                |                                                                                            | <ipaddr>:/var/tmp/TKLCConfigData.sh</ipaddr>                                                                                                    |
|                |                                                                                            | The IPADDR is the IP address of the Query server associated with the<br>Note:<br>XMI network.                                                                                                    |
| $\overline{7}$ | <b>Active SDS</b><br><b>VIP: Wait for</b><br>configuration to<br>complete                  | The automatic configuration daemon looks for the file named<br>TKLCConfigData.sh in the /var/tmp directory, implements the configuration in<br>the file, and prompts the user to reboot the server.                                                                                  |
|                |                                                                                            | A broadcast message is sent to the terminal. This can take anywhere from 3-<br>20 minutes to complete.                                                                                                    |
|                |                                                                                            | If you are on the console, wait to be prompted to reboot the server, but DO<br>NOT reboot the server, it is rebooted later in this procedure.                                                                                                    |
|                |                                                                                            | Verify the script completed successfully by checking the following file.                                                                                                    |
|                |                                                                                            | \$ cat /var/TKLC/appw/logs/Process/install.log                                                                                                    |
|                |                                                                                            | Ignore the warning about removing the USB key since no USB key is<br>Note:<br>present. No response occurs until the reboot prompt is issued.                                                                                                    |

Procedure 8. Configure Query Server (All SDS NOAM Sites)

| <b>Step</b> | <b>Procedure</b>                                                        | <b>Result</b>                                                                                                    |
|-------------|-------------------------------------------------------------------------|----------------------------------------------------------------------------------------------------|
| 8           | <b>Active SDS</b><br><b>VIP:</b> Set the<br>time zone<br>(Optional) and | To change the system time zone, from the command line prompt, execute<br>set_ini_tz.pl. The following command example uses the America/New_York<br>time zone.                      |
|             | reboot the<br>server                                                    | Replace, as appropriate, with the time zone you have selected for this<br>installation. For a full list of valid time zones, see Appendix B List of<br>Frequently Used Time Zones. |
|             |                                                                         | \$ sudo /usr/TKLC/appworks/bin/set ini tz.pl<br>"America/New York" >/dev/null 2>&1                                                                                                 |
|             |                                                                         | \$ sudo init 6                                                                                                    |
|             |                                                                         | Wait for server to reboot.                                                                                                    |
| 9           | <b>Active SDS</b>                                                       | Login into the Query server as the <b>admusr</b> user.                                                                                                    |
|             | <b>VIP: Verify</b><br>server health                                     | Execute the following command on the Query server and make sure no errors<br>are returned:                                                                                         |
|             |                                                                         | \$ sudo syscheck                                                                                                    |
|             |                                                                         | Running modules in class hardware<br>OK                                                                                                    |
|             |                                                                         | Running modules in class disk<br>OK                                                                                                    |
|             |                                                                         | Running modules in class net<br>OK                                                                                                    |
|             |                                                                         | Running modules in class system<br>OK                                                                                                    |
|             |                                                                         | Running modules in class proc<br>OK                                                                                                    |
|             |                                                                         | LOG LOCATION: /var/TKLC/log/syscheck/fail log                                                                                                    |

Procedure 8. Configure Query Server (All SDS NOAM Sites)

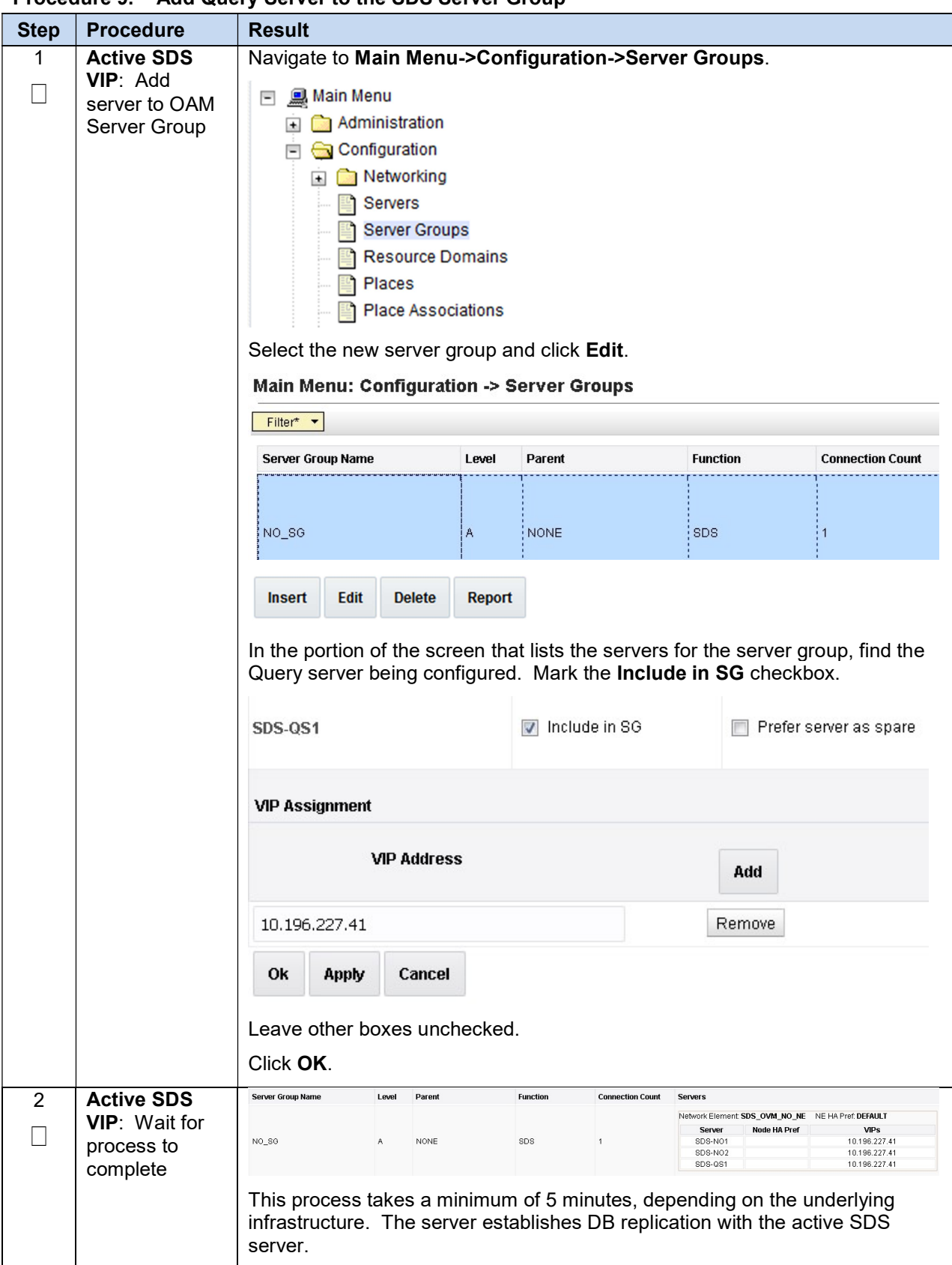

Procedure 9. Add Query Server to the SDS Server Group

| <b>Step</b> | <b>Procedure</b>       | <b>Result</b>                                   |                                                                                                    |                   |                                                |                      |                         |                |
|-------------|------------------------|-------------------------------------------------|----------------------------------------------------------------------------------------------------|-------------------|------------------------------------------------|----------------------|-------------------------|----------------|
| 3           | <b>Active SDS</b>      | Navigate to Main Menu->Status & Manage->Server. |                                                                                                    |                   |                                                |                      |                         |                |
|             | <b>VIP:</b> Verify and |                                                 |                                                                                                    |                   |                                                |                      |                         |                |
|             | restart the            | Status & Manage<br>E                            |                                                                                                    |                   |                                                |                      |                         |                |
|             | servers                | <b>Network Elements</b>                         |                                                                                                    |                   |                                                |                      |                         |                |
|             |                        |                                                 | Server                                                                                                    |                   |                                                |                      |                         |                |
|             |                        | <b>HA</b>                                       |                                                                                                    |                   |                                                |                      |                         |                |
|             |                        |                                                 | Database                                                                                                    |                   |                                                |                      |                         |                |
|             |                        | <b>KPIs</b>                                     |                                                                                                    |                   |                                                |                      |                         |                |
|             |                        |                                                 | Processes                                                                                                    |                   |                                                |                      |                         |                |
|             |                        |                                                 | Tasks                                                                                                    |                   |                                                |                      |                         |                |
|             |                        | <b>Files</b>                                    |                                                                                                    |                   |                                                |                      |                         |                |
|             |                        |                                                 |                                                                                                    |                   |                                                |                      |                         |                |
|             |                        |                                                 | Verify the DB status is Norm and the Proc status is Man.                                                                                              |                   |                                                |                      |                         |                |
|             |                        |                                                 | Main Menu: Status & Manage -> Server                                                                                                    |                   |                                                |                      |                         |                |
|             |                        | Filter* $\blacktriangledown$                    |                                                                                                    |                   |                                                |                      |                         |                |
|             |                        | <b>Server Hostname</b>                          | <b>Network Element</b>                                                                                                    | <b>Appl State</b> | Alm                                            | DB                   | <b>Reporting Status</b> | P              |
|             |                        | SDS-NO1                                         | SDS_OVM_NO_NE                                                                                                    | Enabled           | Norm                                           | Norm                 | Norm                    |                |
|             |                        | SDS-NO <sub>2</sub>                             | SDS_OVM_NO_NE                                                                                                    | Enabled           | Norm                                           | Norm                 | Norm                    |                |
|             |                        | <b>SDS-QS1</b>                                  | SDS OVM NO NE                                                                                                    | <b>Disabled</b>   | Warn                                           | Norm                 | Norm                    |                |
|             |                        | Restart<br><b>Stop</b>                          | <b>Reboot</b><br><b>NTP Sync</b><br>Restart selected server(s).<br>Select the Query server and click Restart.<br>Click OK on the confirmation screen. | Report            |                                                |                      |                         |                |
|             |                        |                                                 | A confirmation banner displays                                                                                                    |                   |                                                |                      |                         |                |
|             |                        |                                                 | Main Menu: Status & Manage -> Server                                                                                                    |                   |                                                |                      |                         |                |
|             |                        |                                                 |                                                                                                    |                   |                                                |                      |                         |                |
|             |                        | Filter*                                         | Info                                                                                                    |                   |                                                |                      |                         |                |
|             |                        |                                                 | Info                                                                                                    |                   |                                                |                      | G                       |                |
|             |                        | <b>Server Host</b>                              |                                                                                                    |                   |                                                |                      |                         |                |
|             |                        | SDS-DP1                                         |                                                                                                    |                   | · SDS-QS1: Successfully restarted application. |                      |                         |                |
|             |                        |                                                 |                                                                                                    |                   |                                                |                      |                         |                |
|             |                        | is Norm.                                        | Verify the Appl state is Enabled and the Alm, DB, Reporting Status, and Proc                                                                          |                   |                                                |                      |                         |                |
|             |                        | Main Menu: Status & Manage -> Server            |                                                                                                    |                   |                                                |                      |                         |                |
|             |                        | Filter* *<br>Info                               |                                                                                                    |                   |                                                |                      |                         | Tue Jun 21-23: |
|             |                        | : Server Hostname                               | <b>Network Element</b>                                                                                                    |                   | Alm<br><b>Appl State</b>                       | DB                   | <b>Reporting Status</b> | Proc           |
|             |                        | SDS-NO1<br>SDS-NO2                              | SDS_OVM_NO_NE<br>SDS_OVM_NO_NE                                                                                                    |                   | Enabled<br>Enabled                             | Norm<br>Norm<br>Norm | Norm<br>Norm            | Norm<br>Norm   |
|             |                        | SDS-QS1                                         | SDS_OVM_NO_NE                                                                                                    |                   | Enabled                                        | Norm<br>Norm         | Norm                    | Norm           |
|             |                        | Note:                                           | To refresh the server status screen before the 15-30 second default,<br>navigate to the Main Menu->Status & Manage->Server screen again.              |                   |                                                |                      |                         |                |

Procedure 9. Add Query Server to the SDS Server Group

## 3.5 OAM Installation for DR SDS NOAM Site (Optional)

#### Assumptions:

- This procedure assumes the SDS Network Element XML file for Disaster Recovery Provisioning SDS site has previously been created as described in the Appendix A Create an XML File for Installing SDS Network Elements.
- This procedure assumes that the Network Element XML files are on the laptop's hard drive.

This procedure requires a connection to the SDS GUI before configuring the first SDS server.

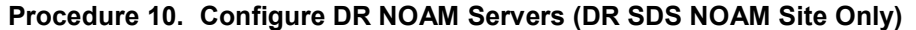

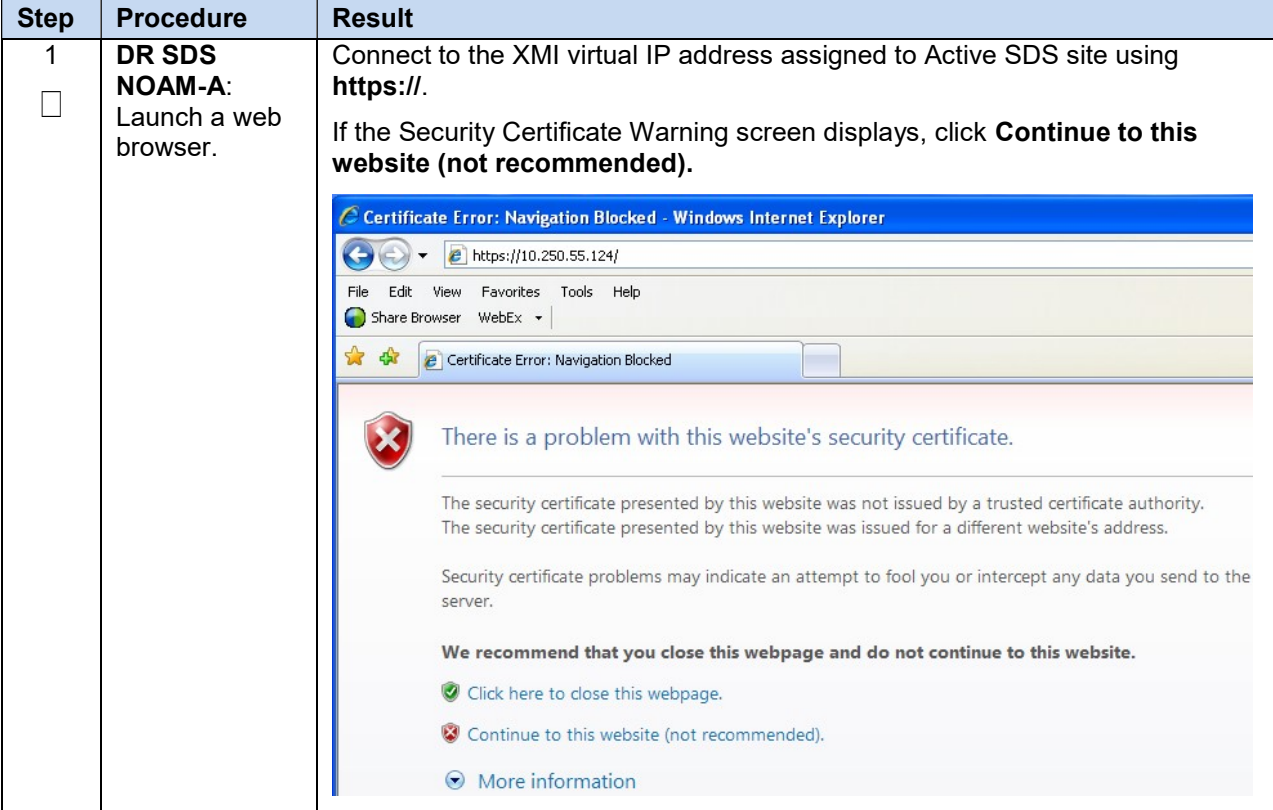

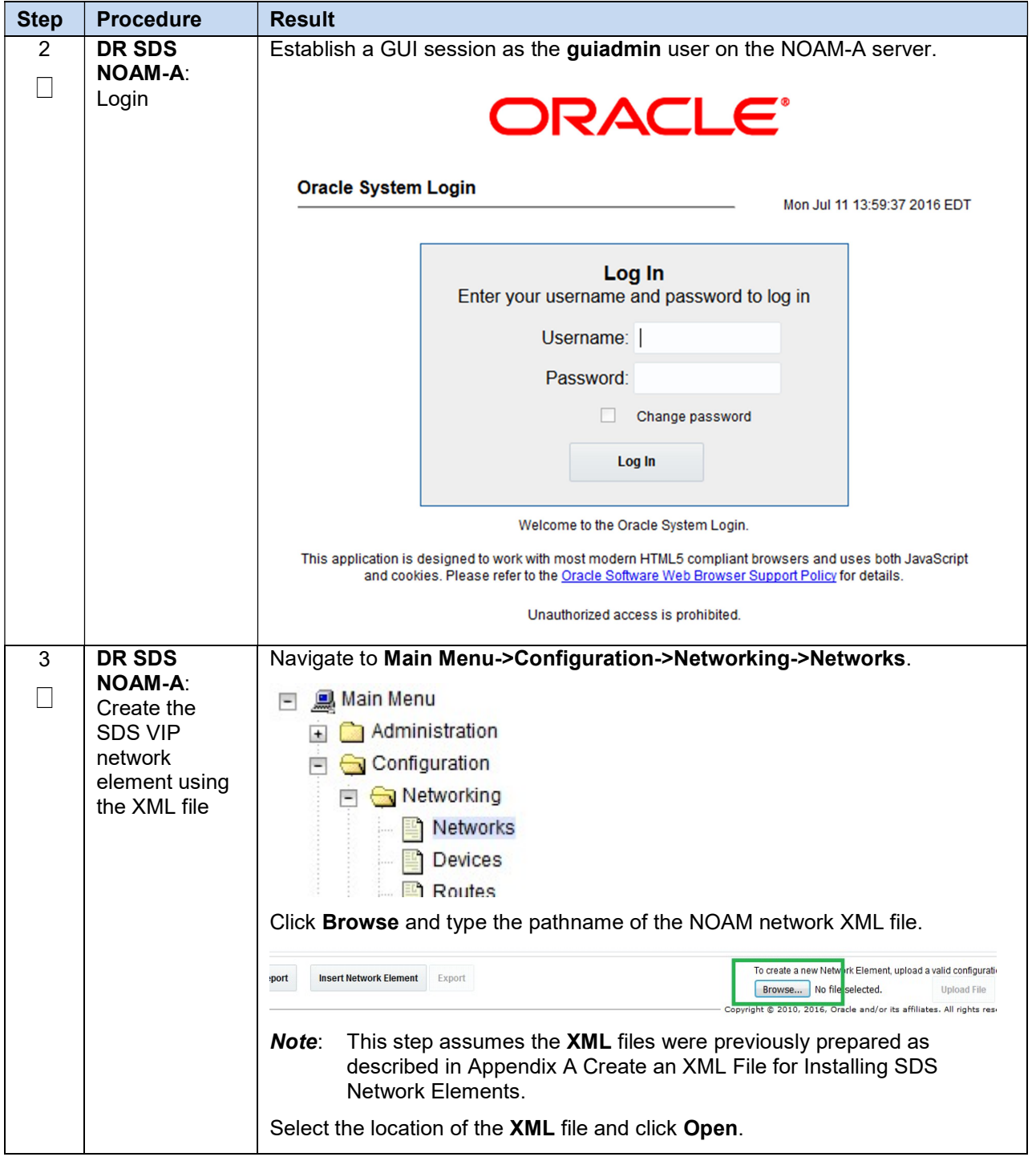

## Procedure 10. Configure DR NOAM Servers (DR SDS NOAM Site Only)

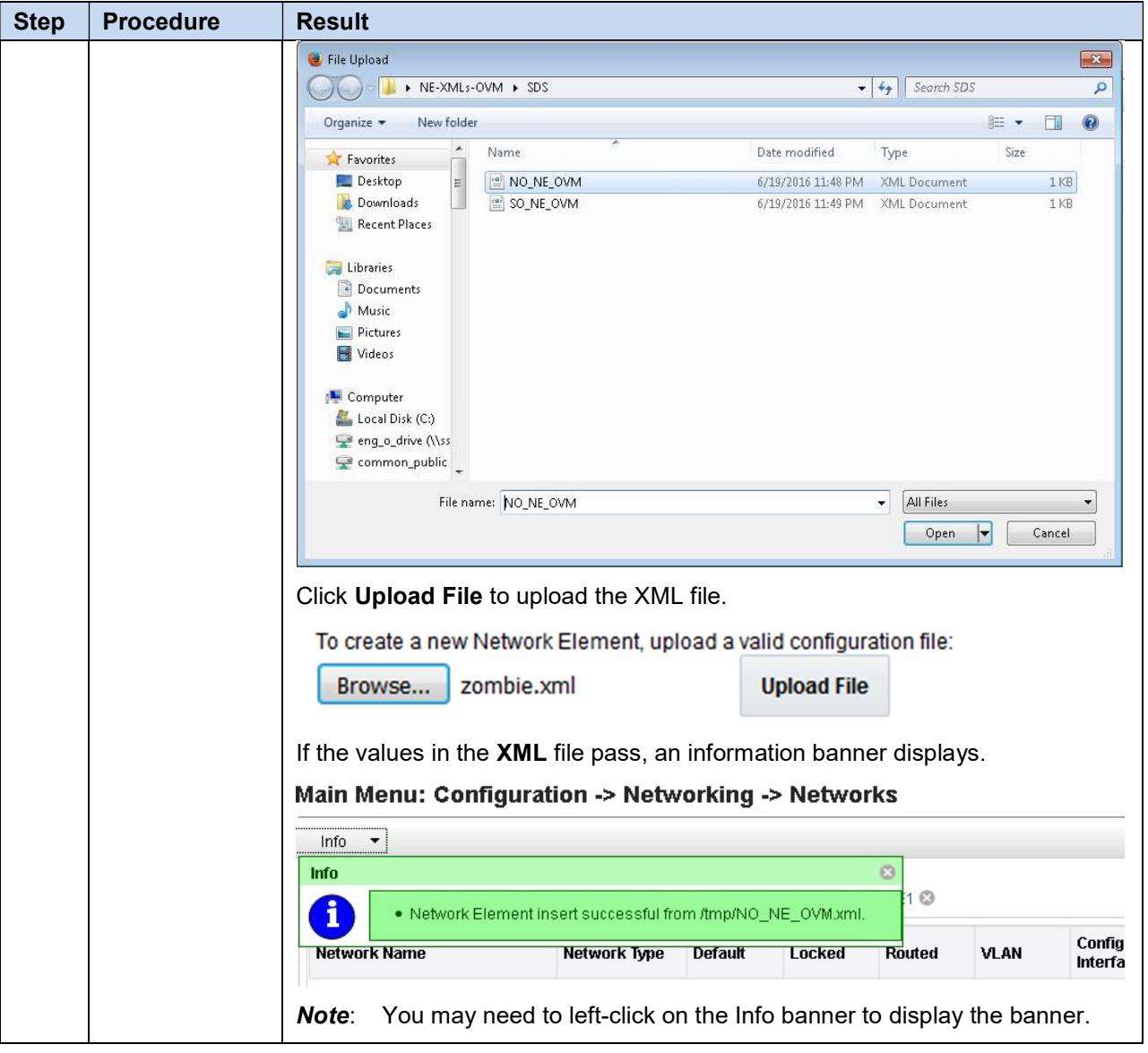

Procedure 10. Configure DR NOAM Servers (DR SDS NOAM Site Only)

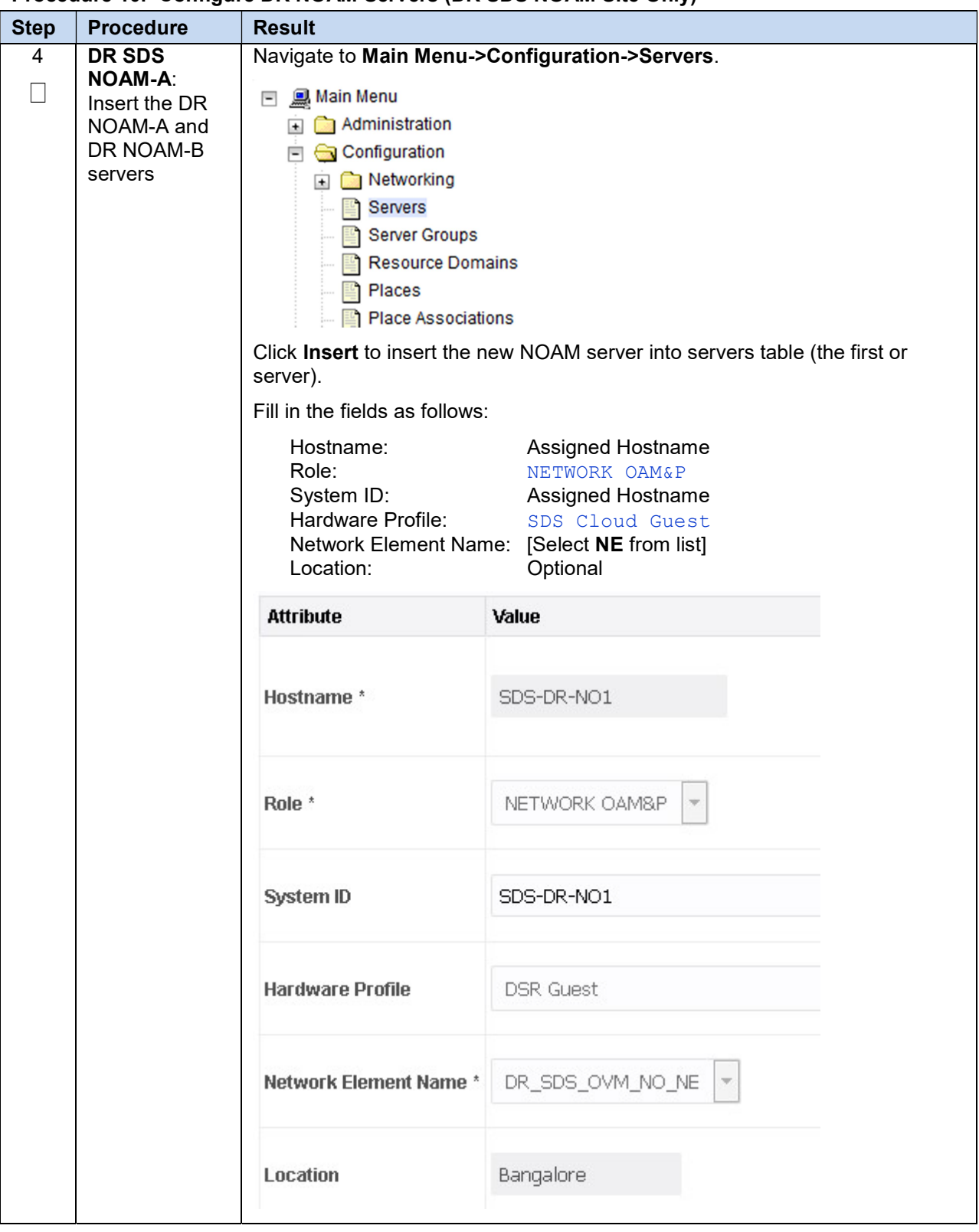

Procedure 10. Configure DR NOAM Servers (DR SDS NOAM Site Only)

| <b>Step</b> | <b>Procedure</b>                                               | <b>Result</b>                                                                                                    |                                                                                                    |                           |  |  |  |
|-------------|----------------------------------------------------------------|----------------------------------------------------------------------------------------------------|----------------------------------------------------------------------------------------------------|---------------------------|--|--|--|
| 5           | <b>DR SDS</b><br><b>NOAM-A:</b><br>Insert the 1st<br><b>VM</b> | The network interface fields are now available with selection choices based on<br>the chosen hardware profile and network element. |                                                                                                    |                           |  |  |  |
|             |                                                                | OAM Interfaces [At least one interface is required.]:                                                                              |                                                                                                    |                           |  |  |  |
|             |                                                                | <b>Network</b>                                                                                                    | <b>IP Address</b>                                                                                                    | Interface                 |  |  |  |
|             |                                                                | INTERNALXMI (10.196.227.0/24)                                                                                                    | 10.196.227.33                                                                                                    | $\Box$ VLAN (6)<br>ethO   |  |  |  |
|             |                                                                | INTERNALIMI (169.254.1.0/24)                                                                                                    | 169.254.1.33                                                                                                    | $\Box$ VLAN $(3)$<br>eth1 |  |  |  |
|             |                                                                | <b>NTP Servers:</b>                                                                                                    |                                                                                                    |                           |  |  |  |
|             |                                                                | <b>NTP Server IP Address</b>                                                                                                    | Prefer                                                                                                    | Add                       |  |  |  |
|             |                                                                | 10.240.191.174                                                                                                    | $\overline{\mathcal{U}}$                                                                                                    |                           |  |  |  |
|             |                                                                | 0k<br>Apply<br>Cancel                                                                                                    |                                                                                                    |                           |  |  |  |
|             |                                                                |                                                                                                    | Type the server IP addresses for the XMI network. Select ethX for the<br>interface. Leave the <b>VLAN</b> checkbox unchecked.<br>Type the server IP addresses for the IMI network. Select ethX for the<br>interface. Leave the <b>VLAN</b> checkbox unchecked. |                           |  |  |  |
|             |                                                                | <b>Note:</b> For OpenStack, these IP addresses must be the addresses used<br>during instance booting and networking.               |                                                                                                    |                           |  |  |  |
|             |                                                                | Click Add in the NTP servers box.                                                                                                  |                                                                                                    |                           |  |  |  |
|             |                                                                | Add the following NTP servers:                                                                                                    |                                                                                                    |                           |  |  |  |
|             |                                                                | <b>NTP Server</b>                                                                                                    | Preferred?                                                                                                    |                           |  |  |  |
|             |                                                                | <b>Valid NTP Server</b>                                                                                                    | Yes                                                                                                    |                           |  |  |  |
|             |                                                                | Valid NTP Server (Optional)                                                                                                    | No                                                                                                    |                           |  |  |  |
|             |                                                                | Valid NTP Server (Optional)                                                                                                    | No                                                                                                    |                           |  |  |  |
|             |                                                                |                                                                                                    | Click OK when you have completed entering all the server data.                                                                                                    |                           |  |  |  |

Procedure 10. Configure DR NOAM Servers (DR SDS NOAM Site Only)

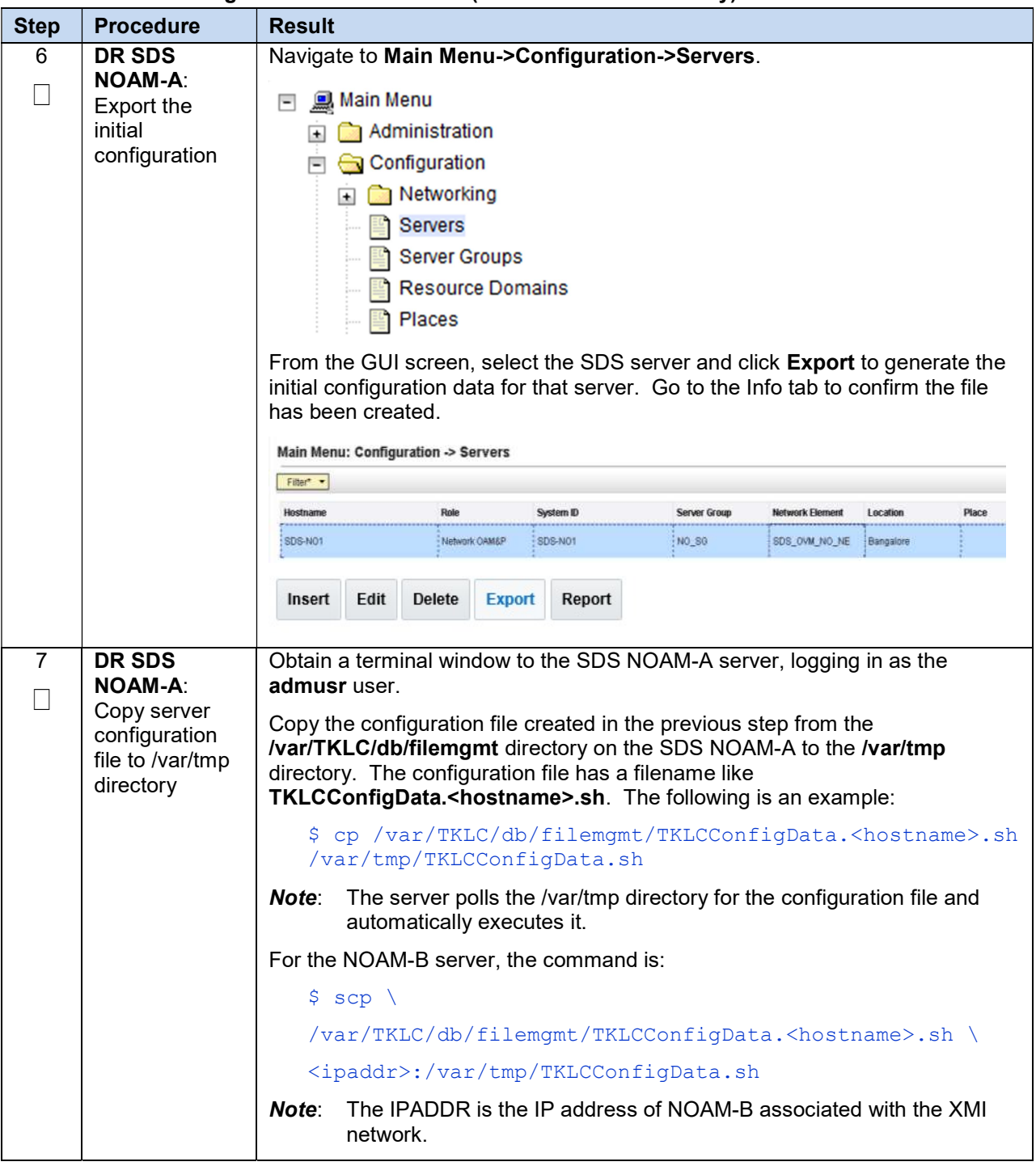

#### Procedure 10. Configure DR NOAM Servers (DR SDS NOAM Site Only)

| <b>Step</b> | <b>Procedure</b>                          | <b>Result</b>                                                                                                    |  |  |  |  |
|-------------|-------------------------------------------|----------------------------------------------------------------------------------------------------|--|--|--|--|
| 8           | DR SDS<br><b>NOAM-A: Wait</b><br>for      | The automatic configuration daemon looks for the file named<br><b>TKLCConfigData.sh in the /var/tmp directory, implements the configuration in</b><br>the file, and prompts the user to reboot the server. |  |  |  |  |
|             | configuration to<br>complete              | A broadcast message is sent to the terminal. This can take anywhere from 3-<br>20 minutes to complete.                                                                                                    |  |  |  |  |
|             |                                           | If you are on the console, wait to be prompted to reboot the server, but DO<br>NOT reboot the server, it is rebooted later in this procedure.                                                              |  |  |  |  |
|             |                                           | Verify the script completed successfully by checking the following file.                                                                                                    |  |  |  |  |
|             |                                           | \$ sudo cat /var/TKLC/appw/logs/Process/install.log                                                                                                    |  |  |  |  |
|             |                                           | Ignore the warning about removing the USB key since no USB key is<br>Note:<br>present. No response occurs until the reboot prompt is issued.                                                               |  |  |  |  |
| 9           | <b>DR SDS</b>                             | Login into the NOAM1 as the admusr user.                                                                                                    |  |  |  |  |
|             | <b>NOAM-A:</b><br>Verify server<br>health | Execute the following command on the $1st$ NOAM server and make sure no<br>errors are returned:                                                                                                    |  |  |  |  |
|             |                                           | \$ sudo syscheck                                                                                                    |  |  |  |  |
|             |                                           | Running modules in class hardware<br>ΟK                                                                                                    |  |  |  |  |
|             |                                           | Running modules in class disk<br>OK                                                                                                    |  |  |  |  |
|             |                                           | Running modules in class net<br>OK                                                                                                    |  |  |  |  |
|             |                                           | Running modules in class system<br>OK                                                                                                    |  |  |  |  |
|             |                                           | Running modules in class proc<br>OK                                                                                                    |  |  |  |  |
|             |                                           | LOG LOCATION: /var/TKLC/log/syscheck/fail log                                                                                                    |  |  |  |  |
| 10          | <b>DR SDS</b><br><b>NOAM-A:</b>           | Exit from the command line to return to the server console.                                                                                                    |  |  |  |  |
|             | Verify server                             | $S$ exit                                                                                                    |  |  |  |  |
|             | health                                    | sds-mrsvnc-a login:                                                                                                    |  |  |  |  |
| 11          | <b>DR SDS</b>                             | Configure SDS NOAM-B by repeating steps 5 through 10 of this procedure.                                                                                                    |  |  |  |  |
|             | <b>NOAM-B:</b><br>Repeat                  |                                                                                                    |  |  |  |  |

Procedure 10. Configure DR NOAM Servers (DR SDS NOAM Site Only)

## 3.6 OAM Pairing for DR SDS NOAM Site (Optional)

During the OAM pairing procedure, various errors may display at different stages of the procedure. During the execution of a step, ignore errors related to values other than the ones referenced by that step

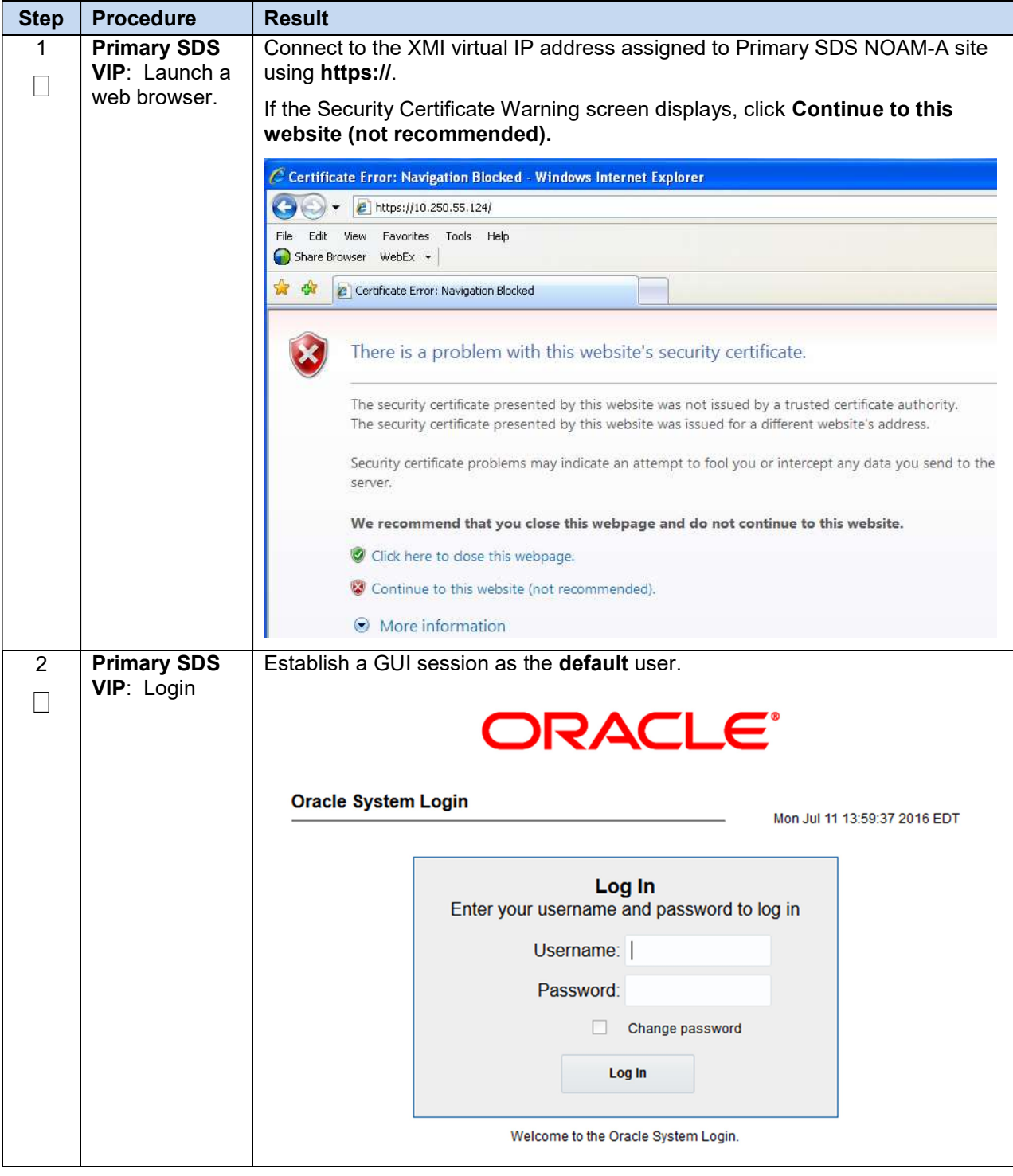

Procedure 11. Pair the DR OAM Servers (DR SDS NOAM Site Only)

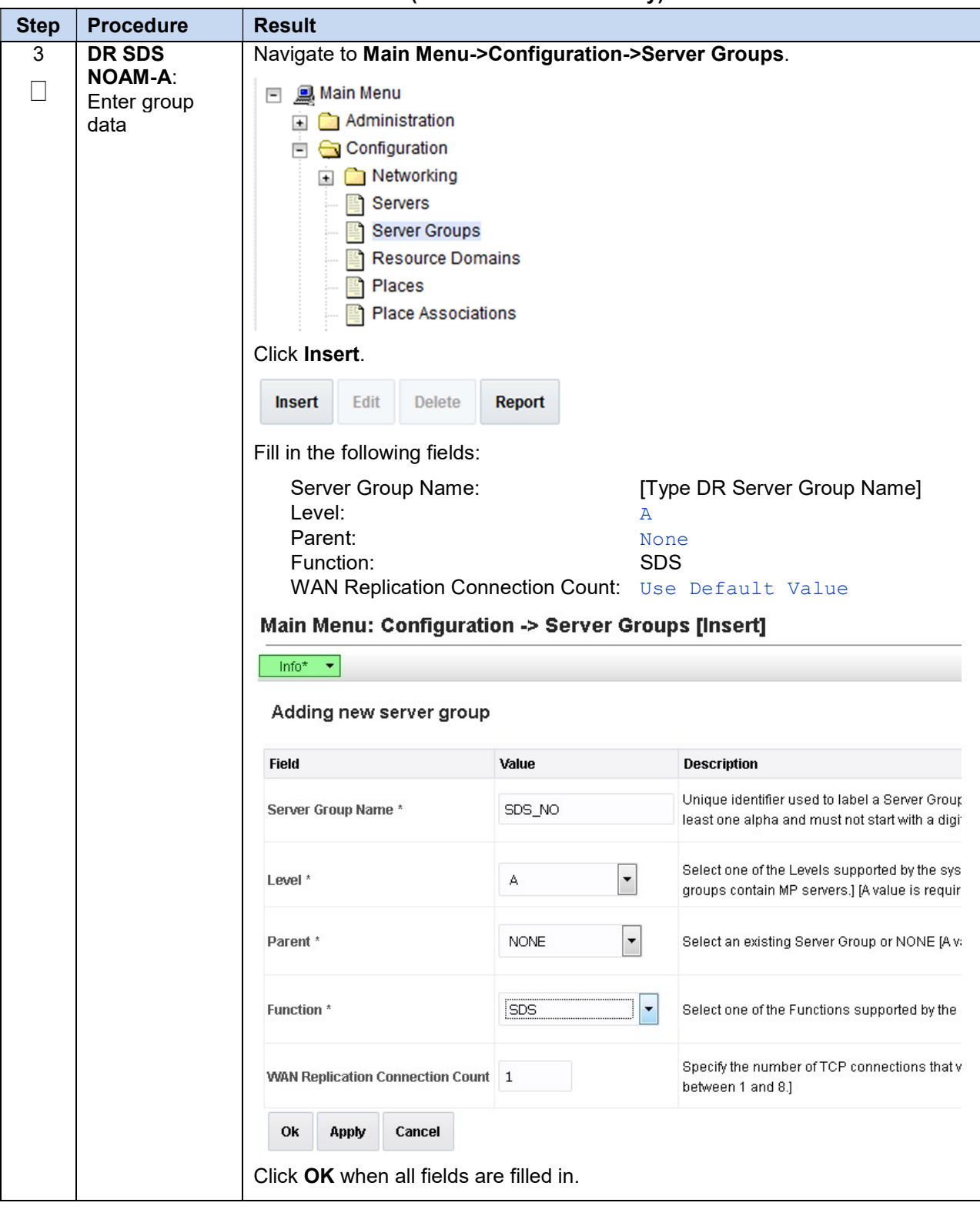

Procedure 11. Pair the DR OAM Servers (DR SDS NOAM Site Only)

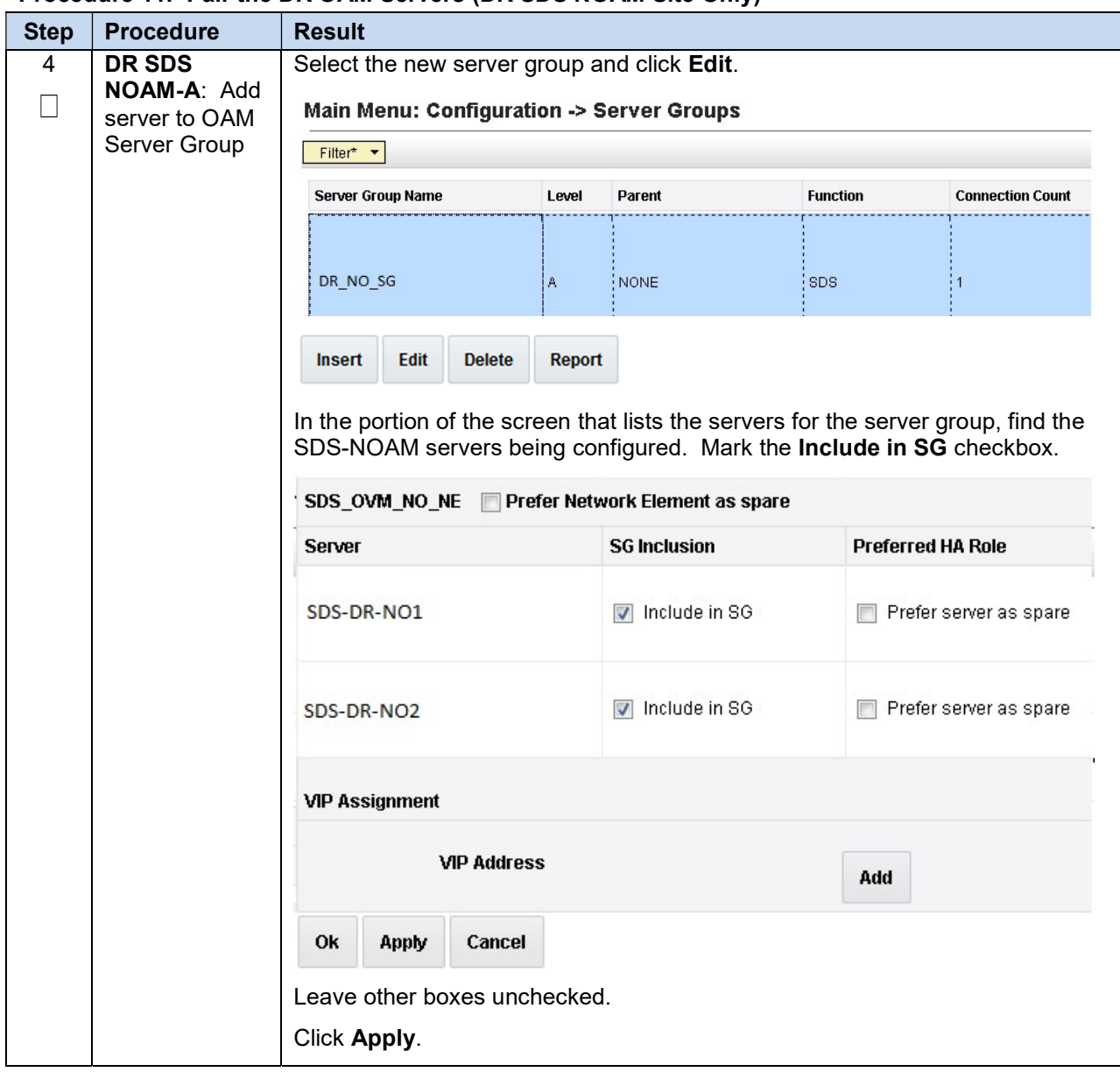

#### Procedure 11. Pair the DR OAM Servers (DR SDS NOAM Site Only)

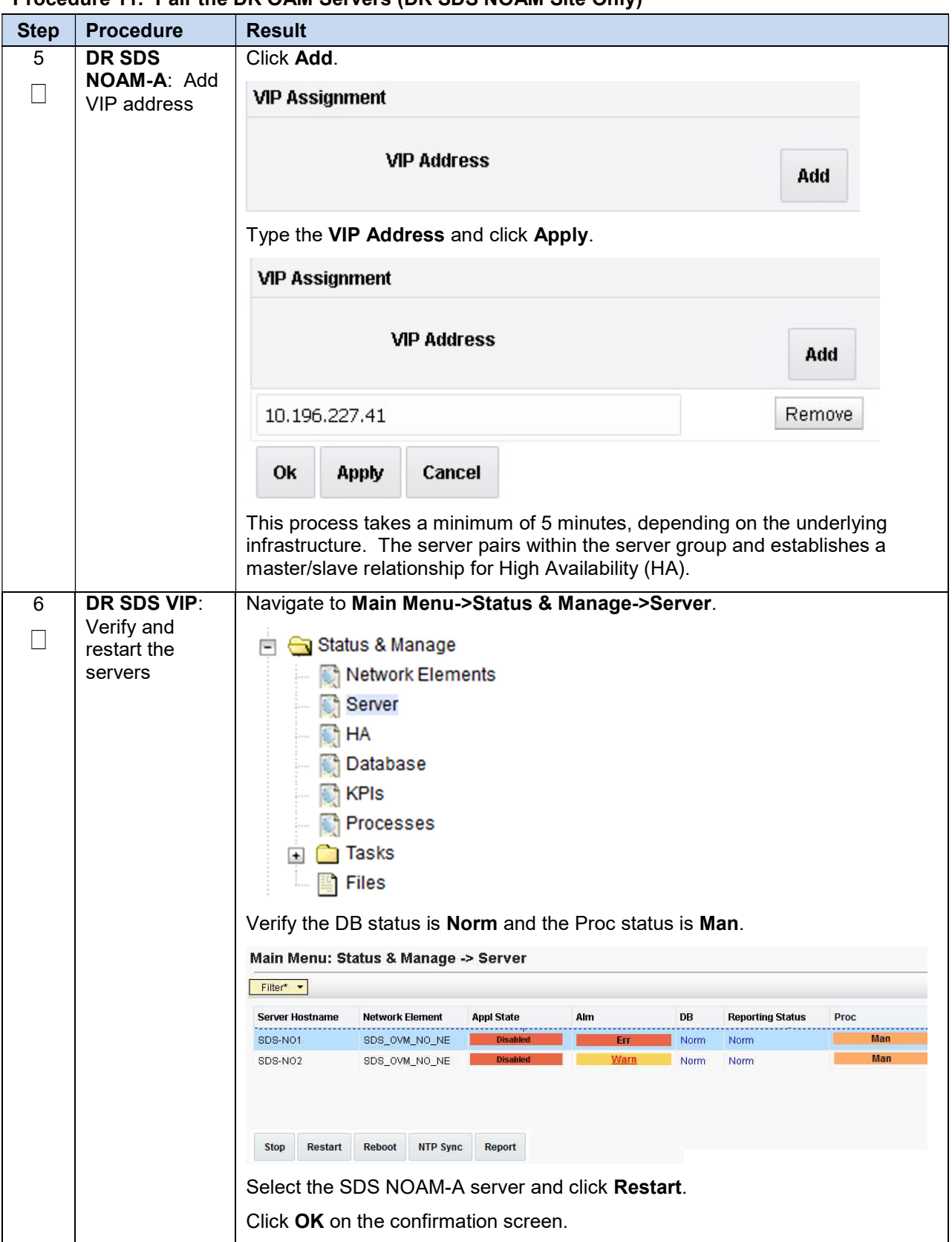

#### Procedure 11. Pair the DR OAM Servers (DR SDS NOAM Site Only)

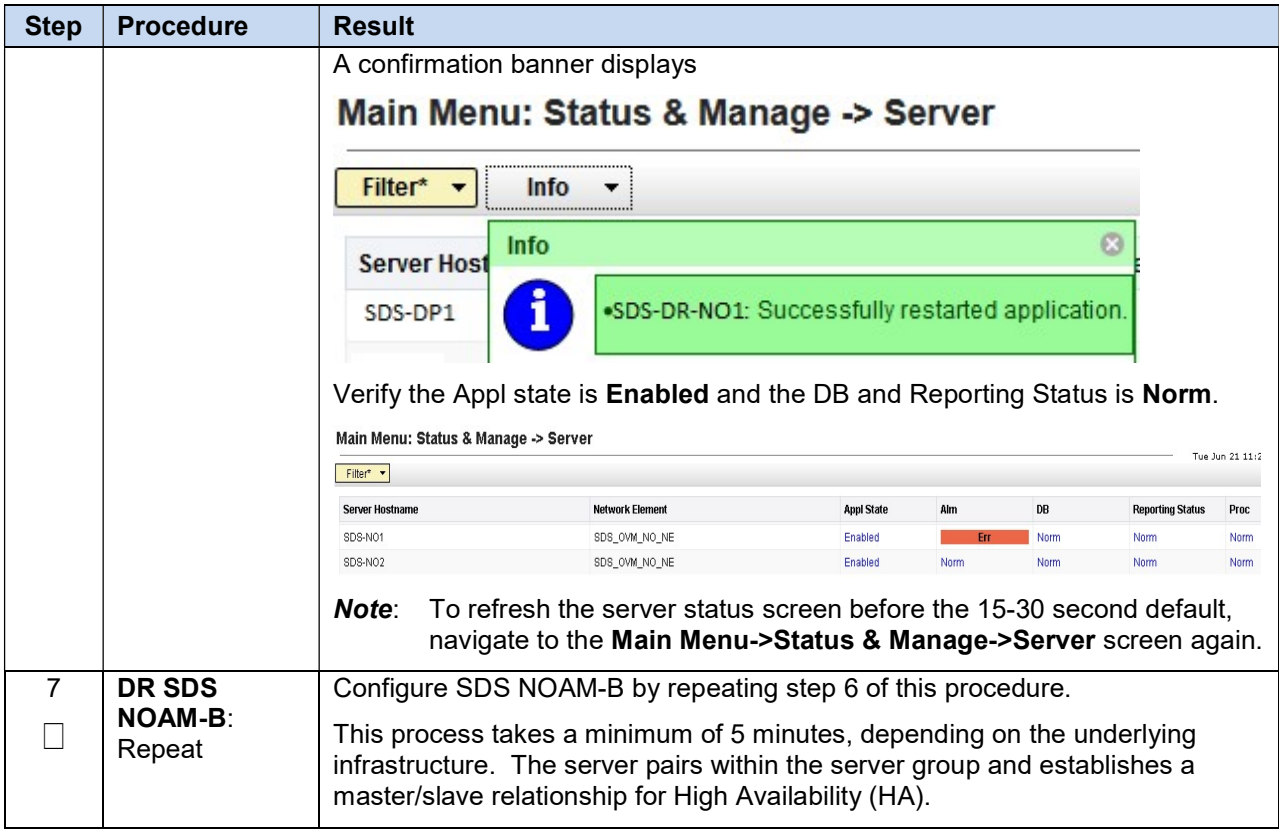

## Procedure 11. Pair the DR OAM Servers (DR SDS NOAM Site Only)

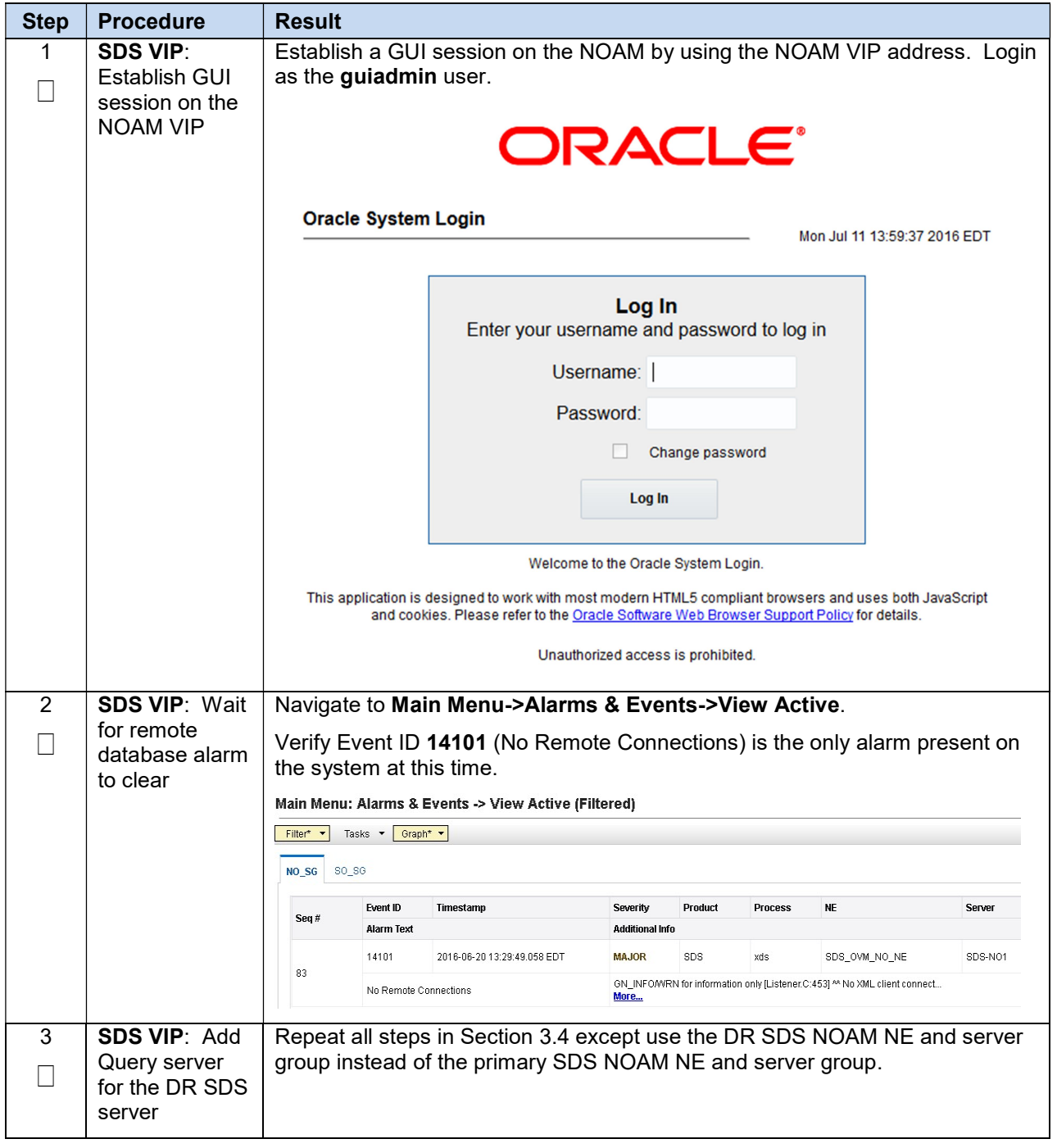

Procedure 12. Verify SDS Server Alarm Status

#### 3.7 OAM Installation for DP-SOAM Sites (All DP-SOAM Sites)

#### Assumptions:

- This procedure assumes the DP-SOAM Network Element XML file for the DP-SOMA site has previously been created as described in the Appendix A Create an XML File for Installing SDS Network Elements.
- This procedure assumes that the Network Element XML files are on the laptop's hard drive.

This procedure is for installing the DP-SOAM software on the OAM server located at each DSR Signaling Site. The DP-SOAM and DSR OAM servers run on two virtual machines.

This procedure assumes the DSR x.x.x OAM has already been installed in a virtual environment as described in [2] Diameter Signaling Router Cloud Installation Guide, E76331, cgbu\_019911, Latest Revision.

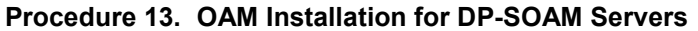

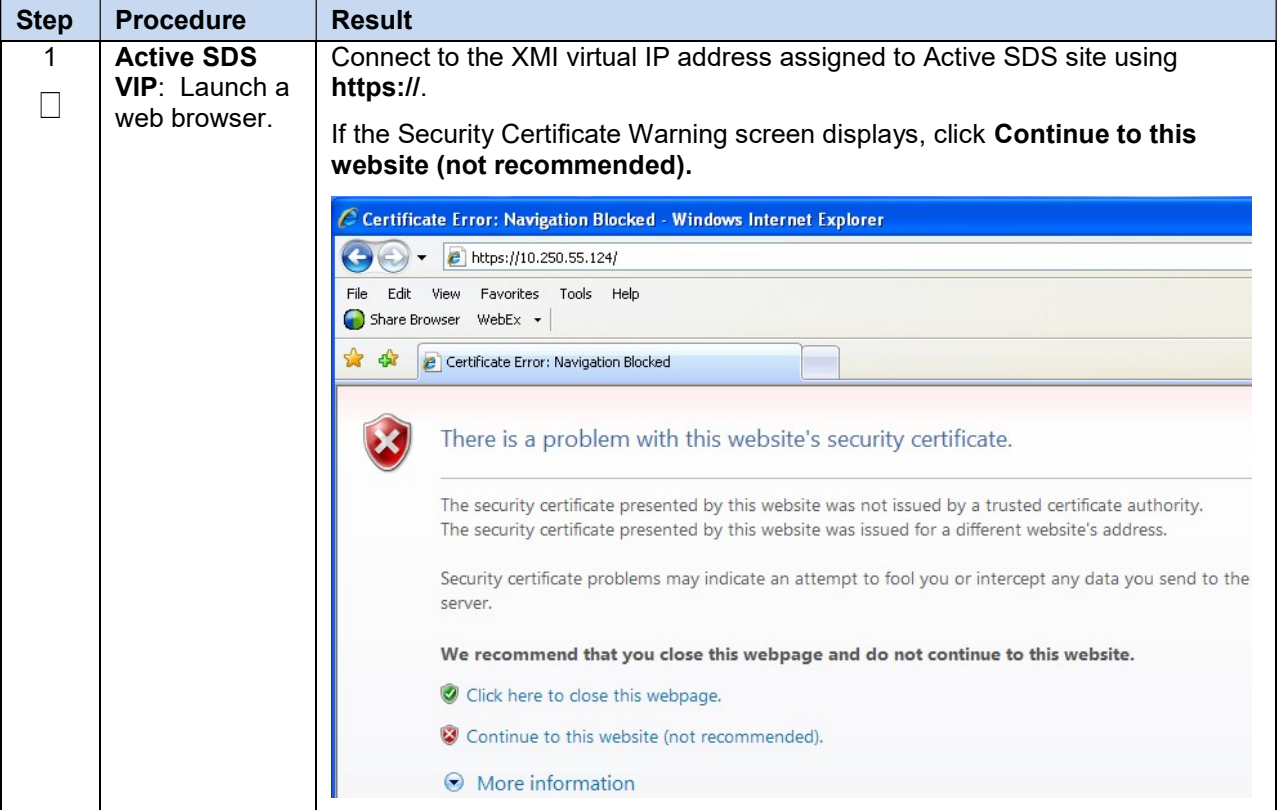

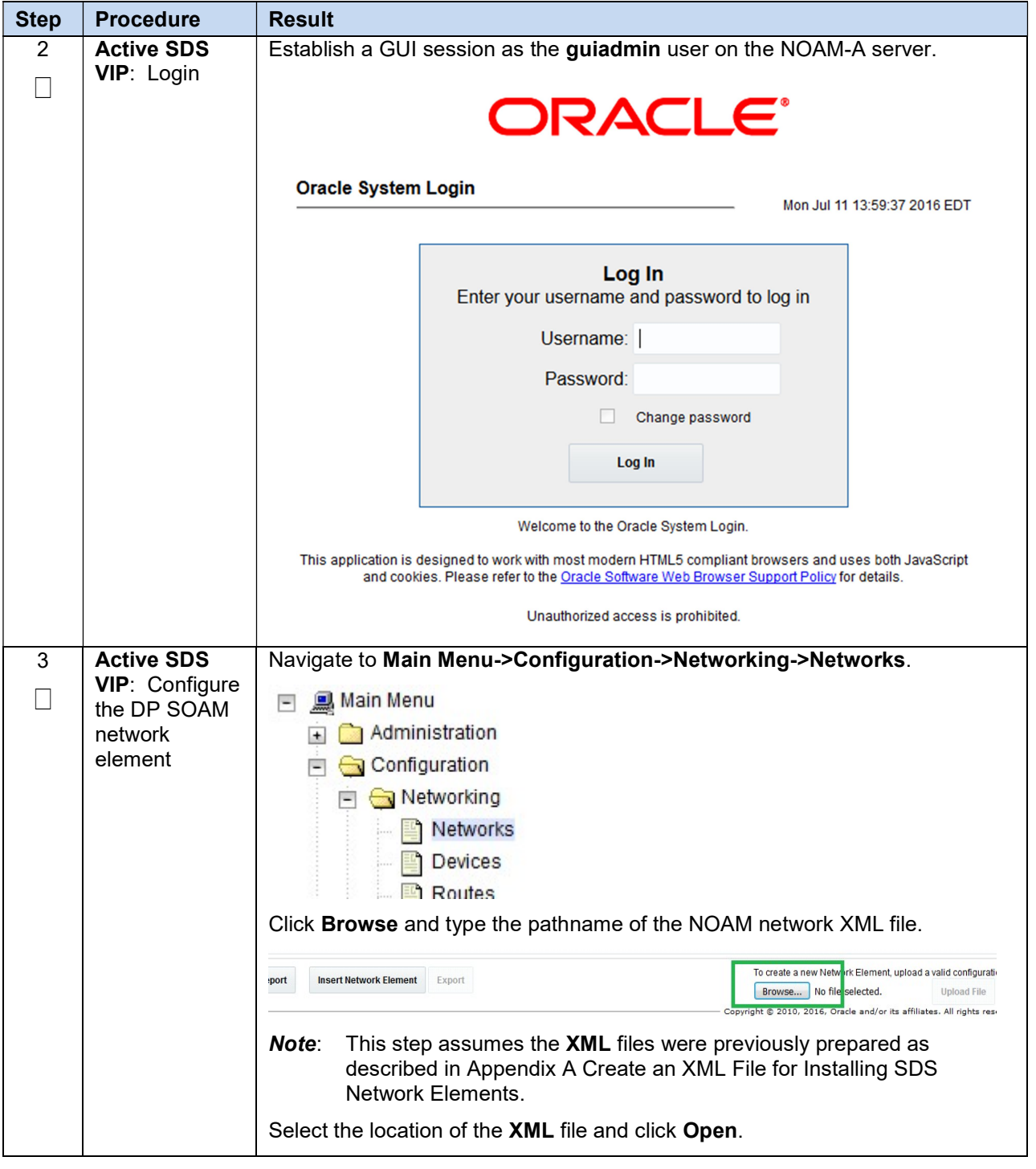

Procedure 13. OAM Installation for DP-SOAM Servers

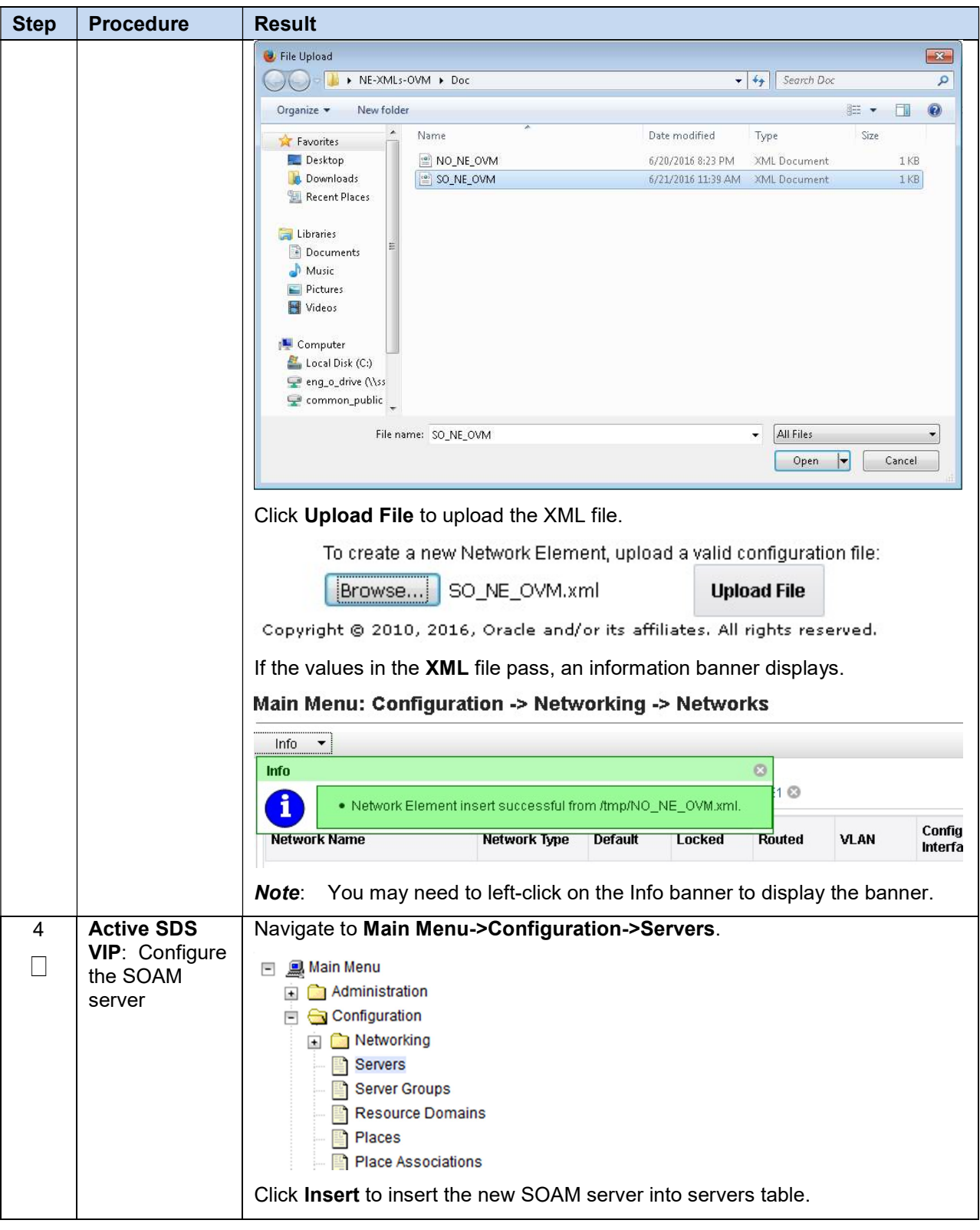

Procedure 13. OAM Installation for DP-SOAM Servers

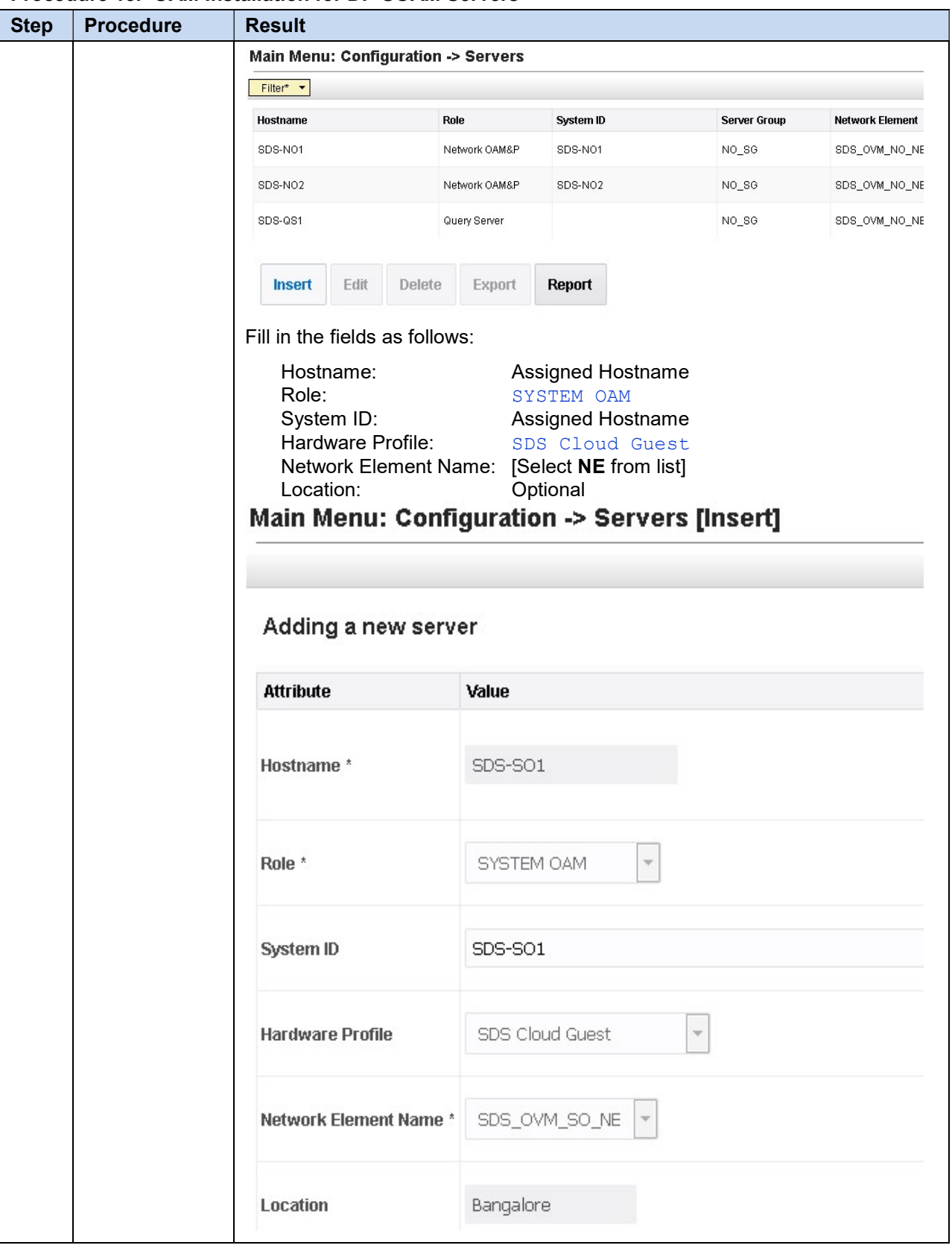

Procedure 13. OAM Installation for DP-SOAM Servers

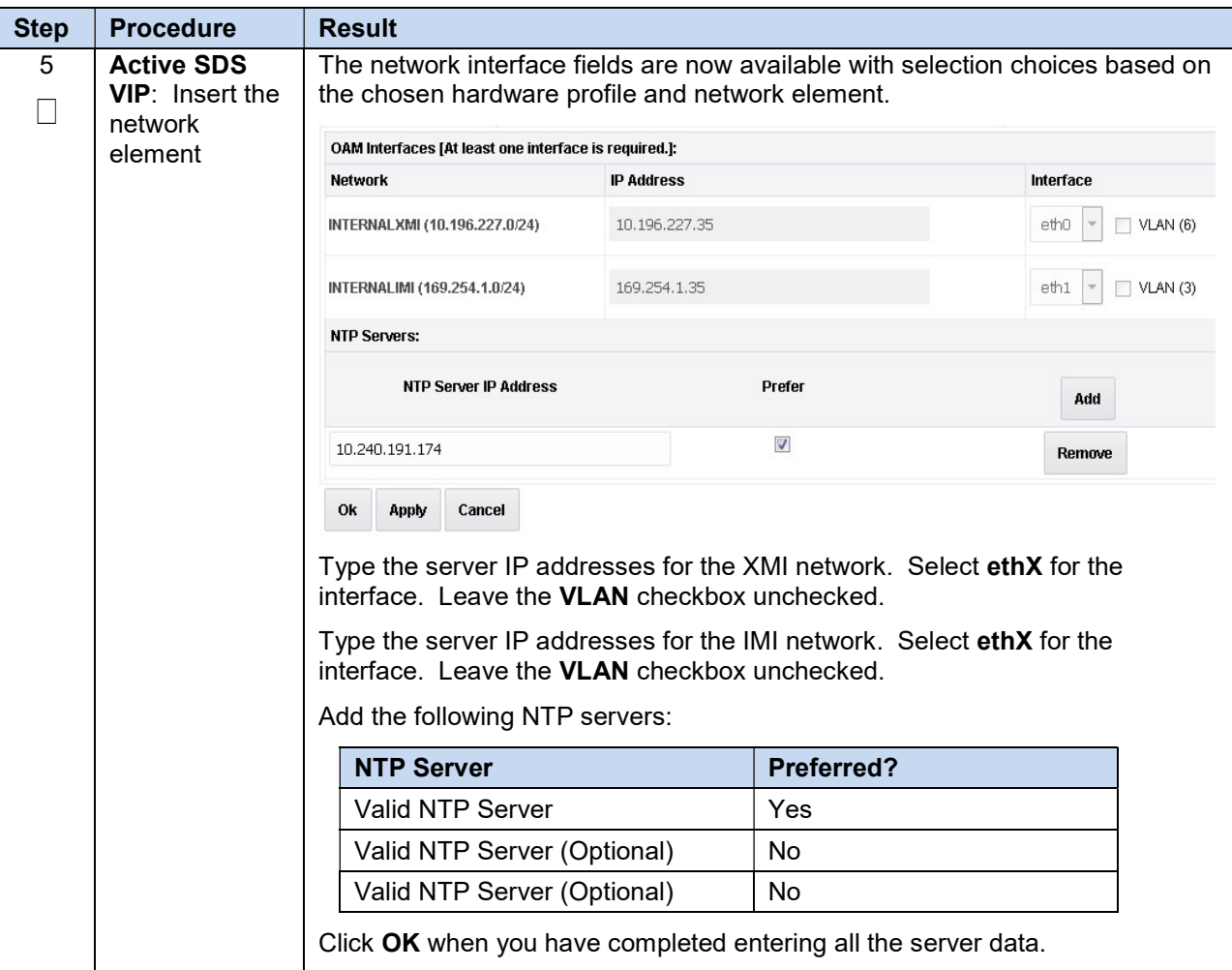

Procedure 13. OAM Installation for DP-SOAM Servers

| <b>Step</b>                                                                       | <b>Procedure</b>                                                        | <b>Result</b>                                                                                                    |                                                                                                 |           |                     |                        |                  |  |
|-----------------------------------------------------------------------------------|-------------------------------------------------------------------------|----------------------------------------------------------------------------------------------------|-------------------------------------------------------------------------------------------------|-----------|---------------------|------------------------|------------------|--|
| 6                                                                                 | <b>Active SDS</b><br><b>VIP: Export</b><br>the initial<br>configuration | Navigate to Main Menu->Configuration->Servers.<br>Main Menu<br>Ξ<br>Administration<br>$\pm$<br>$\Box$ Configuration<br>Networking<br><b>Servers</b><br><b>Server Groups</b><br><b>Resource Domains</b><br><b>Places</b><br>From the GUI screen, select the SDS server and click <b>Export</b> to generate the<br>initial configuration data for that server. Go to the Info tab to confirm the file<br>has been created. |                                                                                                 |           |                     |                        |                  |  |
|                                                                                   |                                                                         | Filter* *                                                                                                    | Main Menu: Configuration -> Servers                                                             |           |                     |                        |                  |  |
|                                                                                   |                                                                         | Hostname                                                                                                    | Role                                                                                            | System ID | <b>Server Group</b> | <b>Network Element</b> | Location         |  |
|                                                                                   |                                                                         | SDS-NO1                                                                                                    | Network OAM&P                                                                                   | SDS-NO1   | <b>NO_SG</b>        | SDS_OVM_NO_NE          | Bangalore        |  |
|                                                                                   |                                                                         | SDS-NO <sub>2</sub>                                                                                                    | Network OAM&P                                                                                   | SDS-NO2   | NO_SG               | SDS_OVM_NO_NE          | Bangalore        |  |
|                                                                                   |                                                                         | SDS-QS1                                                                                                    | Query Server                                                                                    |           | NO_SG               | SDS_OVM_NO_NE          | Bangalore        |  |
|                                                                                   | <b>SDS-S01</b>                                                          |                                                                                                    | System OAM                                                                                      | SDS-S01   | $SO_S$              | SDS_OVM_SO_NE          | <b>Bangalore</b> |  |
| 7                                                                                 | <b>Active SDS</b>                                                       | Edit<br>Insert                                                                                                    | Delete<br><b>Export</b><br>Obtain a terminal window to the SDS NOAM-A server, logging in as the | Report    |                     |                        |                  |  |
|                                                                                   | VIP: Copy<br>server<br>configuration<br>file to /var/tmp<br>directory   | admusr user.<br>Copy the configuration file created in the previous step from the<br><b>/var/TKLC/db/filemgmt</b> directory on the SDS NOAM-A to the /var/tmp<br>directory. The configuration file has a filename like<br>TKLCConfigData. <hostname>.sh. The following is an example:<br/>\$ cp /var/TKLC/db/filemgmt/TKLCConfigData.<hostname>.sh<br/>/var/tmp/TKLCConfigData.sh</hostname></hostname>                  |                                                                                                 |           |                     |                        |                  |  |
|                                                                                   |                                                                         | The server polls the /var/tmp directory for the configuration file and<br>Note:<br>automatically executes it.                                                                                                    |                                                                                                 |           |                     |                        |                  |  |
|                                                                                   |                                                                         | For the NOAM-B server, the command is:                                                                                                    |                                                                                                 |           |                     |                        |                  |  |
|                                                                                   |                                                                         | $$$ scp \                                                                                                    |                                                                                                 |           |                     |                        |                  |  |
|                                                                                   |                                                                         | /var/TKLC/db/filemgmt/TKLCConfigData. <hostname>.sh \</hostname>                                                                                                    |                                                                                                 |           |                     |                        |                  |  |
|                                                                                   |                                                                         |                                                                                                    | <ipaddr>:/var/tmp/TKLCConfigData.sh</ipaddr>                                                    |           |                     |                        |                  |  |
| The IPADDR is the IP address of SOAM associated with the XMI<br>Note:<br>network. |                                                                         |                                                                                                    |                                                                                                 |           |                     |                        |                  |  |

Procedure 13. OAM Installation for DP-SOAM Servers

| <b>Step</b> | <b>Procedure</b>                                | <b>Result</b>                                                                                                    |
|-------------|-------------------------------------------------|----------------------------------------------------------------------------------------------------|
| 8<br>П      | <b>SDS SOAM</b><br>Server: Wait<br>for          | The automatic configuration daemon looks for the file named<br>TKLCConfigData.sh in the /var/tmp directory, implements the configuration in<br>the file, and prompts the user to reboot the server. |
|             | configuration to<br>complete                    | A broadcast message is sent to the terminal. This can take anywhere from 3-<br>20 minutes to complete.                                                                                              |
|             |                                                 | If you are on the console, wait to be prompted to reboot the server, but DO<br>NOT reboot the server, it is rebooted later in this procedure.                                                       |
|             |                                                 | Verify the script completed successfully by checking the following file.                                                                                                    |
|             |                                                 | \$ cat /var/TKLC/appw/logs/Process/install.log                                                                                                    |
|             |                                                 | Ignore the warning about removing the USB key since no USB key is<br>Note:<br>present. No response occurs until the reboot prompt is issued.                                                        |
| 9           | <b>SDS SOAM</b><br>Server: Set<br>the time zone | To change the system time zone, from the command line prompt, execute<br>set_ini_tz.pl. The following command example uses the America/New_York<br>time zone.                                       |
|             | (Optional) and<br>reboot the<br>server          | Replace, as appropriate, with the time zone you have selected for this<br>installation. For a full list of valid time zones, see Appendix B List of<br>Frequently Used Time Zones.                  |
|             |                                                 | \$ sudo /usr/TKLC/appworks/bin/set ini tz.pl<br>"America/New York" >/dev/null 2>&1                                                                                                    |
|             |                                                 | \$ sudo init 6                                                                                                    |
|             |                                                 | Wait for server to reboot.                                                                                                    |
| 10          | <b>SDS NOAM-A:</b>                              | Login into the NOAM1 as the admusr user.                                                                                                    |
|             | Verify server<br>health                         | Execute the following command on the $1st$ NOAM server and make sure no<br>errors are returned:                                                                                                    |
|             |                                                 | \$ sudo syscheck                                                                                                    |
|             |                                                 | Running modules in class hardware<br>ΟK                                                                                                    |
|             |                                                 | Running modules in class disk<br>ΟK                                                                                                    |
|             |                                                 | Running modules in class net                                                                                                    |
|             |                                                 | OK.<br>Running modules in class system                                                                                                    |
|             |                                                 | OK<br>Running modules in class proc                                                                                                    |
|             |                                                 | ОK                                                                                                    |
| 11          | <b>SDS NOAM-B:</b>                              | LOG LOCATION: /var/TKLC/log/syscheck/fail log<br>Configure DR SDS NOAM-B by repeating steps 4 through 10 of this                                                                                    |
|             | Repeat                                          | procedure.                                                                                                    |

Procedure 13. OAM Installation for DP-SOAM Servers

#### 3.8 OAM Pairing for DP-SOAM Sites (All DP-SOAM Sites)

During the OAM pairing procedure, various errors may display at different stages of the procedure. During the execution of a step, ignore errors related to values other than the ones referenced by that step

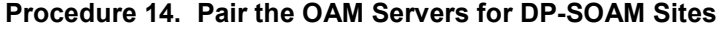

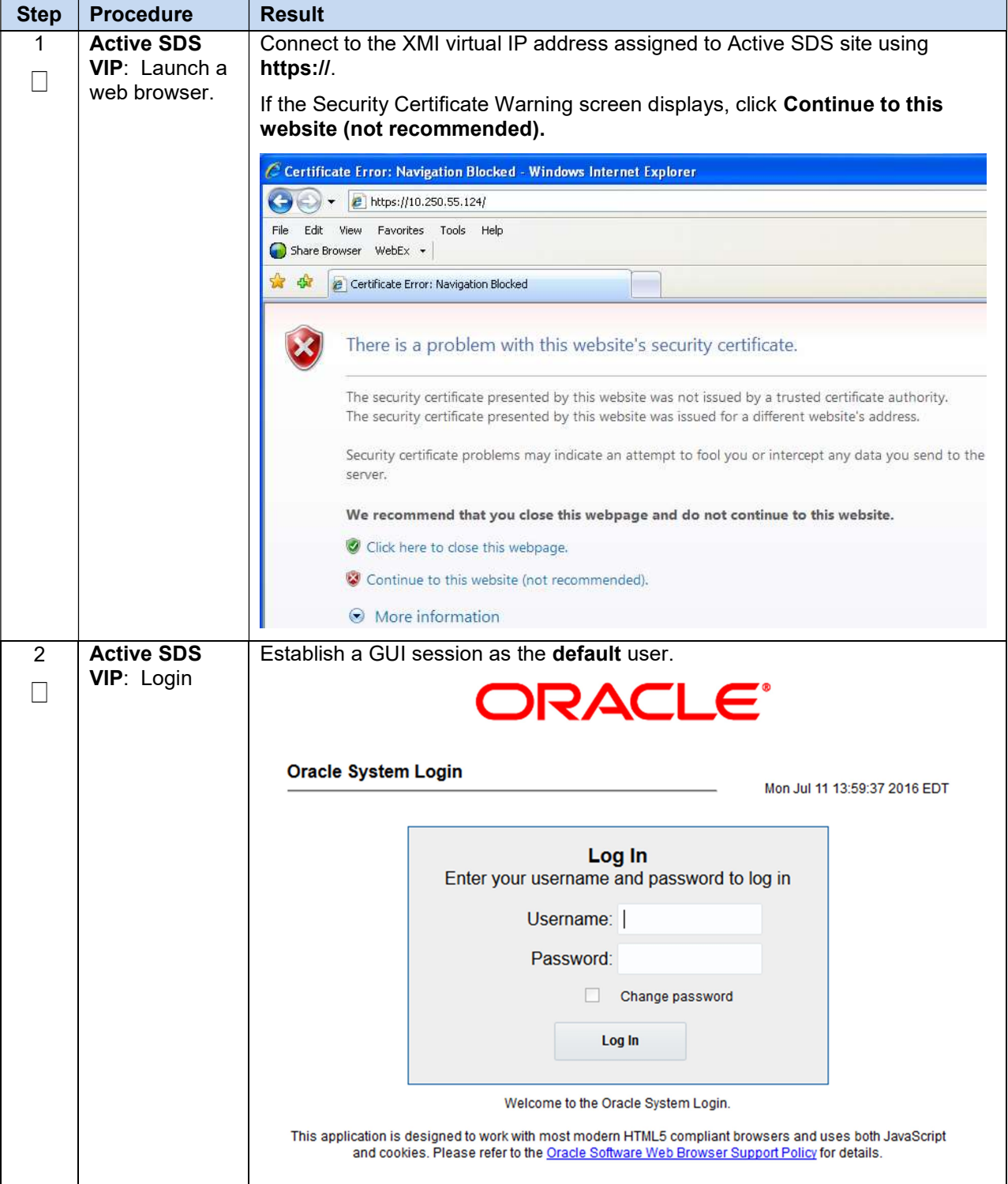

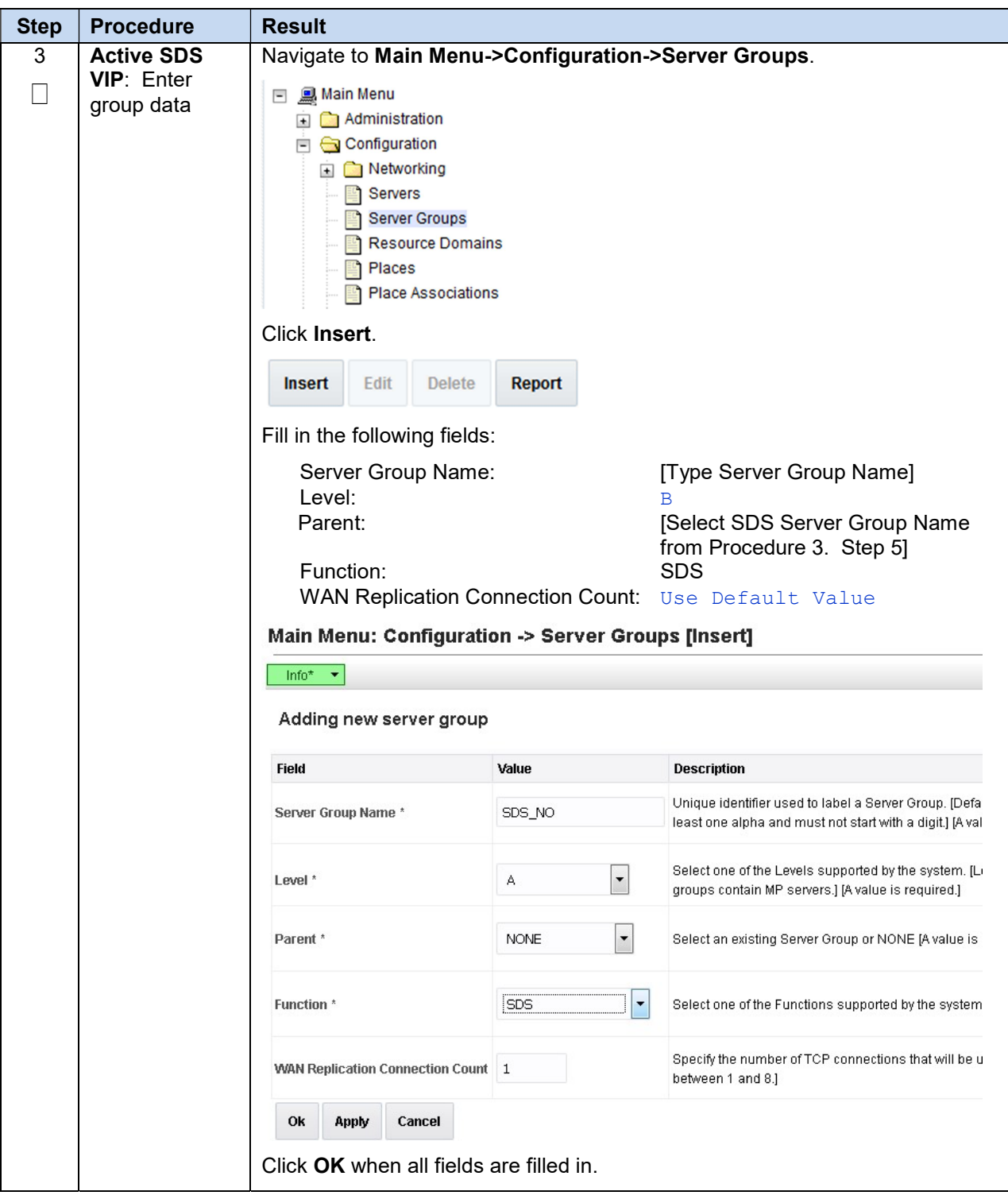

Procedure 14. Pair the OAM Servers for DP-SOAM Sites

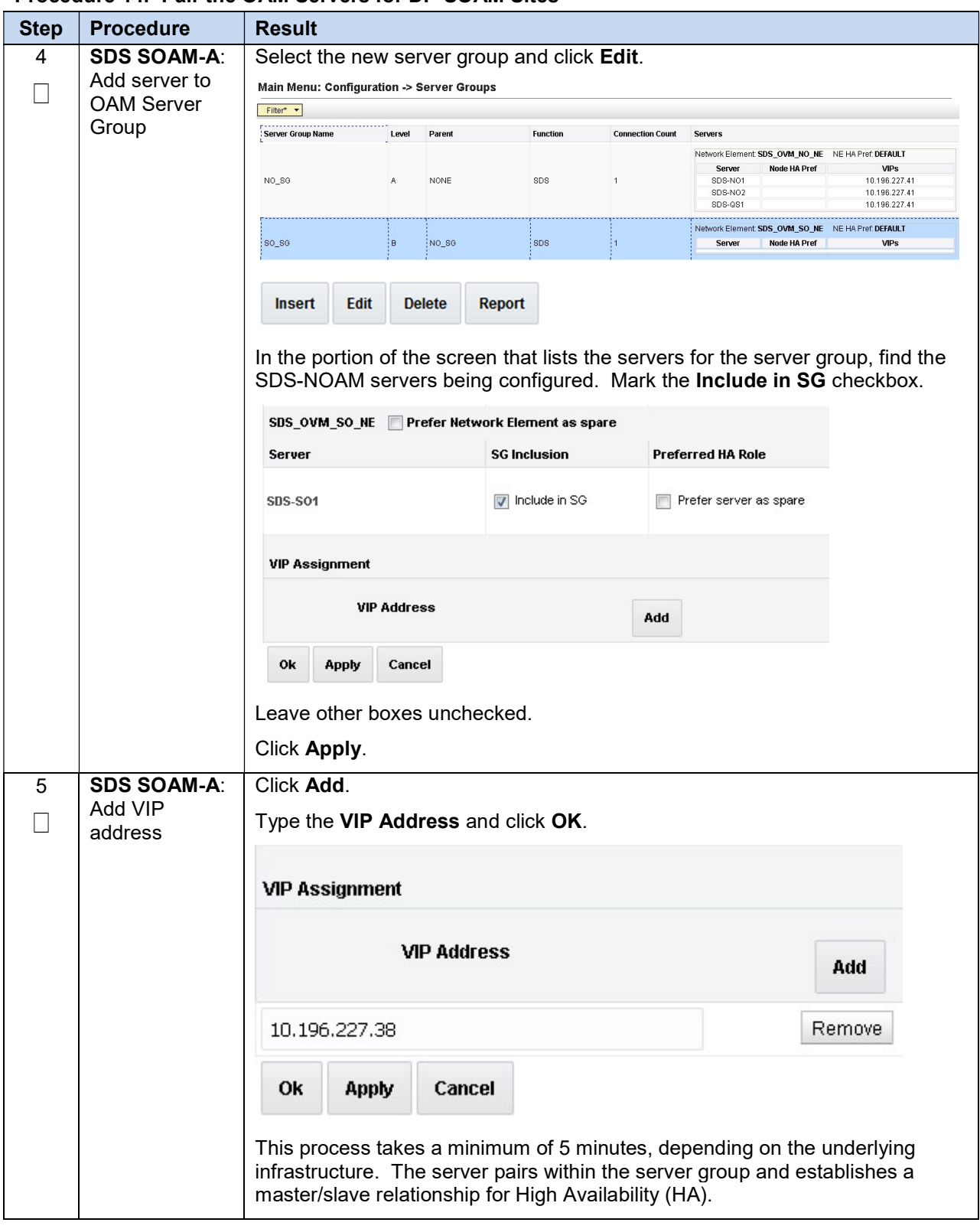

Procedure 14. Pair the OAM Servers for DP-SOAM Sites

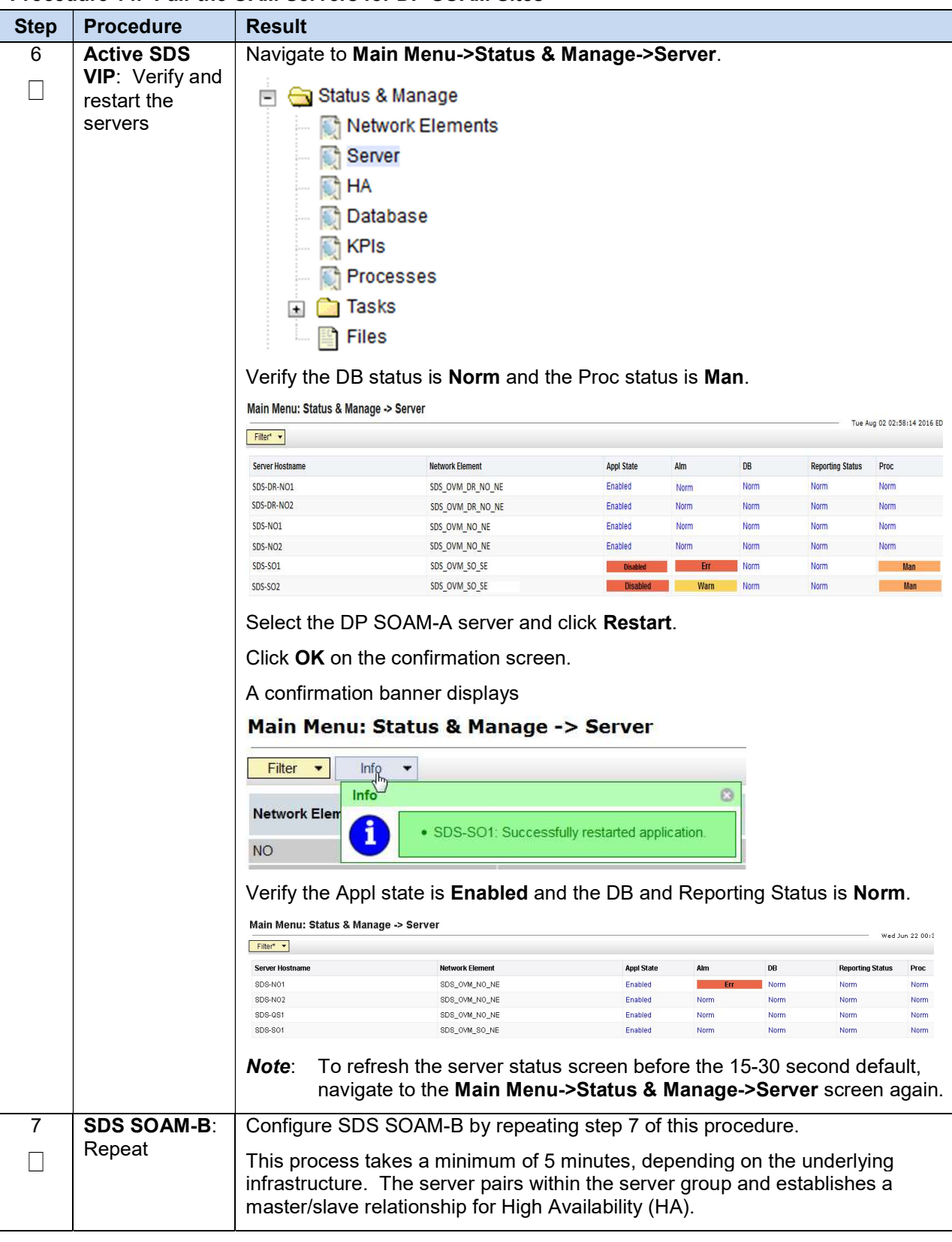

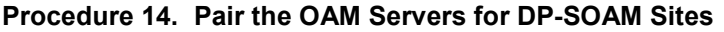

# 3.9 DP Installation (All DP-SOAM Sites)

During the Data Processor (DP) installation procedure, various errors may display at different stages of the procedure. During the execution of a step, ignore errors related to values other than the ones referenced by that step

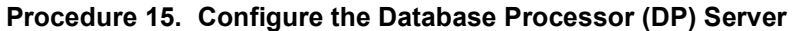

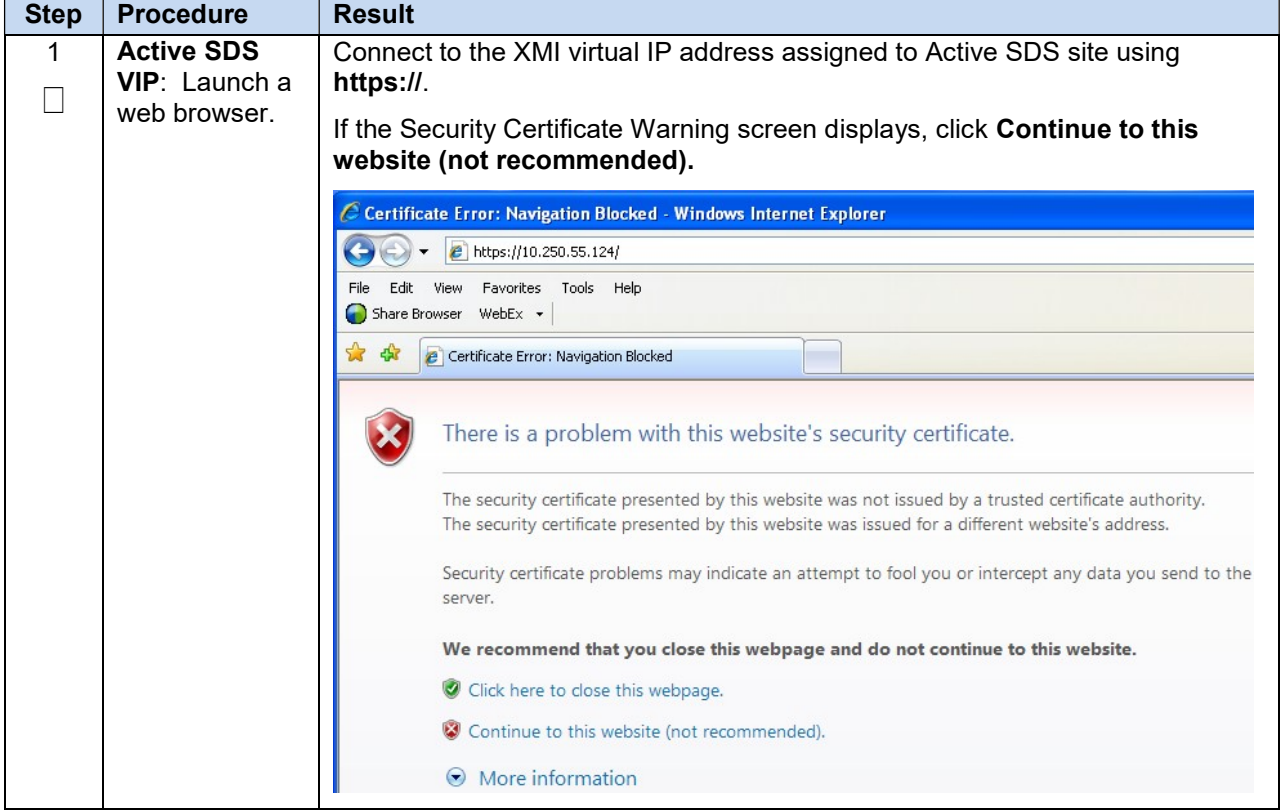

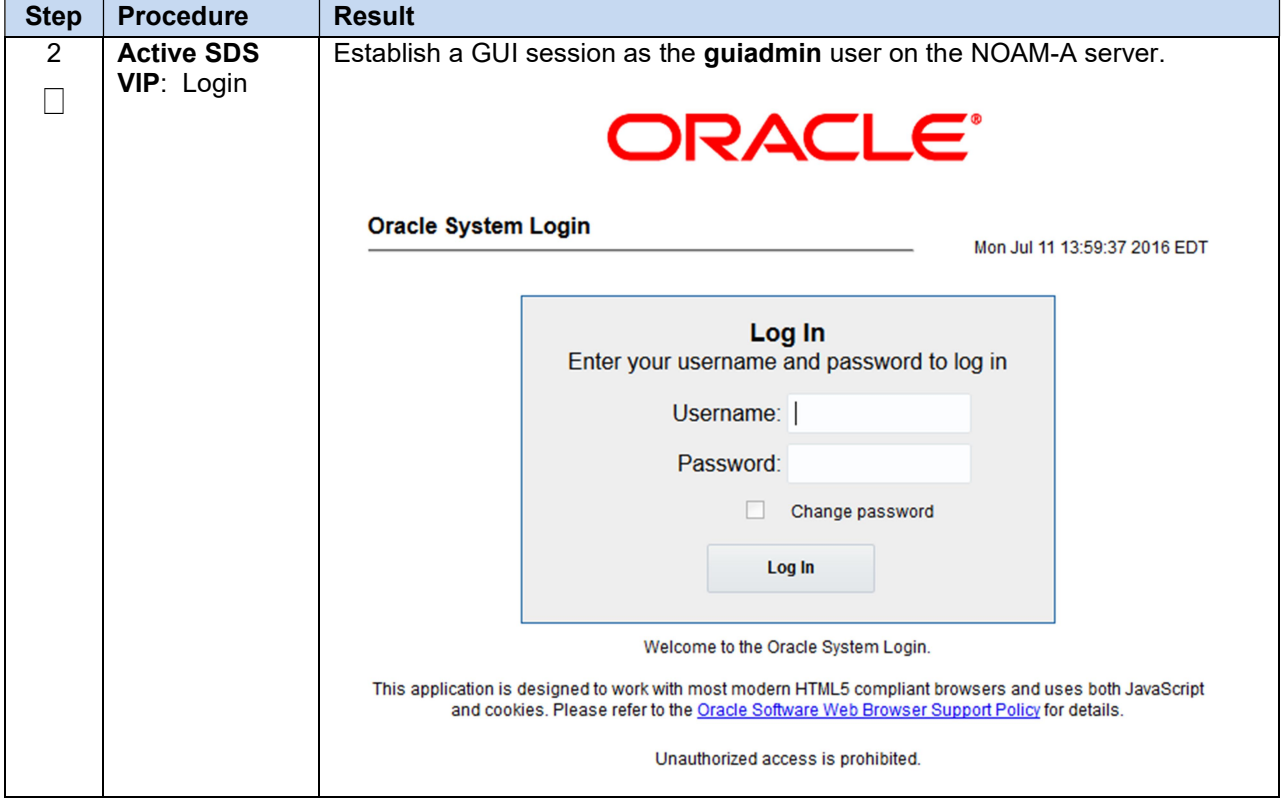

#### Procedure 15. Configure the Database Processor (DP) Server

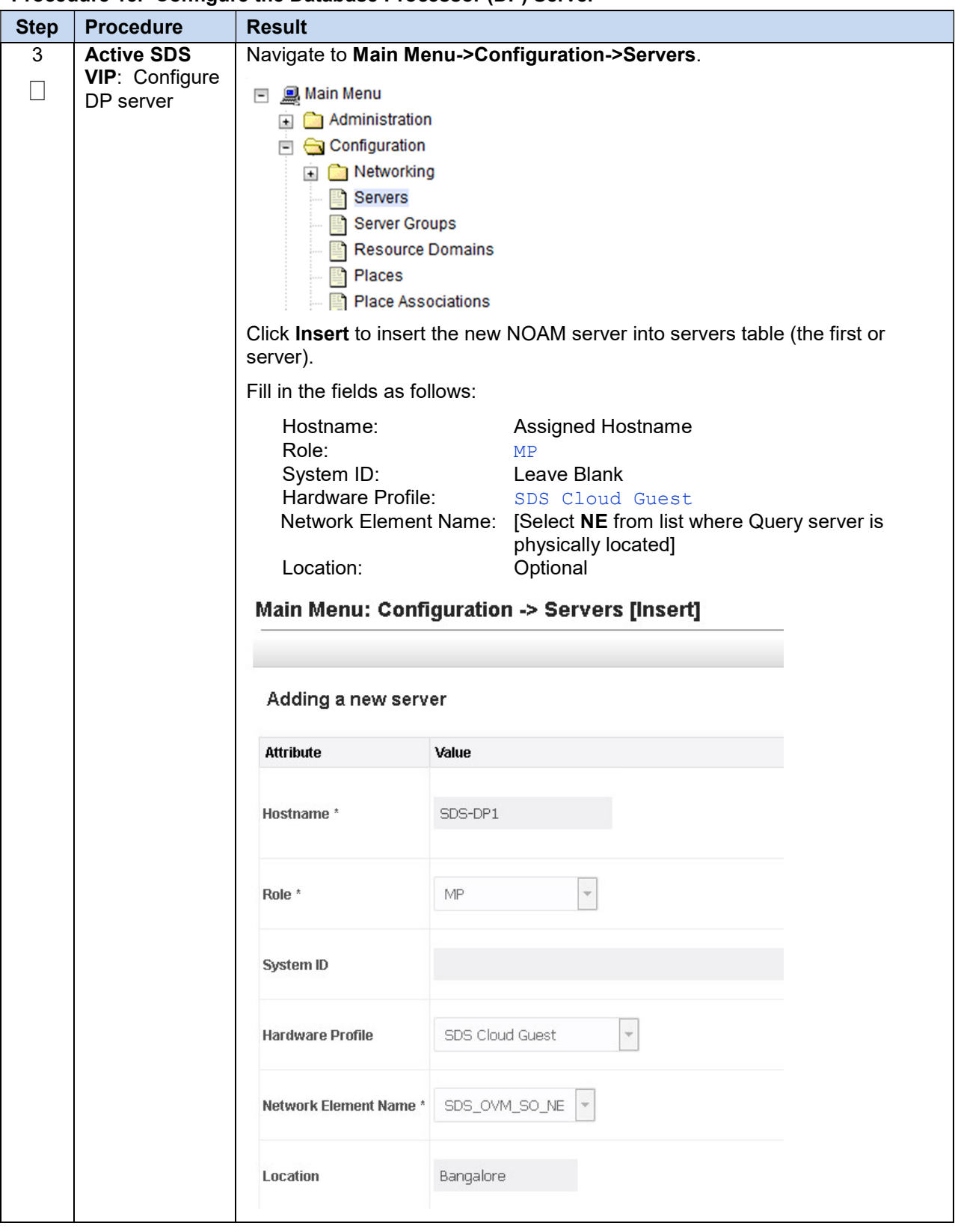

Procedure 15. Configure the Database Processor (DP) Server

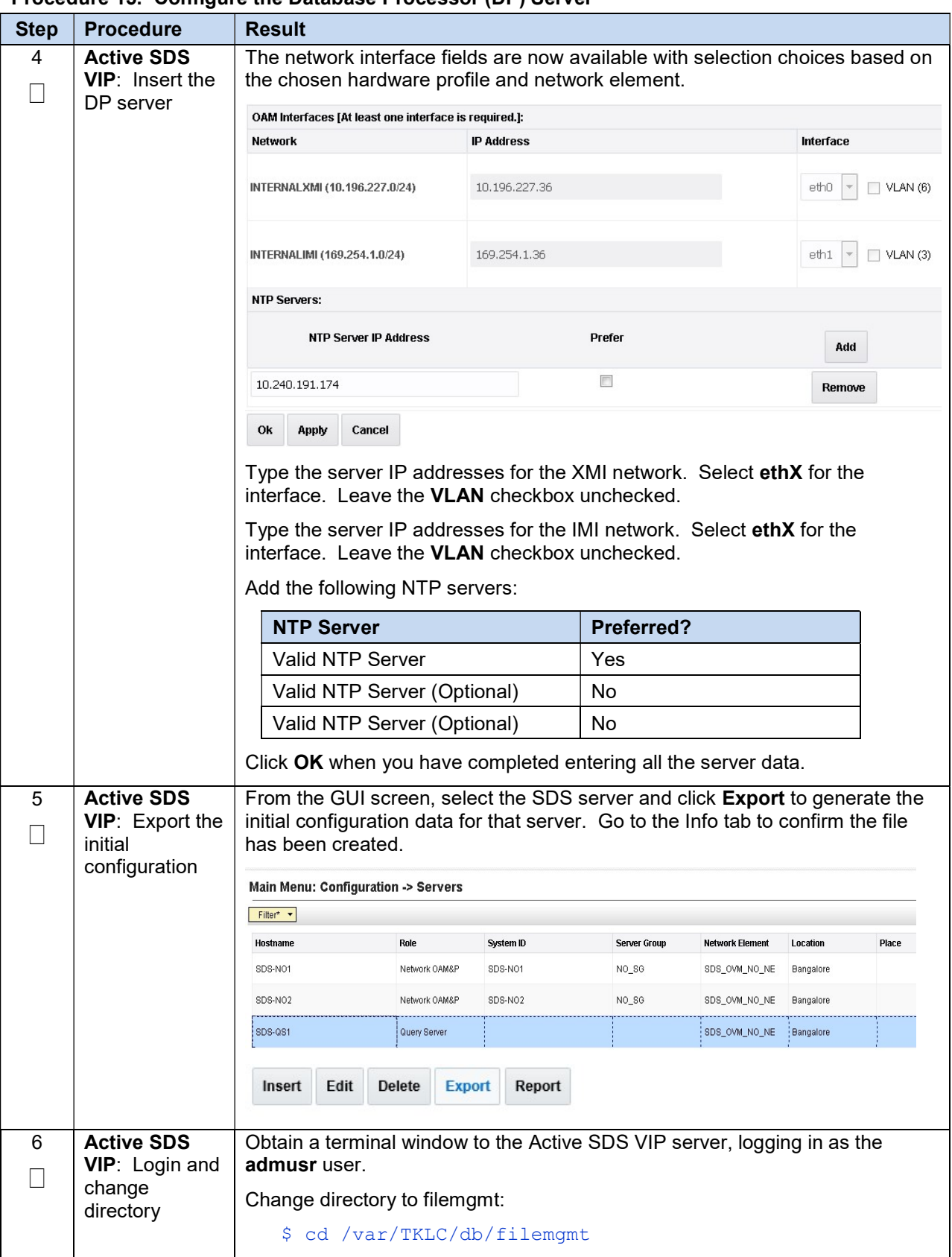

Procedure 15. Configure the Database Processor (DP) Server

| <b>Step</b>    | <b>Procedure</b>                                                                           | <b>Result</b>                                                                                                    |
|----------------|--------------------------------------------------------------------------------------------|----------------------------------------------------------------------------------------------------|
| $\overline{7}$ | <b>Active SDS</b><br>VIP: Copy<br>server<br>configuration<br>file to /var/tmp<br>directory | Copy the configuration file created in the previous step from the<br><b>/var/TKLC/db/filemgmt</b> directory on the Active SDS VIP to the /var/tmp<br>directory. The configuration file has a filename like<br>TKLCConfigData. <hostname>.sh. The following is an example:<br/><math>\$</math> scp \</hostname> |
|                |                                                                                            | /var/TKLC/db/filemgmt/TKLCConfigData. <hostname>.sh \</hostname>                                                                                                    |
|                |                                                                                            | <ipaddr>:/var/tmp/TKLCConfigData.sh</ipaddr>                                                                                                    |
|                |                                                                                            | The IPADDR is the IP address of the DP server associated with the<br>Note:<br>XMI network.                                                                                                    |
| 8              | <b>DP Server:</b><br>Wait for<br>configuration to<br>complete                              | The automatic configuration daemon looks for the file named<br>TKLCConfigData.sh in the /var/tmp directory, implements the configuration in<br>the file, and prompts the user to reboot the server.                                                                                                    |
|                |                                                                                            | A broadcast message is sent to the terminal. This can take anywhere from 3-<br>20 minutes to complete.                                                                                                    |
|                |                                                                                            | If you are on the console, wait to be prompted to reboot the server, but DO<br>NOT reboot the server, it is rebooted later in this procedure.                                                                                                    |
|                |                                                                                            | Verify the script completed successfully by checking the following file.                                                                                                    |
|                |                                                                                            | \$ cat /var/TKLC/appw/logs/Process/install.log                                                                                                    |
|                |                                                                                            | Note:<br>Ignore the warning about removing the USB key since no USB key is<br>present. No response occurs until the reboot prompt is issued.                                                                                                    |
| 9              | <b>DP Server:</b><br>Set the time<br>zone (Optional)<br>and reboot the<br>server           | To change the system time zone, from the command line prompt, execute<br>set_ini_tz.pl. The following command example uses the America/New York<br>time zone.                                                                                                    |
|                |                                                                                            | Replace, as appropriate, with the time zone you have selected for this<br>installation. For a full list of valid time zones, see Appendix B List of<br>Frequently Used Time Zones.                                                                                                    |
|                |                                                                                            | \$ sudo /usr/TKLC/appworks/bin/set ini tz.pl<br>"America/New York" >/dev/null 2>&1                                                                                                    |
|                |                                                                                            | \$ sudo init 6                                                                                                    |
|                |                                                                                            | Wait for server to reboot.                                                                                                    |

Procedure 15. Configure the Database Processor (DP) Server

| <b>Step</b> | <b>Procedure</b>                             | <b>Result</b>                                                                              |
|-------------|----------------------------------------------|--------------------------------------------------------------------------------------------|
| 10          | <b>DP Server:</b><br>Verify server<br>health | Login into the DP server as the <b>admusr</b> user.                                        |
|             |                                              | Execute the following command on the Query server and make sure no errors<br>are returned: |
|             |                                              | \$ sudo syscheck                                                                           |
|             |                                              | Running modules in class hardware<br>OK.                                                   |
|             |                                              | Running modules in class disk<br>0K                                                        |
|             |                                              | Running modules in class net<br>OK                                                         |
|             |                                              | Running modules in class system<br>0K                                                      |
|             |                                              | Running modules in class proc<br>0K                                                        |
|             |                                              | LOG LOCATION: /var/TKLC/log/syscheck/fail log                                              |
| 11          | <b>Active SDS</b>                            | For additional DP servers, repeat steps 3 through 10 of this procedure.                    |
|             | <b>VIP: Repeat</b>                           |                                                                                            |

Procedure 15. Configure the Database Processor (DP) Server

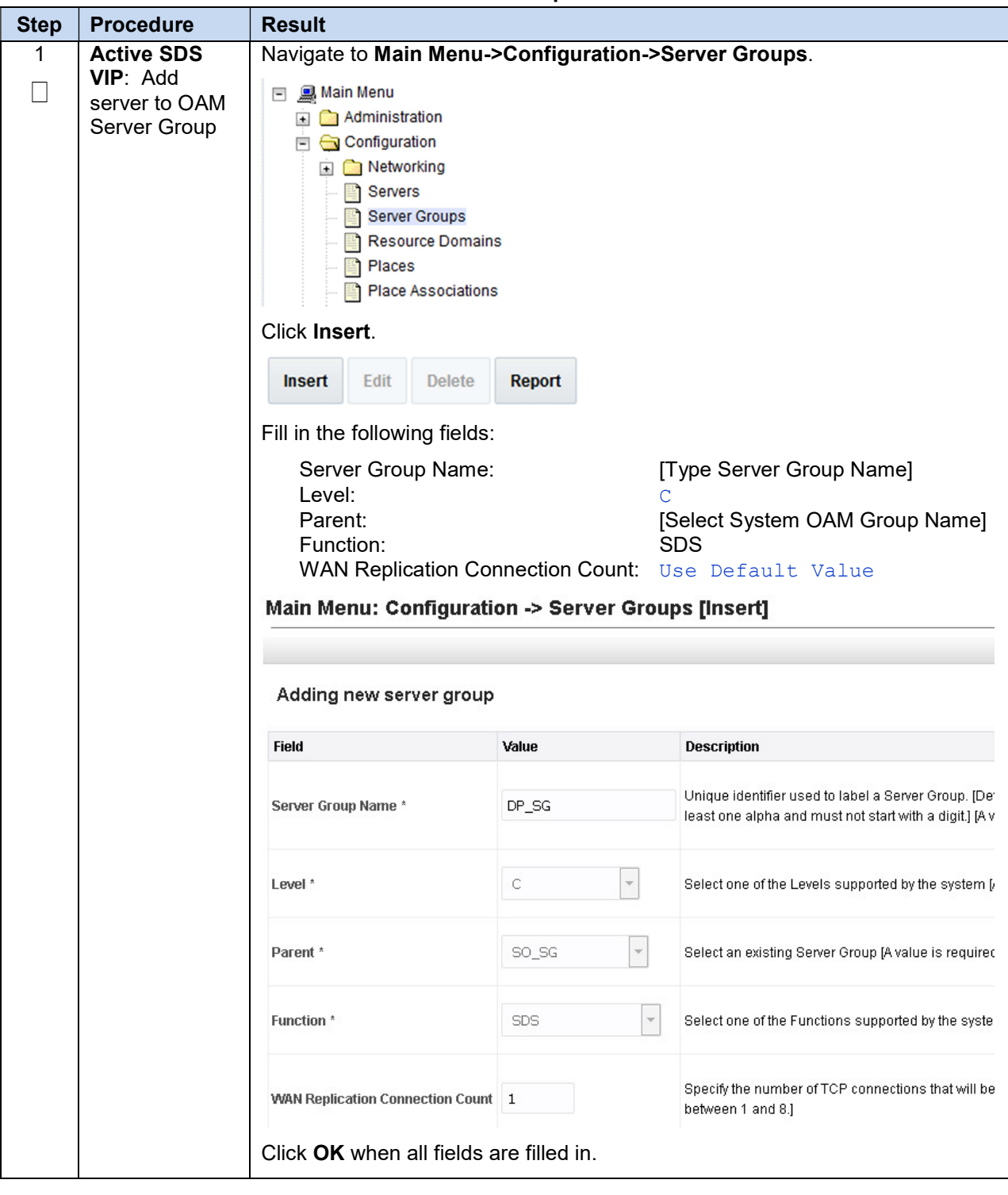

Procedure 16. Add DP Server to the SDS Server Group

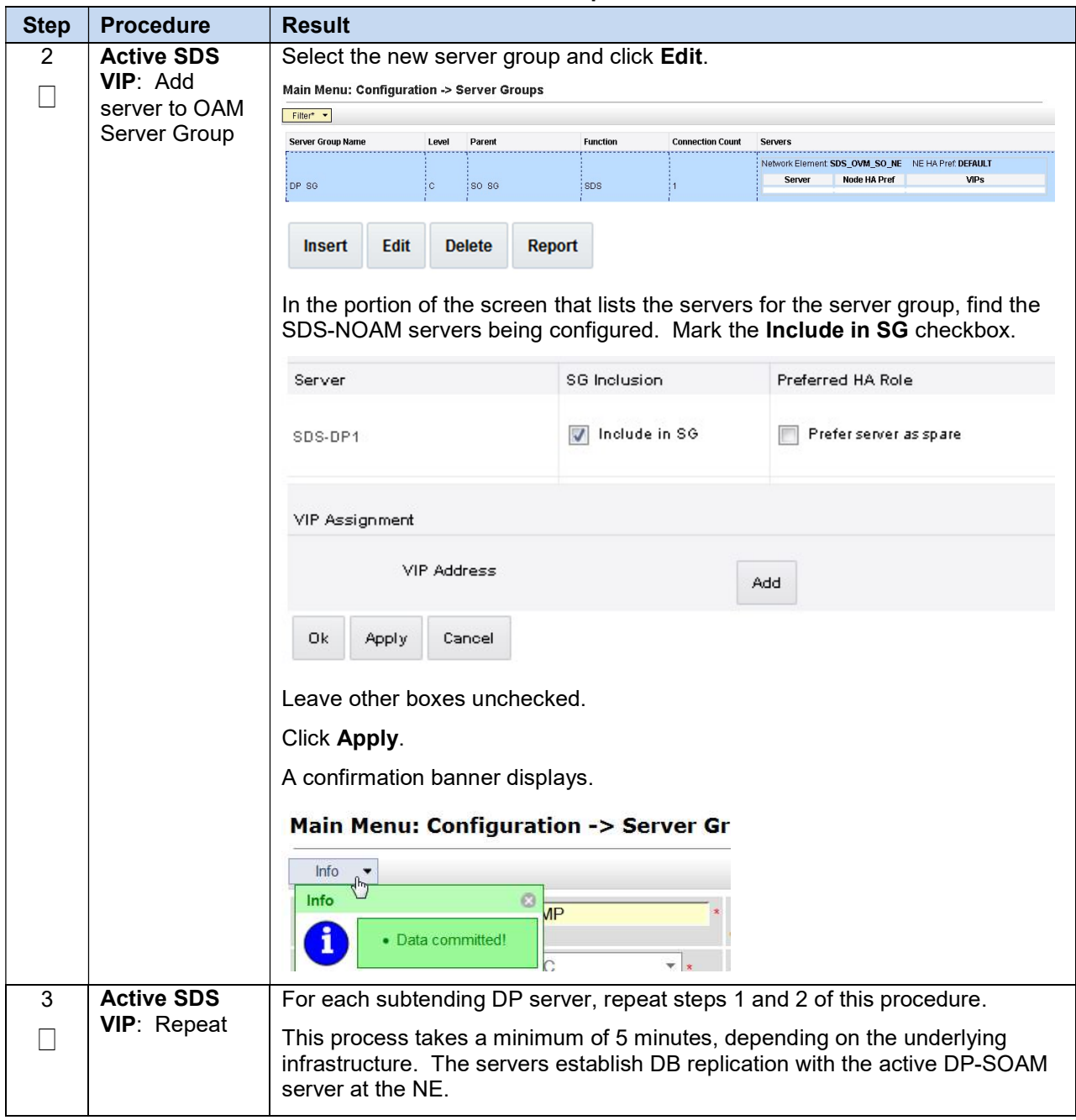

#### Procedure 16. Add DP Server to the SDS Server Group
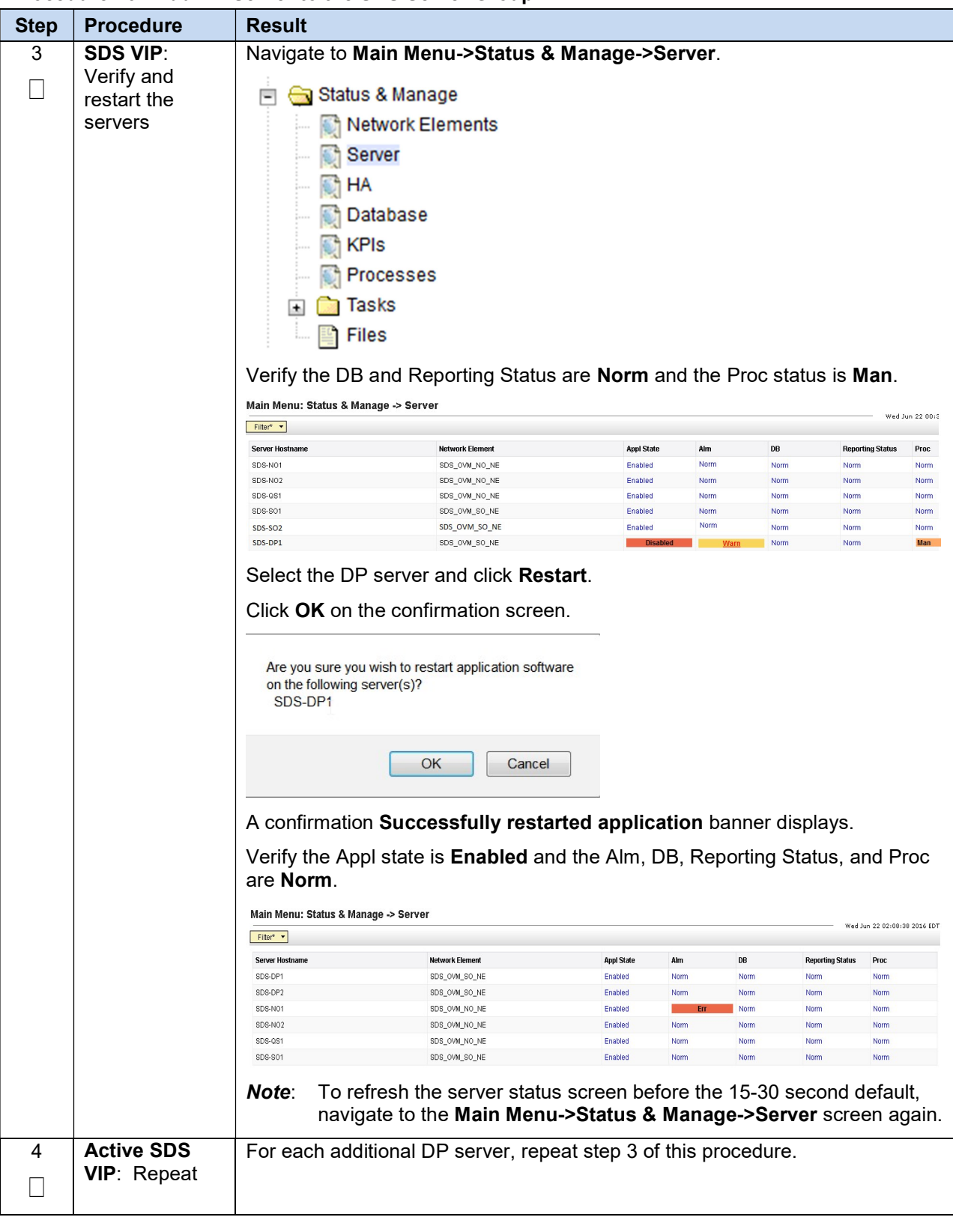

#### Procedure 16. Add DP Server to the SDS Server Group

### 3.10 Configure ComAgent

This procedure configures ComAgent, which allows the SDS data processor servers and DSR message processor servers to communicate with each other. These steps cannot be executed until all SDS DP servers are configured.

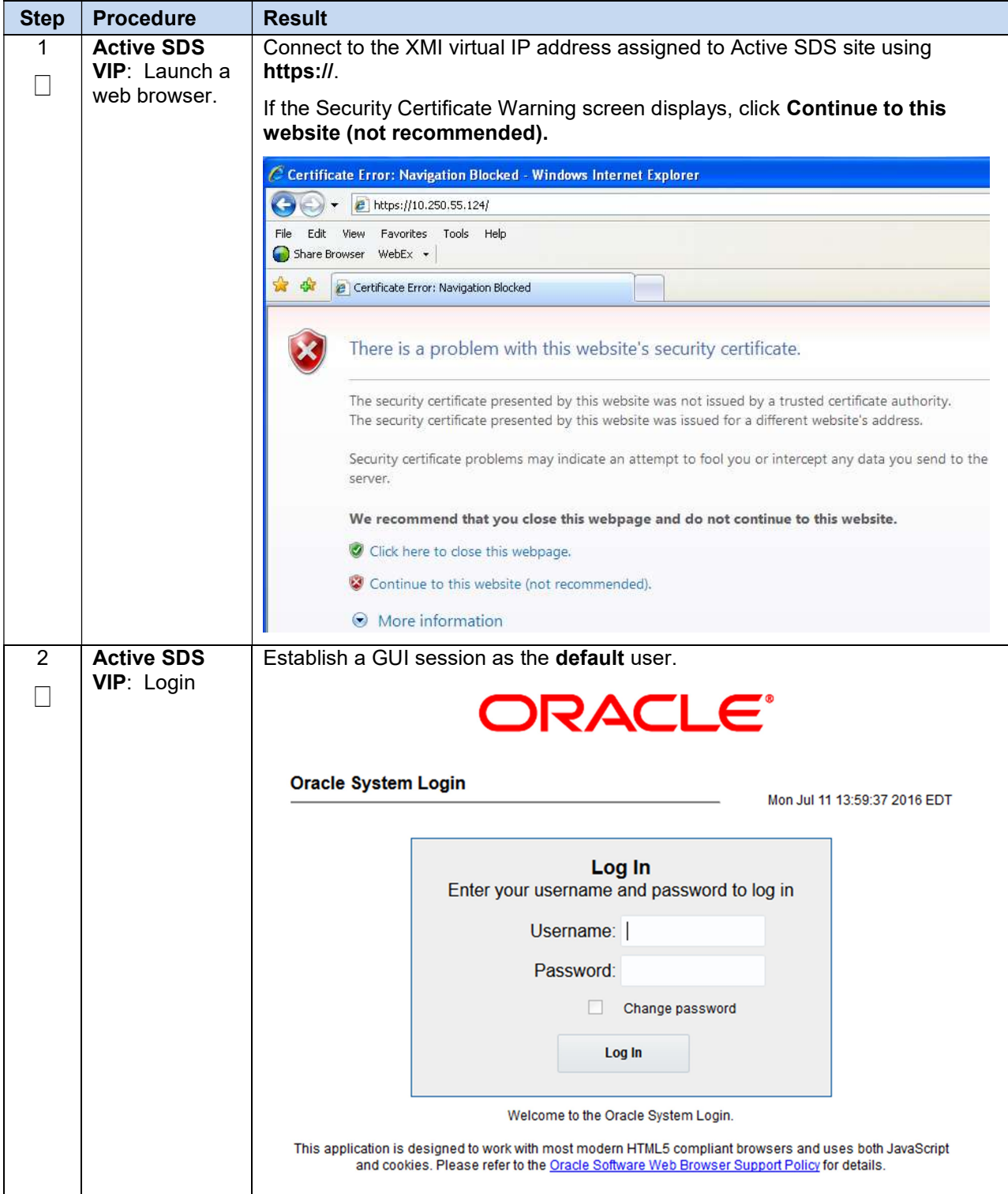

Procedure 17. Configure ComAgent (All DP-SOAM Sites)

| <b>Step</b> | <b>Procedure</b>                                                         | <b>Result</b>                                                                                                    |
|-------------|--------------------------------------------------------------------------|----------------------------------------------------------------------------------------------------|
| 3           | <b>Active SDS</b><br><b>VIP: Navigate</b><br>to Remote<br>Servers screen | Navigate to Main Menu->Administration->Remote Servers.<br><b>图</b> Main Menu<br>$\overline{\phantom{a}}$<br>Administration<br>$+$<br>Configuration<br>$+$<br>Alarms & Events<br>$\ddot{}$<br>Security Log<br>$+$<br>Status & Manage<br>$+$<br>Measurements<br>$+$<br>Communication Agent<br>$\overline{a}$<br>Configuration<br>$\overline{ }$<br>Remote Servers<br><b>Connection Groups</b><br>Routed Services<br><b>Maintenance</b><br>$+$<br>$\Box$ SDS<br>$+$<br>Click Insert. |

Procedure 17. Configure ComAgent (All DP-SOAM Sites)

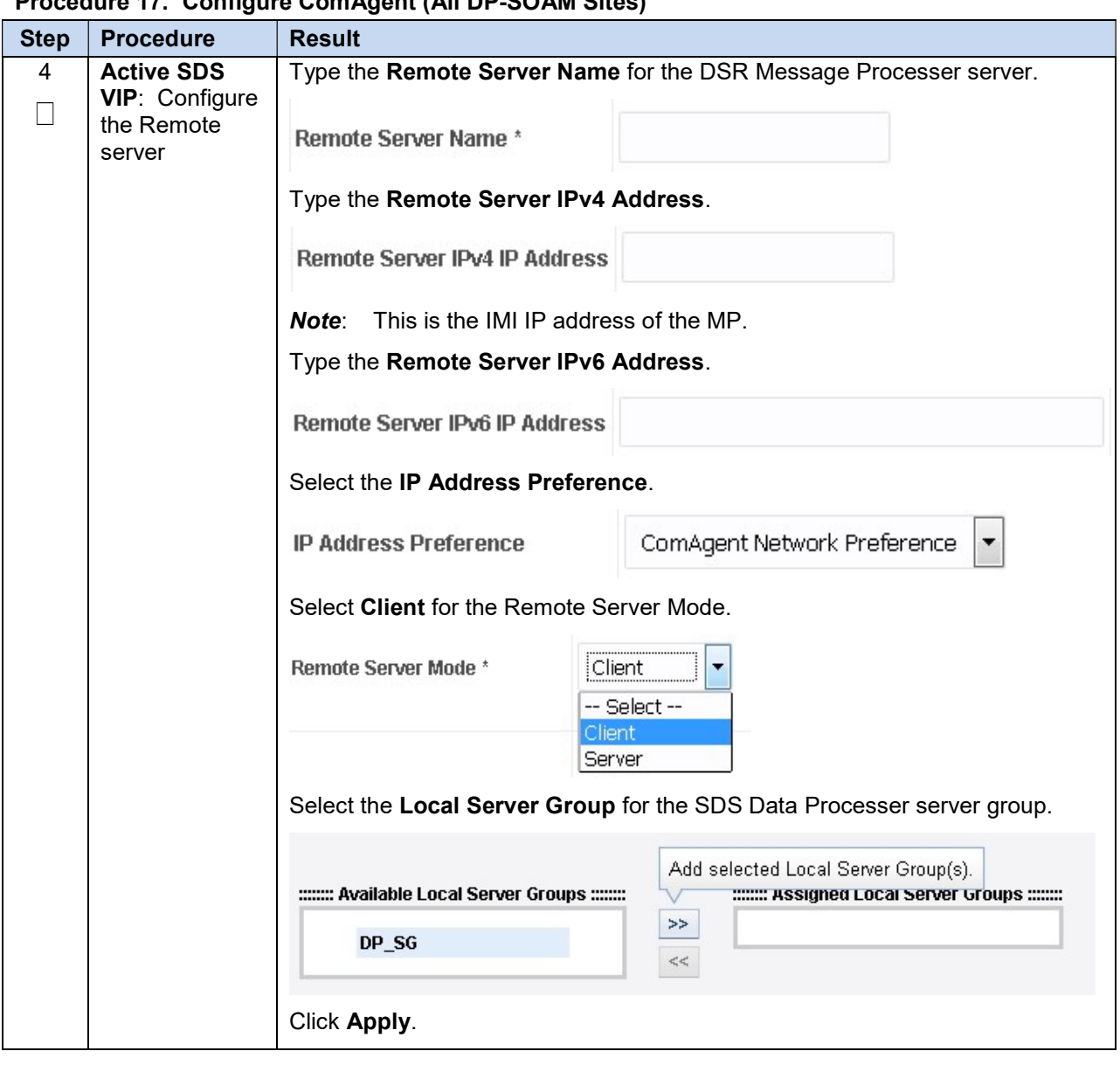

Procedure 17. Configure ComAgent (All DP-SOAM Sites)

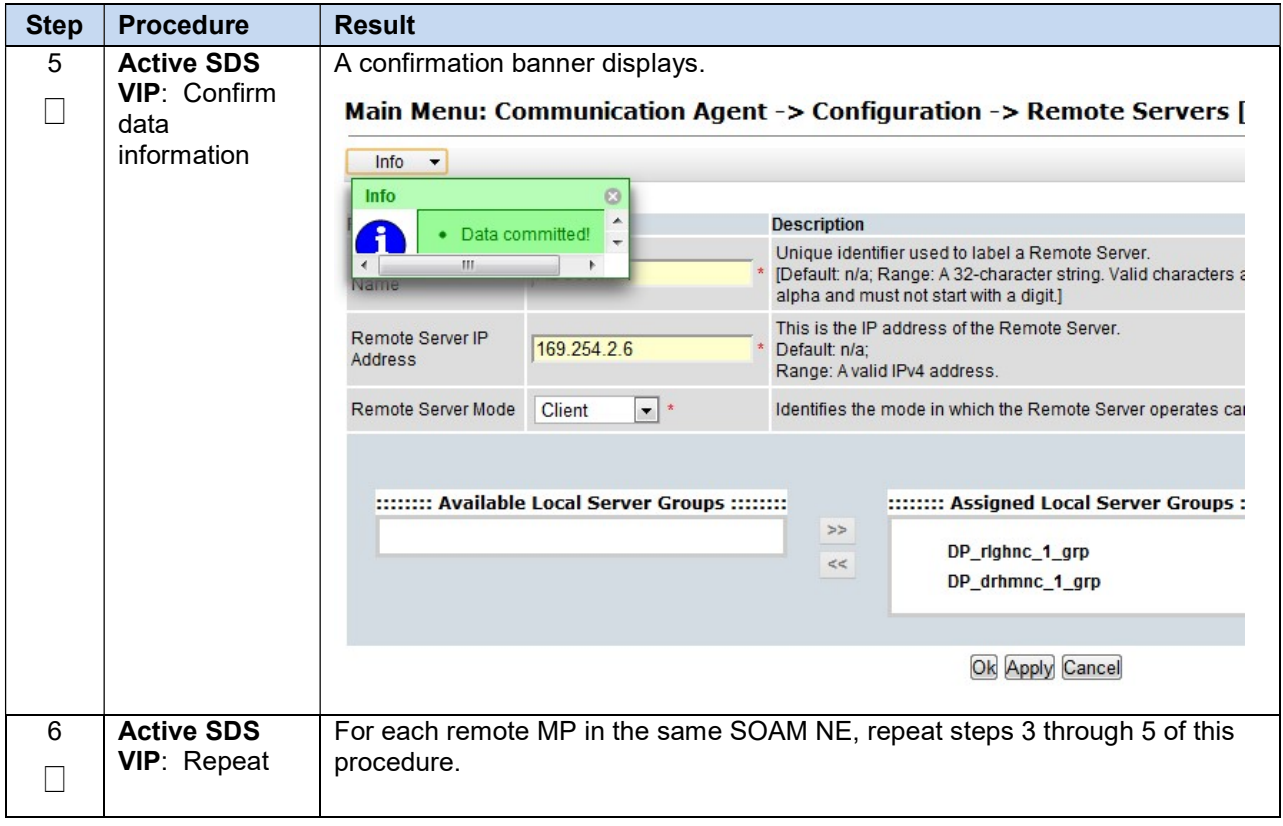

#### Procedure 17. Configure ComAgent (All DP-SOAM Sites)

#### 3.11 Backups and Disaster Prevention

The preferred method for backing up cloud system VM instances is by snapshotting. Once the DSR and optional sub-systems are installed and configured, but before adding traffic, use the appropriate cloud tool such as the VMware Manager or the OpenStack Horizon GUI, to take snapshots of critical VM instances. It is particularly important to snapshot the control instances, such as the NOAM and SOAM.

#### Appendix A. Create an XML File for Installing SDS Network Elements

SDS network elements are created using an XML configuration fileThe SDS software image (\*.iso) contains two examples of XML configuration files for "NO" (Network OAM&P) and "SO" (System OAM) networks. These files are named SDS\_NO\_NE.xml and SDS\_SO\_NE.xml and are stored on the /usr/TKLC/sds/vlan directory. Create individual XML files for each of your SDS network elements. The format for each of these XML files is identical.

Below is an example of the SDS\_NO\_NE.xml file. The highlighted values are values you must update.

Note: The Description column in this example includes comments for this document only. Do not include the Description column in the actual XML file used during installation.

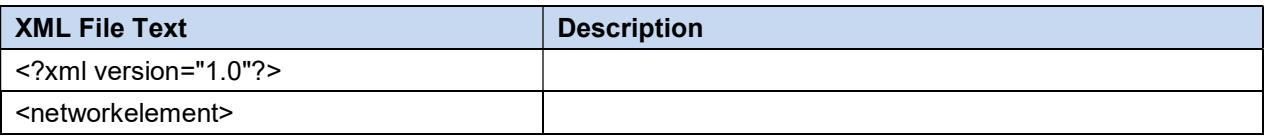

#### Table 2, SDS SML Network Element Configuration File (IPv4)

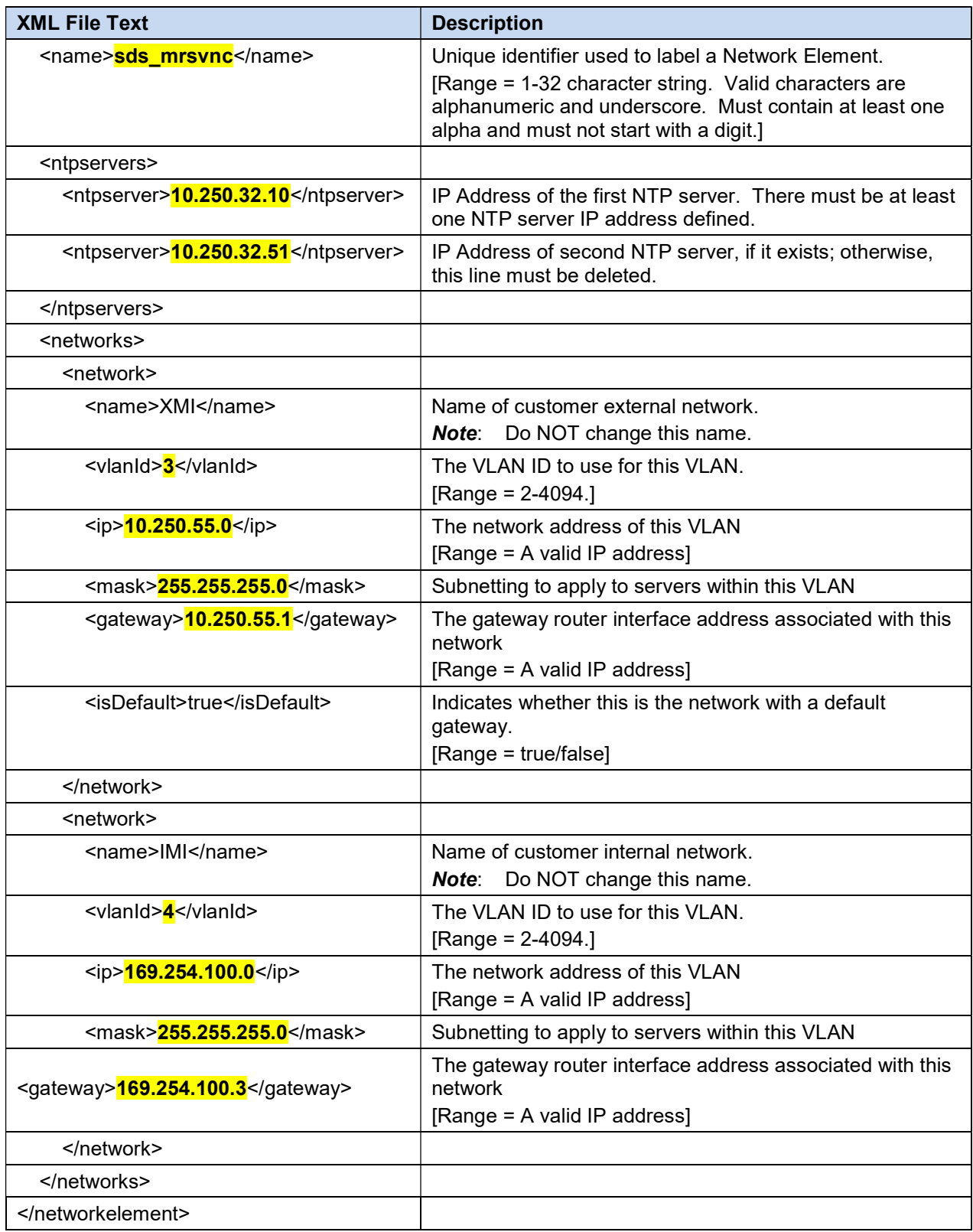

# Appendix B. List of Frequently Used Time Zones

This table lists several valid time zone strings that can be used for the time zone setting in a CSV file, or as the time zone parameter when manually setting a DSR time zone.

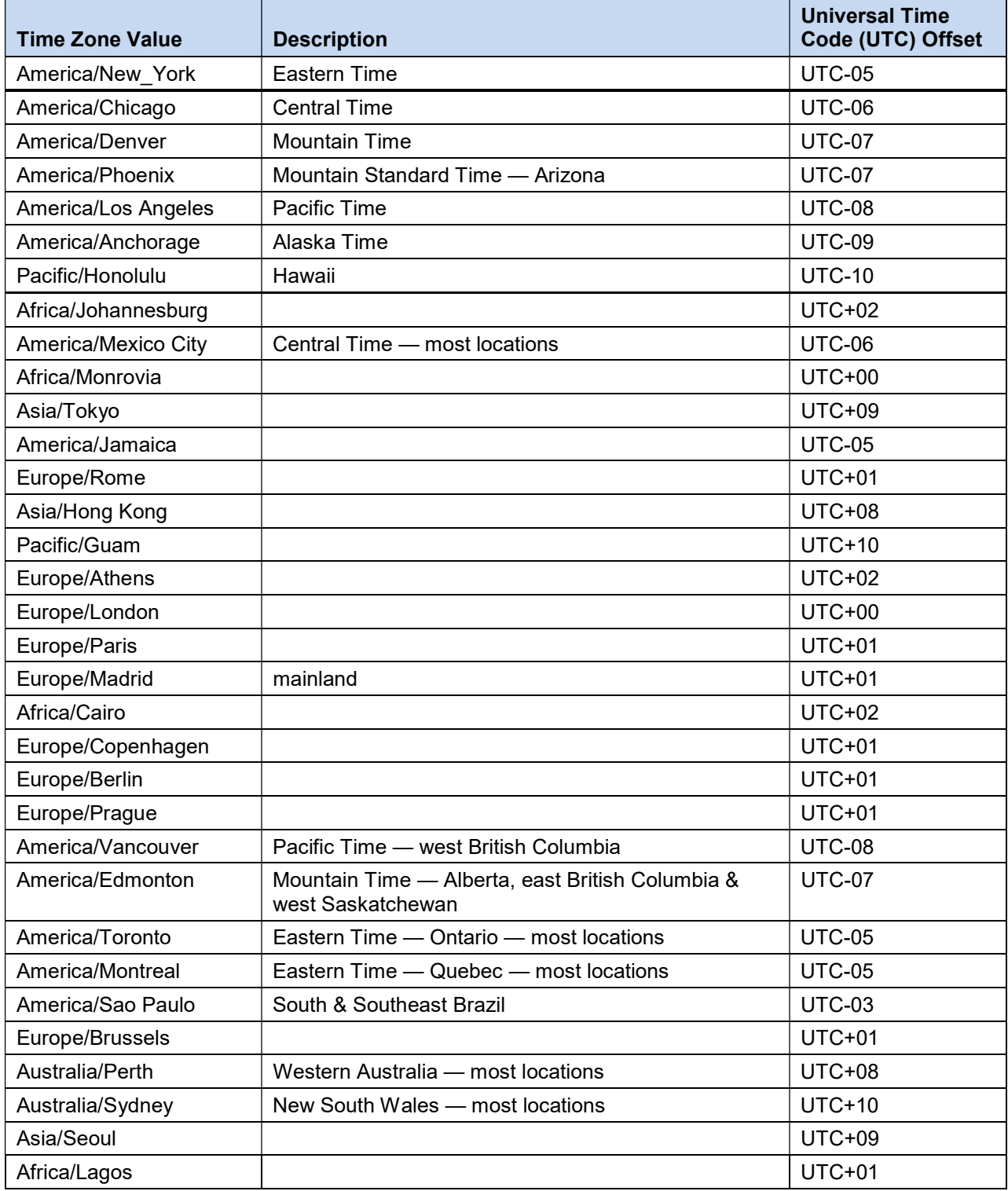

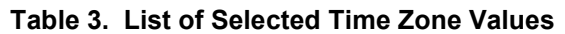

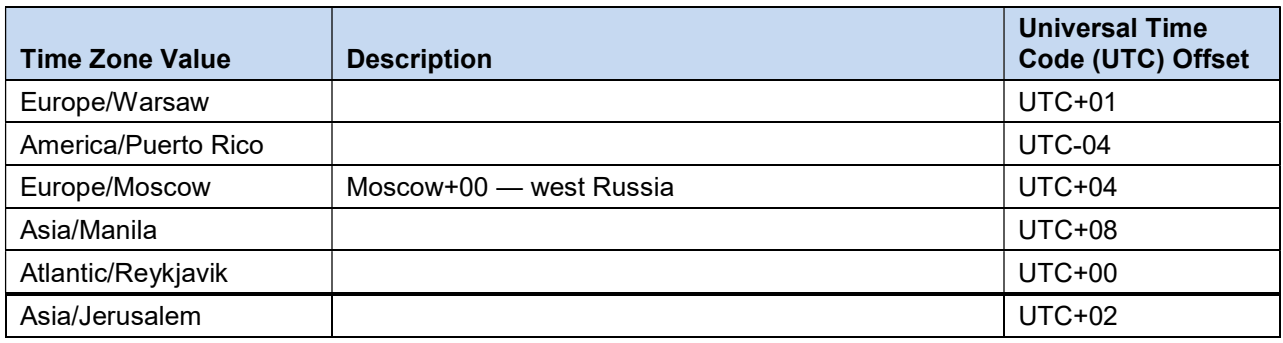

### Appendix C. Resource Profile

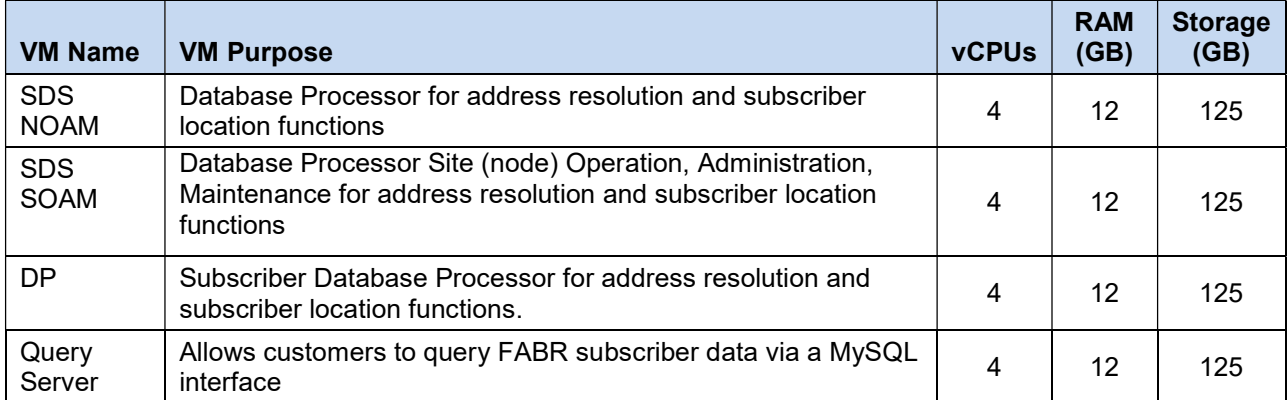

| <b>VM Name</b>  | <b>OAM (XMI)</b> | Local (IMI) |
|-----------------|------------------|-------------|
| <b>SDS NOAM</b> | eth0             | eth1        |
| <b>SDS SOAM</b> | eth0             | eth1        |
| DΡ              | eth0             | eth1        |
| Query           | eth0             | eth1        |

Note: The Ethernet interfaces defined in the table are there as a guideline. Interfaces can be ordered as preferred, i.e., eth1 or eth2 could be associated with XMI if desired.

# Appendix D. Common KVM/Openstack Tasks

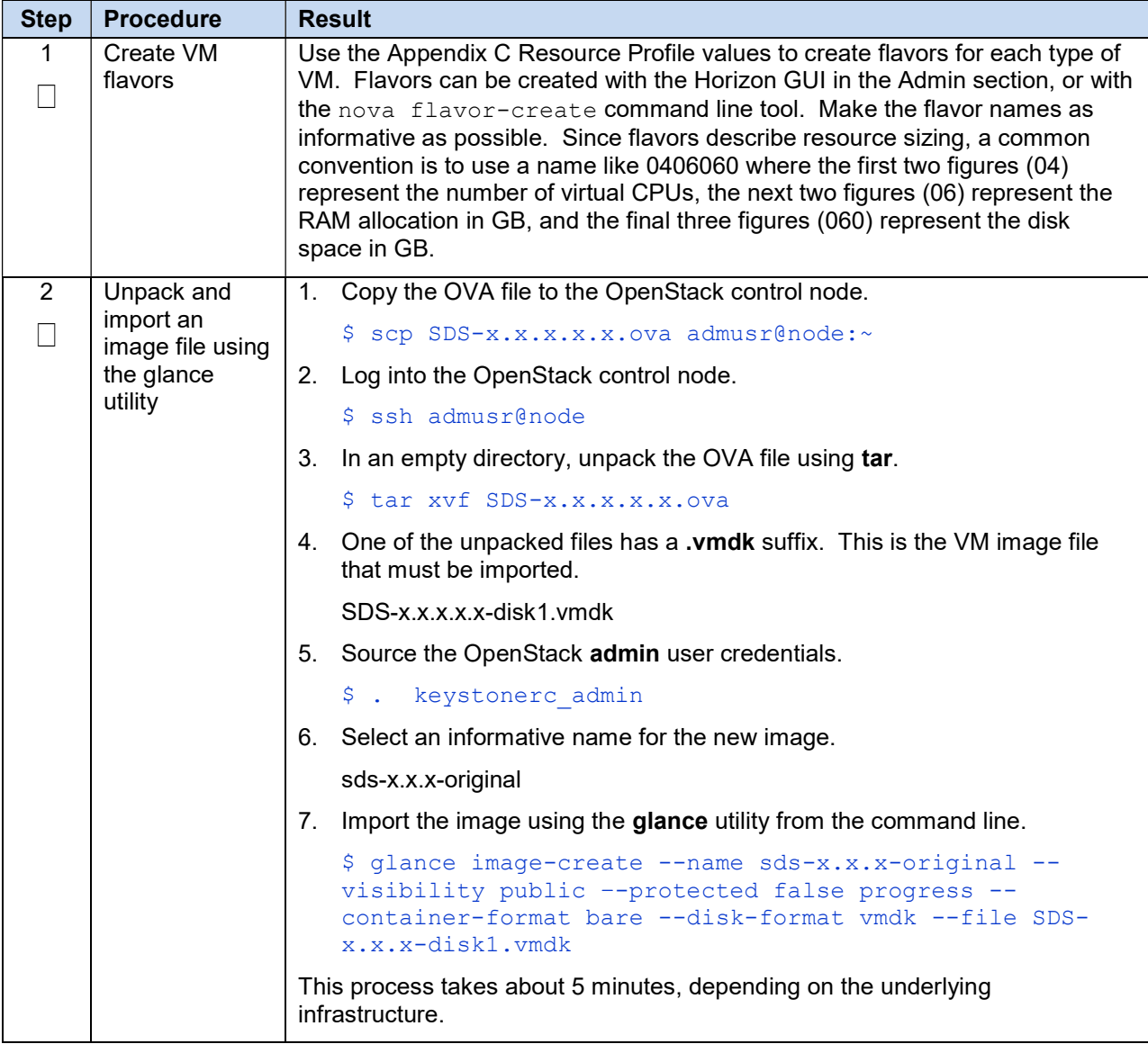

### Procedure 18. Import an OVA File

| <b>Step</b> | <b>Procedure</b>                    | <b>Result</b>                                                                                                    |  |
|-------------|-------------------------------------|----------------------------------------------------------------------------------------------------|--|
| 1<br>Ш      | Create the<br>network ports         | $\mathbf 1$ .<br>Each network interface on an instance must have an associated network<br>port.                                                                                                    |  |
|             | for the NO<br>network<br>interfaces | An instance usually has at least eth0 and eth1 for a public and private<br>network respectively.                                                                                                    |  |
|             |                                     | Some configurations require 6 or more interfaces and corresponding<br>network ports.                                                                                                    |  |
|             |                                     | Determine the IP address for the interface.<br>2.                                                                                                    |  |
|             |                                     | For eth0, the IP might be 10.x.x.157.                                                                                                    |  |
|             |                                     | For eth1, the IP might be 192.168.x.157                                                                                                    |  |
|             |                                     | Identify the neutron network ID associated with each IP/interface using the<br>3.<br>neutron command line tool.                                                                                          |  |
|             |                                     | \$ neutron net-list                                                                                                    |  |
|             |                                     | Identify the neutron subnet ID associated with each IP/interface using the<br>4.<br>neutron command line tool.                                                                                           |  |
|             |                                     | \$ neutron subnet-list                                                                                                    |  |
|             |                                     | Create the network port using the neutron command line tool, being sure<br>5.<br>to choose an informative name. Note the use of the subnet ID and the<br>network ID (final argument).                    |  |
|             |                                     | Port names are usually a combination of instance name and network<br>name.                                                                                                    |  |
|             |                                     | NOAM-A-xmi<br>SO <sub>2</sub> -imi<br>MP5-xsi2                                                                                                    |  |
|             |                                     | The ports must be owned by the DSR tenant user, not the admin user.<br>Either source the credentials of the DSR tenant user or use the DSR<br>tenant user ID as the value for the "-tenant-id" argument. |  |
|             |                                     | \$ . keystonerc dsr user                                                                                                    |  |
|             |                                     | \$ keystone user-list                                                                                                    |  |
|             |                                     | \$ neutron port-create --name=NOAM-A-xmi --tenant-id<br><tenant id=""> --fixed-ip subnet id=<subnet<br>id&gt;, ip address=10.x.x.157 <network id=""></network></subnet<br></tenant>                      |  |
|             |                                     | \$ neutron port-create --name=NOAM-A-imi --tenant-id<br><tenant id=""> --fixed-ip subnet id=<subnet<br>id&gt;, ip address=192.168.x.157 <network id=""></network></subnet<br></tenant>                   |  |
|             |                                     | View your newly created ports using the neutron tool.                                                                                                    |  |
|             |                                     | \$ neutron port-list                                                                                                    |  |

Procedure 19. Create a Network Port

| <b>Step</b> | <b>Procedure</b>                               | <b>Result</b>                                                                                                    |  |  |
|-------------|------------------------------------------------|----------------------------------------------------------------------------------------------------|--|--|
| $\mathbf 1$ | Create a VM<br>instance from a<br>glance image | Get the following configuration values.<br>$1_{-}$                                                                                                    |  |  |
|             |                                                | The image ID.                                                                                                    |  |  |
|             |                                                | \$ glance image-list                                                                                                    |  |  |
|             |                                                | The flavor ID.                                                                                                    |  |  |
|             |                                                | \$ nova flavor-list                                                                                                    |  |  |
|             |                                                | The network $ID(s)$                                                                                                    |  |  |
|             |                                                | \$ neutron net-list                                                                                                    |  |  |
|             |                                                | An informative name for the instance.                                                                                                    |  |  |
|             |                                                | NOAM-A<br>SO <sub>2</sub><br>MP <sub>5</sub>                                                                                                    |  |  |
|             |                                                | 2. Create and boot the VM instance.                                                                                                    |  |  |
|             |                                                | The instance must be owned by the DSR tenant user, not the admin user.<br>Source the credentials of the DSR tenant user and issue the following<br>command.                                                                                                    |  |  |
|             |                                                | \$ nova boot --image <image id=""/> --flavor <flavor id=""> --<br/>nic net-id=<first id="" network="">, v4-fixed-ip=<first ip<br="">address&gt; --nic net-id=<second id="" network="">, v4-fixed-<br/>ip=<second address="" ip=""> InstanceName</second></second></first></first></flavor> |  |  |
|             |                                                | View the newly created instance using the nova tool.                                                                                                    |  |  |
|             |                                                | \$ nova list --all-tenants                                                                                                    |  |  |
|             |                                                | The VM takes approximately 5 minutes to boot. At this point, the VM has no<br>configured network interfaces and can only be accessed by the Horizon<br>console tool.                                                                                                    |  |  |

Procedure 20. Create and Boot OpenStack Instance

| <b>Step</b> | <b>Procedure</b>                      | <b>Result</b>                                                                                                    |  |  |
|-------------|---------------------------------------|----------------------------------------------------------------------------------------------------|--|--|
| 1           | Verify/                               | Check if interface is configured automatically.                                                                                                    |  |  |
|             | Configure the<br>network<br>interface | If DHCP is enabled on Neutron subnet, VM configures the VNIC with the IP<br>address. To verify, ping the XMI IP address provided with nova boot<br>command: |  |  |
|             |                                       | \$ping <xmi-ip-provided-during-nova-boot></xmi-ip-provided-during-nova-boot>                                                                                |  |  |
|             |                                       | If the ping is successful, ignore the next part to configure the interface<br>manually.                                                                     |  |  |
|             |                                       | Manually configure the interface, if not already done (Optional)                                                                                            |  |  |
|             |                                       | Log into the Horizon GUI as the DSR tenant user.<br>1.                                                                                                    |  |  |
|             |                                       | Go to the Compute/Instances section.<br>2.                                                                                                    |  |  |
|             |                                       | 3.<br>Click on the Name field of the newly created instance.                                                                                                |  |  |
|             |                                       | Select the Console tab.<br>4.                                                                                                    |  |  |
|             |                                       | 5.<br>Login as the <b>admusr</b> user.                                                                                                    |  |  |
|             |                                       | Configure the network interfaces, conforming to the interface-to-network<br>6.<br>mappings described at the bottom of the Resource Profile in Appendix C.   |  |  |
|             |                                       | \$ sudo netAdm add --onboot=yes --device=eth0 --<br>address= <xmi ip=""> --netmask=<xmi mask="" net=""></xmi></xmi>                                         |  |  |
|             |                                       | \$ sudo netAdm add --route=default --device=eth0 --<br>gateway= <xmi gateway="" ip=""></xmi>                                                                |  |  |
|             |                                       | Under some circumstances, it may be necessary to configure more<br>interfaces.                                                                              |  |  |
|             |                                       | If netAdm fails to create the new interface (ethX) because it already exists in a<br>partially configured state, perform the following actions:             |  |  |
|             |                                       | \$ cd /etc/sysconfig/network-scripts                                                                                                    |  |  |
|             |                                       | \$ sudo mv ifcfg-ethX /tmp                                                                                                    |  |  |
|             |                                       | Keep ifcfg-ethX in /tmp until ethX is working correctly.                                                                                                    |  |  |
|             |                                       | <b>Re-run the netAdm</b> command. It creates and configures the interface in one<br>action.                                                                 |  |  |
|             |                                       | Reboot the VM. It takes approximately 5 minutes for the VM to complete<br>7.<br>rebooting.                                                                  |  |  |
|             |                                       | \$ sudo init 6                                                                                                    |  |  |
|             |                                       | The new VM should now be accessible via both network and Horizon console.                                                                                   |  |  |

Procedure 21. Configure Networking for OpenStack Instance

## Appendix E. Common OVM-Manager Tasks (CLI)

### E-1. Set Up the Server

**Note**: This section sets up the server using the command line interface of OVM Manager. All configurations/setup **can also be done** from the GUI/dashboard of OVM Manager.

#### Procedure 22. Set Up Server

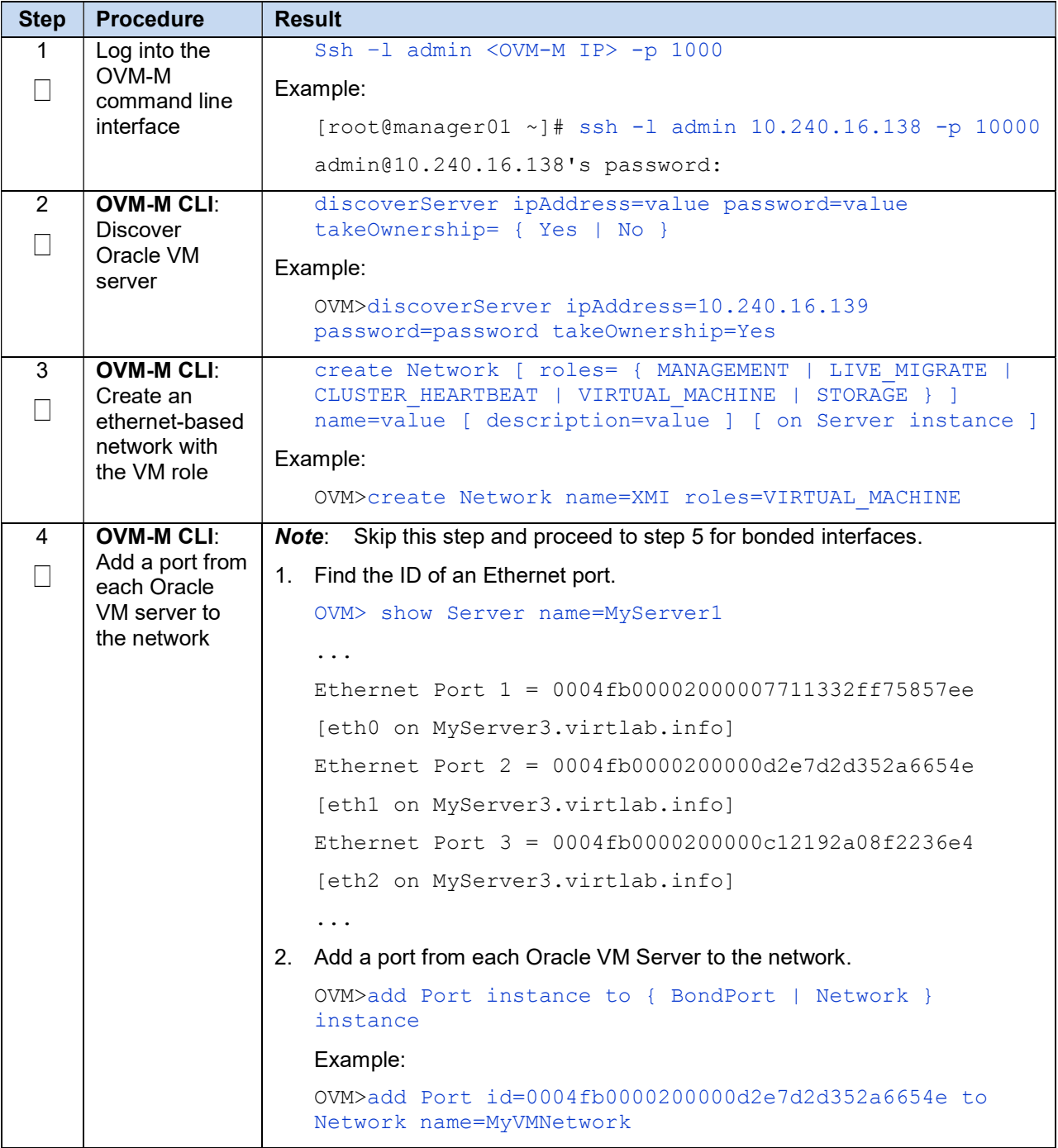

Procedure 22. Set Up Server

| <b>Step</b> | <b>Procedure</b>                                | <b>Result</b>                                                                                                    |
|-------------|-------------------------------------------------|----------------------------------------------------------------------------------------------------|
| 5           | <b>OVM-M CLI:</b>                               | 1. Find the ID of an Ethernet port.                                                                                                    |
|             | Create<br><b>Bondport (For</b><br><b>Bonded</b> | OVM>list Port                                                                                                    |
|             |                                                 | Status: Success                                                                                                    |
|             | Interfaces)                                     | Time: 2016-08-22 04:43:02,565 EDT                                                                                                    |
|             |                                                 | Data:                                                                                                    |
|             |                                                 | id:0004fb0000200000045b4e8dc0b3acc6 name:usb0 on<br>vms01.test.com                                                                                                    |
|             |                                                 | id:0004fb00002000005fde208ce6392c0a name:eth4 on<br>vms01.test.com                                                                                                    |
|             |                                                 | id:0004fb0000200000b1dceeb39006d839 name:eth5 on<br>vms01.test.com                                                                                                    |
|             |                                                 | id:0004fb000020000027e3a02bc28dd153 name:eth2 on<br>vms01.test.com                                                                                                    |
|             |                                                 | id:0004fb0000200000fce443e0d30cd3d5<br>name: eth3 on<br>yms01.test.com                                                                                                    |
|             |                                                 | id:0004fb0000200000a908e402fc542312<br>name:eth0 on<br>vms01.test.com                                                                                                    |
|             |                                                 | id:0004fb0000200000247b03c2a4a090ec name:eth1 on<br>vms01.test.com                                                                                                    |
|             |                                                 | 2. Create Bondport on required interfaces.                                                                                                    |
|             |                                                 | OVM>create BondPort<br>ethernetPorts="0004fb0000200000b1dceeb39006d839,0004fb0<br>000200000fce443e0d30cd3d5" mode=ACTIVE PASSIVE mtu=1500<br>name=bond1 on Server name=compute01.test.com      |
|             |                                                 | Command: create BondPort<br>ethernetPorts="0004fb0000200000b1dceeb39006d839,0004fb0<br>000200000fce443e0d30cd3d5" mode=ACTIVE PASSIVE mtu=1500<br>name=bond1 on Server name=compute01.test.com |
|             |                                                 | Status: Success                                                                                                    |
| 6           | <b>OVM-M CLI:</b>                               | 1.<br>Find the ID of an Ethernet port.                                                                                                    |
|             | Add VLAN<br>Interface to                        | OVM>list BondPort                                                                                                    |
|             | network (for<br><b>VLAN</b> tagged<br>networks) | Command: list BondPort                                                                                                    |
|             |                                                 | Status: Success                                                                                                    |
|             |                                                 | Time: 2016-08-22 04:38:22,327 EDT                                                                                                    |
|             |                                                 | Data:                                                                                                    |
|             |                                                 | id:0004fb00002000005a45a0761813d512 name:bond1                                                                                                    |
|             |                                                 | id:0004fb0000200000645cfc865736cea8 name:bond0 on<br>compute01.test.com                                                                                                    |
|             |                                                 | Create VLAN interface.<br>2.                                                                                                    |
|             |                                                 | OVM>create VlanInterface vlanId=43 name=bond1.43 on                                                                                                    |

#### Procedure 22. Set Up Server

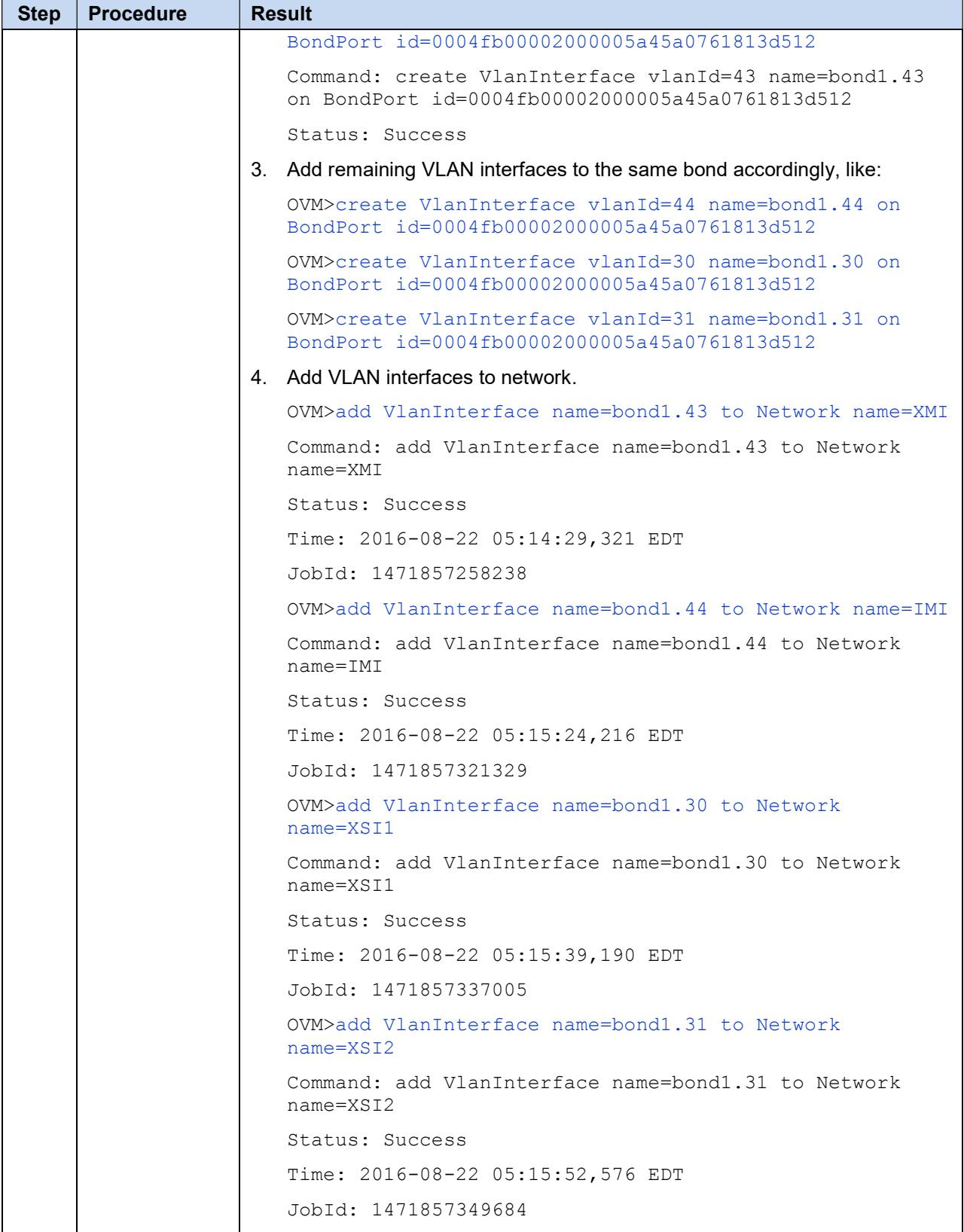

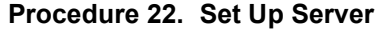

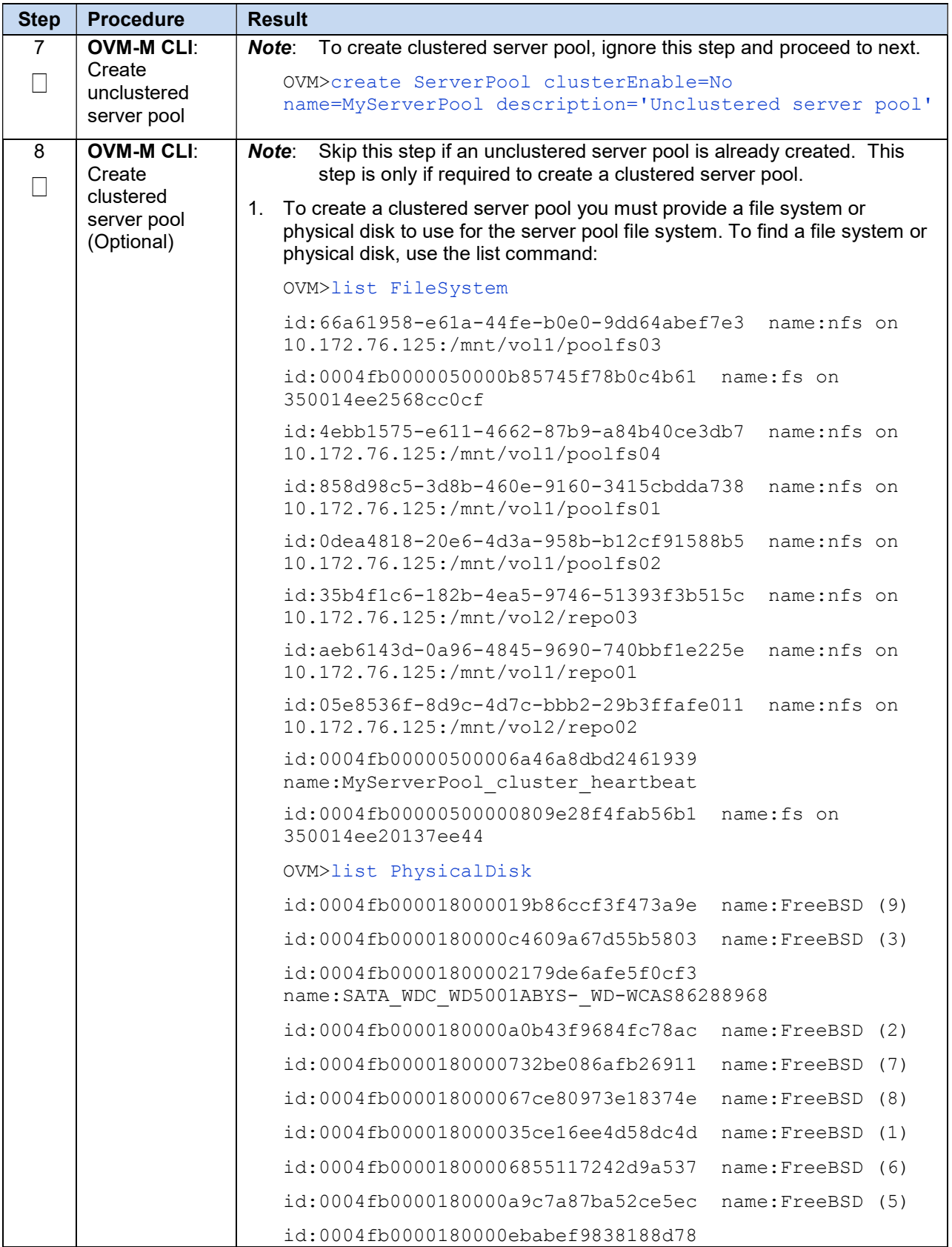

### Procedure 22. Set Up Server

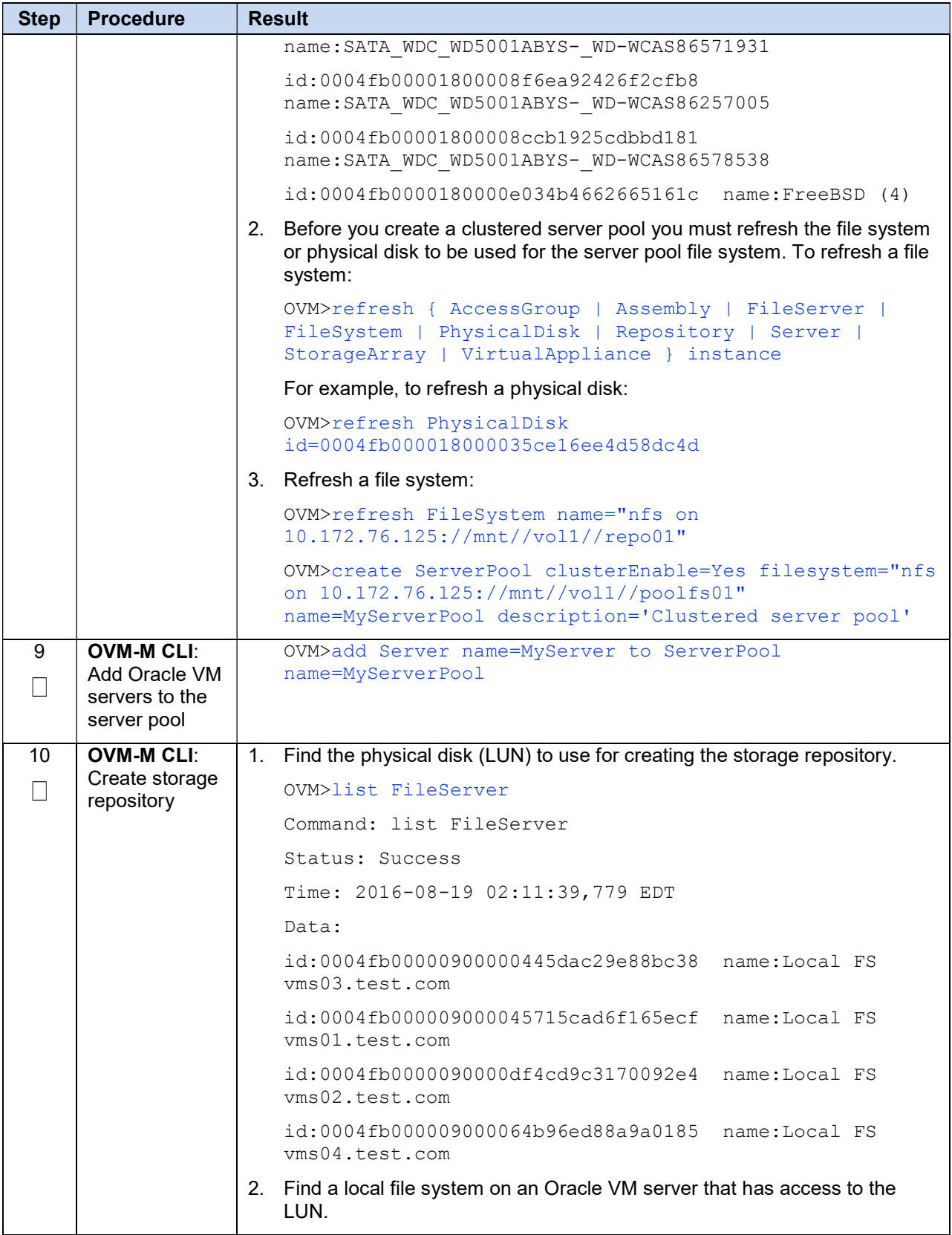

Procedure 22. Set Up Server

| <b>Step</b> | <b>Procedure</b> | <b>Result</b>                                                                                                    |
|-------------|------------------|----------------------------------------------------------------------------------------------------|
|             |                  | OVM>list FileServer                                                                                                    |
|             |                  | Command: list FileServer                                                                                                    |
|             |                  | Status: Success                                                                                                    |
|             |                  | Time: 2016-08-19 02:11:39,779 EDT                                                                                                    |
|             |                  | Data:                                                                                                    |
|             |                  | id:0004fb00000900000445dac29e88bc38 name:Local FS<br>yms03.test.com                                                                                               |
|             |                  | id:0004fb000009000045715cad6f165ecf name:Local FS<br>vms01.test.com                                                                                               |
|             |                  | $id:0004fb0000090000df4cd9c3170092e4$ name:Local FS<br>vms02.test.com                                                                                             |
|             |                  | id:0004fb000009000064b96ed88a9a0185 name:Local FS<br>vms04.test.com                                                                                               |
|             |                  | 3. Create file system.                                                                                                    |
|             |                  | OVM>create FileSystem name=VmsFs01<br>physicalDisk="OVM SYS REPO PART 3600605b00a2a024000163e<br>490ac3f392" on FileServer name="Local FS<br>vms01.test.com"      |
|             |                  | Command: create FileSystem name=VmsFs01<br>physicalDisk="OVM SYS REPO PART 3600605b00a2a024000163e<br>490ac3f392" on FileServer name="Local FS<br>vms01.test.com" |
|             |                  | Status: Success                                                                                                    |
|             |                  | Time: 2016-08-19 02:22:46,581 EDT                                                                                                    |
|             |                  | JobId: 1471587738752                                                                                                    |
|             |                  | Data:                                                                                                    |
|             |                  | id:0004fb00000500006779d42da60c0be6 name:VmsFs01                                                                                                    |
|             |                  | 4. Create repository.                                                                                                    |
|             |                  | OVM>create Repository name=Vms01Repo on FileSystem<br>$name=VmsFs01$                                                                                              |
|             |                  | Command: create Repository name=Vms01Repo on FileSystem<br>$name=VmsFs01$                                                                                         |
|             |                  | Status: Success                                                                                                    |
|             |                  | Time: 2016-08-19 02:24:04,092 EDT                                                                                                    |
|             |                  | JobId: 1471587843432                                                                                                    |
|             |                  | Data:                                                                                                    |
|             |                  | id:0004fb00000300003c8f771791114d53 name:Vms01Repo                                                                                                    |
|             |                  | OVM>                                                                                                    |
|             |                  | Add serverpool to repository                                                                                                    |
|             |                  | OVM> add ServerPool name=TestPool001 to Repository                                                                                                    |

# Procedure 22. Set Up Server

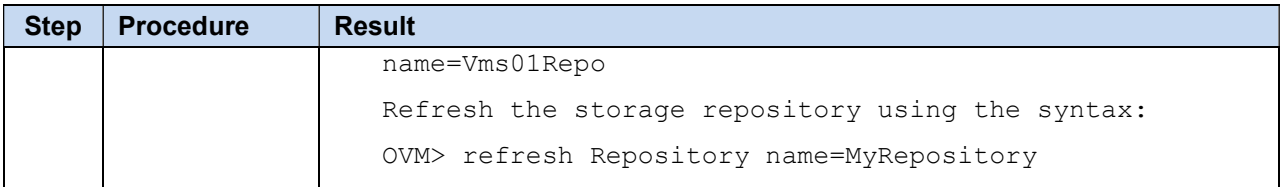

### E-2. Create a VM

#### Procedure 23. Create a VM

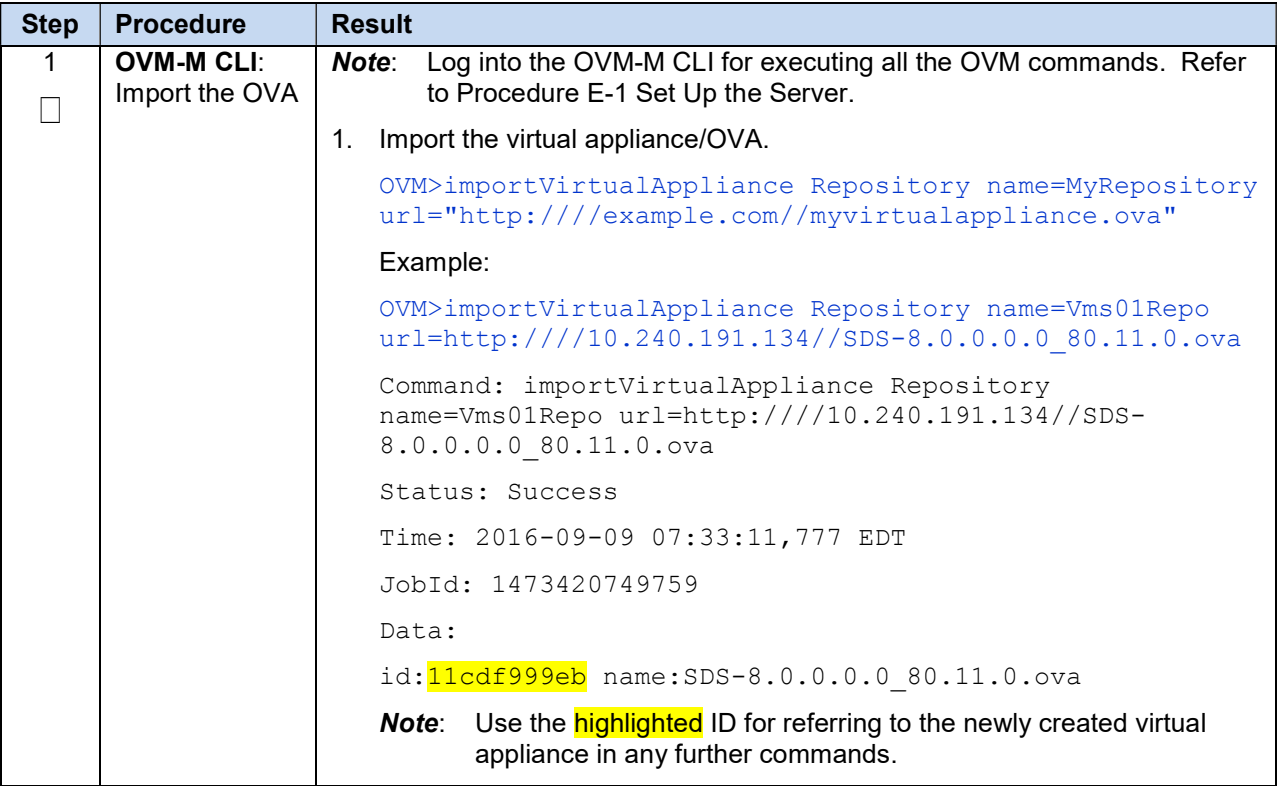

### Procedure 23. Create a VM

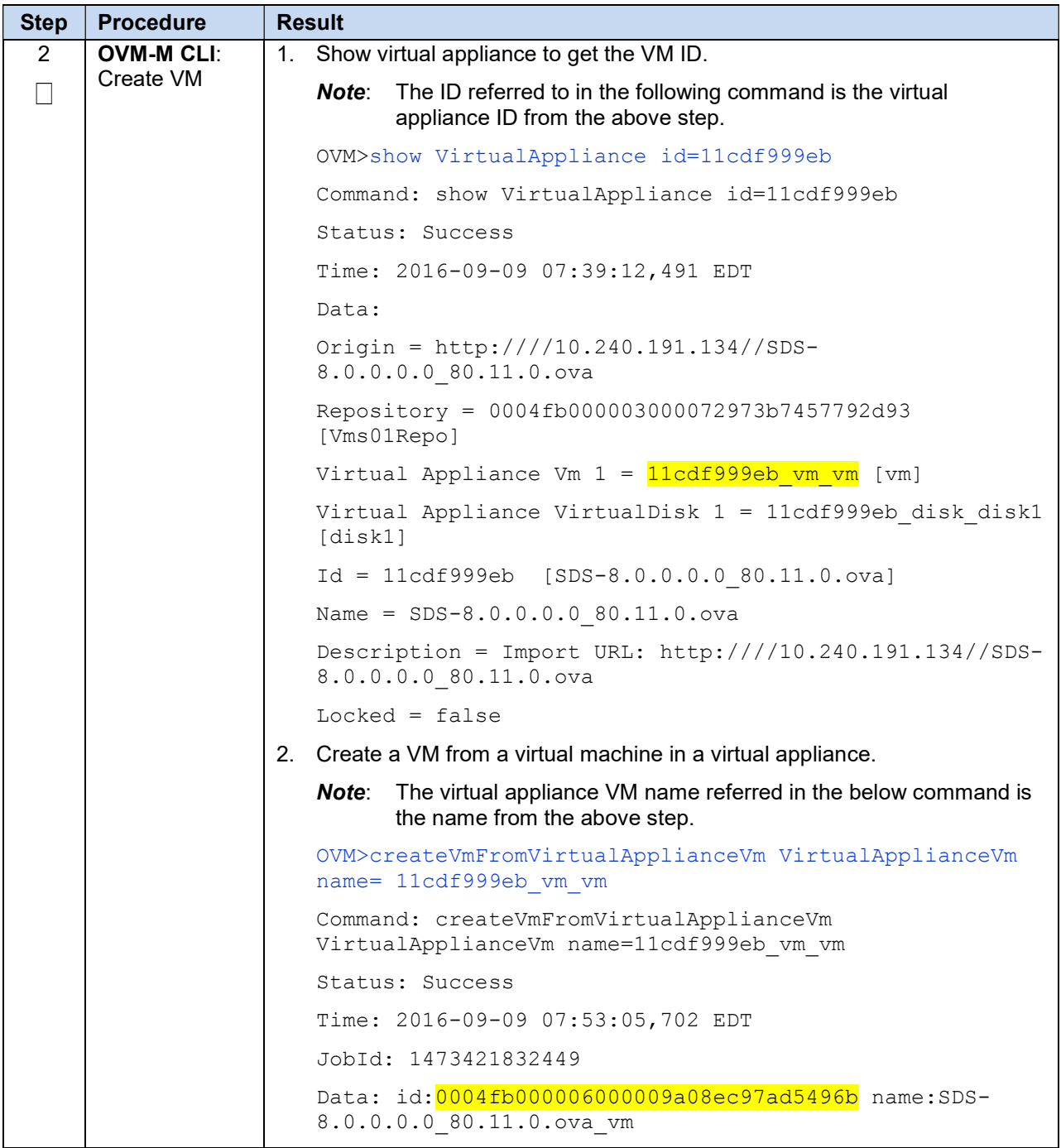

Procedure 23. Create a VM

| <b>Step</b> | <b>Procedure</b>                  | <b>Result</b> |                                                                                                    |
|-------------|-----------------------------------|---------------|----------------------------------------------------------------------------------------------------|
| 3           | <b>OVM-M CLI:</b>                 |               | 1. Add VM to server pool.                                                                                                    |
|             | Add VM to<br>server pool          |               | OVM>add Vm instance to { AntiAffinityGroup   Server  <br>ServerPool } instance                                                                |
|             |                                   |               | Example:                                                                                                    |
|             |                                   |               | OVM>add Vm id=0004fb000006000009a08ec97ad5496b to<br>ServerPool name=TestPool001                                                              |
|             |                                   |               | Command: add Vm id=0004fb000006000009a08ec97ad5496b<br>to ServerPool name=TestPool001                                                         |
|             |                                   |               | Status: Success                                                                                                    |
|             |                                   |               | Time: 2016-08-30 02:15:00,859 EDT                                                                                                    |
|             |                                   |               | JobId: 1472537700721                                                                                                    |
|             |                                   |               | <b>Note:</b> Refer E-3 Server Pool section for further information on Server<br>Pool.                                                         |
| 4           | <b>OVM-M CLI:</b><br>Edit VM with |               | 1. Edit VM with required resources. Refer Appendix C Resource Profile for<br>recommended resource profile.                                    |
|             | required                          |               | <b>Note:</b> Use the VM ID/Name in any related commands.                                                                                      |
|             | profile/resource                  |               | OVM> edit Vm name=SDS-NOAM-A memory=24584<br>memoryLimit=24584 cpuCountLimit=8 cpuCount=8<br>domainType= XEN HVM description="SDS NOAM-A"     |
|             |                                   |               | Command: edit Vm name=SDS-NOAM-A memory=24584<br>memoryLimit=24584 cpuCountLimit=8 cpuCount=8<br>domainType= XEN HVM description="SDS NOAM-A" |
|             |                                   |               | Status: Success                                                                                                    |
|             |                                   |               | Time: 2016-08-22 02:04:09,329 EDT                                                                                                    |
|             |                                   |               | JobId: 1471845849193                                                                                                    |
| 5           | <b>OVM-M CLI:</b>                 | 1.            | If VNIC is already created, attach it. First, get the VNIC ID:                                                                                |
|             | <b>Attach VNIC</b>                |               | OVM>show Vm name=SDS-NOAM-A                                                                                                    |
|             |                                   |               | Command: show Vm name=SDS NOAM-A                                                                                                    |
|             |                                   |               | Status: Success                                                                                                    |
|             |                                   |               | Time: 2016-08-24 06:42:00,115 EDT                                                                                                    |
|             |                                   |               | Data:                                                                                                    |
|             |                                   |               | $Status = Running$                                                                                                    |
|             |                                   |               | Memory (MB) = $6584$                                                                                                    |
|             |                                   |               | Max. Memory $(MB) = 6584$                                                                                                    |
|             |                                   |               | Processors = $6$                                                                                                    |
|             |                                   |               | Max. Processors = $6$                                                                                                    |
|             |                                   |               | Priority = $50$                                                                                                    |
|             |                                   |               | Processor Cap = $100$                                                                                                    |

Procedure 23. Create a VM

| <b>Step</b> | <b>Procedure</b> | <b>Result</b>                                                                                                    |
|-------------|------------------|----------------------------------------------------------------------------------------------------|
|             |                  | High Availability = No                                                                                                    |
|             |                  | Operating System = Oracle Linux 6                                                                                                    |
|             |                  | Mouse Type = PS2 Mouse                                                                                                    |
|             |                  | Domain Type = Xen HVM PV Drivers                                                                                                    |
|             |                  | $Keymap = en-us$                                                                                                    |
|             |                  | Start Policy = Use Pool Policy                                                                                                    |
|             |                  | Origin = http://10.240.191.134/SDS-8.0.0.0.0 80.8.0.ova                                                                                                    |
|             |                  | Disk Limit = $107$                                                                                                    |
|             |                  | Huge Pages Enabled = No                                                                                                    |
|             |                  | Config File Absolute Path =<br>/dev/mapper/OVM SYS REPO PART 3600605b00a15b2601cb8a56a<br>1410036a/VirtualMachines/0004fb0000060000e07023e7051a92<br>3c/vm.cfg |
|             |                  | Config File Mounted Path =<br>/OVS/Repositories/0004fb000003000072973b7457792d93/Virt<br>ualMachines/0004fb0000060000e07023e7051a923c/vm.cfg                   |
|             |                  | $Server =$<br>08:00:20:ff:ff:ff:ff:ff:ff:ff:00:10:e0:71:91:34<br>[compute01.test.com]                                                                          |
|             |                  | Server Pool = 0004fb0000020000ff238819a2310353<br>[TestPool001]                                                                                                |
|             |                  | Repository = 0004fb000003000072973b7457792d93<br>[Vms01Repo]                                                                                                   |
|             |                  | Vnic $1 = 0004f\frac{b000007000078f3fdb5bea01697}{}$<br>[00:21:16:6f:b6:b1]                                                                                    |
|             |                  | $VmDiskMapping 1 = 0004fb0000130000ac3e9f3d21e90188$<br>[Mapping for disk Id<br>(0004fb0000120000c95393297e1028e9.img)]                                        |
|             |                  | VmDiskMapping 2 = 0004fb00001300002852a93587c1893a<br>[Mapping for disk Id (EMPTY CDROM)]                                                                      |
|             |                  | Restart Action On Crash = Restart                                                                                                    |
|             |                  | Id = 0004fb0000060000e07023e7051a923c [NOAM-A]                                                                                                    |
|             |                  | Name = $SDS NOAM-A$                                                                                                    |
|             |                  | Description = SDS NOAM-A                                                                                                    |
|             |                  | $Locked = false$                                                                                                    |
|             |                  | DeprecatedAttrs = [Huge Pages Enabled (Deprecated for<br>PV guest) ]                                                                                           |
|             |                  | 2. Add VNIC to network.                                                                                                    |
|             |                  | The VNIC ID referred to in the following command is the ID from<br>Note:<br>the above step.                                                                    |

Procedure 23. Create a VM

| <b>Step</b> | <b>Procedure</b>                                                       | <b>Result</b>                                                                                         |
|-------------|------------------------------------------------------------------------|----------------------------------------------------------------------------------------------------|
|             |                                                                        | OVM>list Network                                                                                      |
|             |                                                                        | Command: list Network                                                                                 |
|             |                                                                        | Status: Success                                                                                       |
|             |                                                                        | Time: 2016-09-26 05:34:25,088 EDT                                                                     |
|             |                                                                        | Data:                                                                                                 |
|             |                                                                        | id:109560cfdc name:XSI1                                                                               |
|             |                                                                        | id:10e361d8ee name:XSI2                                                                               |
|             |                                                                        | id:107561a2ba name:XMI                                                                                |
|             |                                                                        | id:10333df5b6 name: IMI                                                                               |
|             |                                                                        | id:0af01080 name:10.240.16.128                                                                        |
| 6           | <b>OVM-M CLI:</b>                                                      | Create VNIC on the network and attach to it.<br>1 <sup>1</sup>                                        |
|             | Create and<br>attach<br>remaining<br><b>VNICs for the</b><br><b>VM</b> | The network referred to in the following command is the network<br>Note:<br>name from the above step. |
|             |                                                                        | OVM>create Vnic network=IMI name=SDS-NOAM-A-IMI on Vm<br>name=SDS-NOAM-A                              |
|             |                                                                        | Command: create Vnic network=IMI name=SDS-NOAM-A-IMI on<br>Vm name=SDS NOAM-AStatus: Success          |
|             |                                                                        | Time: 2016-08-22 05:38:34,252 EDT                                                                     |
|             |                                                                        | JobId: 1471858714114                                                                                  |
|             |                                                                        | Data:                                                                                                 |
|             |                                                                        | $id:0004fb00000070000b51a093ec88ed87d$ name: SDS NOAM-A-<br>IMI                                       |
|             |                                                                        | Repeat this step for all required interfaces (XSI1, XS2 etc.).<br>Note:                               |

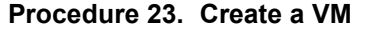

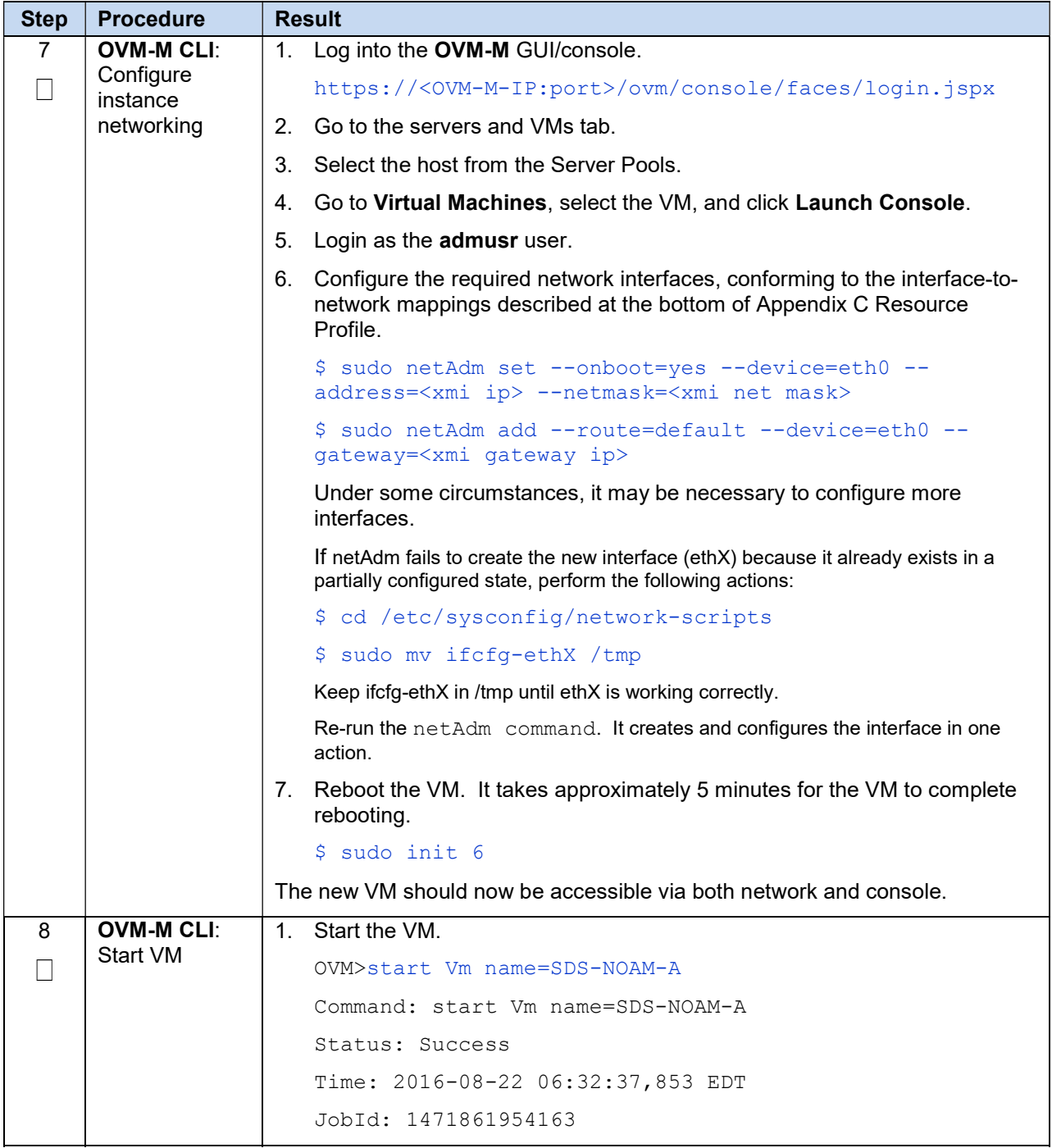

### E-3. Server Pool

A server pool is a required entity in Oracle VM, even if it contains a single Oracle VM Server. In practice, several Oracle VM servers form a server pool, and an Oracle VM environment may contain one or several server pools. Server pools are typically clustered, although an unclustered server pool is also possible. Server pools have shared access to storage repositories and exchange and store vital cluster information in the server pool file system. Since server pools have shared access to storage repositories, live migration of virtual machines is possible for load balancing or for scheduled maintenance, so that a virtual machine can be moved from one Oracle VM server to another without an interruption of service. Within a clustered server pool, virtual machines have high availability or HA. The clustering technology used within Oracle VM can take care of monitoring the status of all of the Oracle VM servers belonging to the server pool. If a pool member disappears for whatever reason, its virtual machines can be recovered and brought back up on another Oracle VM server, because all necessary resources are available on shared storage.

More information: http://docs.oracle.com/cd/E64076\_01/E64081/E64081.pdf.

### Appendix F. Application VIP Failover Options (OpenStack)

#### F-1. Application VIP Failover Options

Within an OpenStack cloud environment there are several options for allowing applications to manage their own virtual IP (VIP) addresses as is traditionally done in telecommunications applications. This document describes two of those options:

- Allowed address pairs
- Disable port security

Each of these options is covered in the major sub-sections that follow. The last major sub-section discusses how to utilize application managed virtual IP addresses within an OpenStack VM instance.

Both of these options effectively work around the default OpenStack Networking (Neutron) service antispoofing rules that ensure that a VM instance cannot send packets out a network interface with a source IP address different from the IP address Neutron has associated with the interface. In the Neutron data model, the logical notion of networks, sub-networks and network interfaces are realized as networks, subnets, and ports as shown in the following figure:

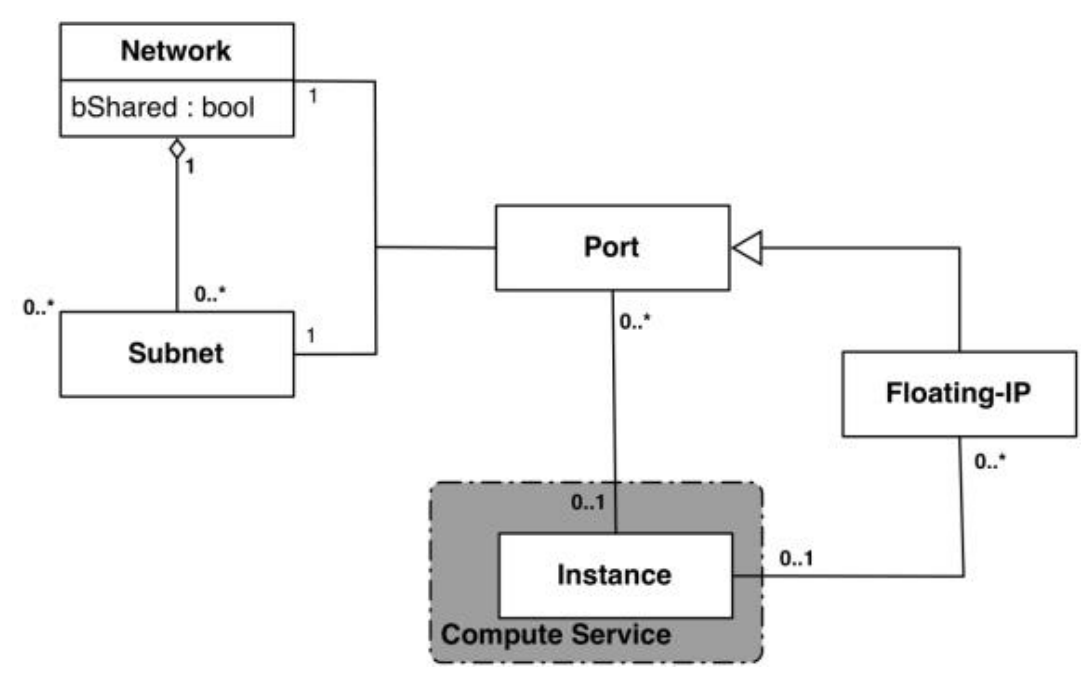

Figure 2. Neutron High-Level Data Model

Note how a port in the Neutron data model maps to at most one VM instance where internal to the VM instance, the port is represented as an available network device such as eth0. VM instances can have multiple network interfaces in which case there are multiple Neutron ports associated with the VM instance, each with different MAC and IP addresses.

Each Neutron port by default has one MAC Address and one IPv4 or IPv6 address associated with it. The IP address associated with a port can be assigned in two ways:

- Automatically by Neutron when creating a port to fulfill an OpenStack Compute (Nova) service request to associate a network interface with a VM instance to be instantiated OR
- Manually by a cloud administrator when creating or updating a Neutron port

The anti-spoofing rules are enforced at the Neutron port level by ensuring that the source IP address of outgoing packets matches the IP address Neutron has associated with the corresponding port assigned to the VM instance. By default if the source IP address in the outgoing packet does not match the IP address associated with the corresponding Neutron port then the packet is dropped.

These anti-spoofing rules clearly create a complication for the use of application managed virtual IP addresses since Neutron is not going to know about the VIPs being applied by the application to VM instance network interfaces without some interaction between the application (or a higher level management element) and Neutron. Which is why the two options in this document either fully disable the port security measures within Neutron, including the anti-spoofing rules, or expand the set of allowable source IP addresses to include the VIPs that may be used by the application running within a VM instance.

Note that for both of the options described in the following sub-sections, there is a particular Neutron service extension or feature that must be enabled for the option to work. For one option (allowed address pairs) the required Neutron extension is enabled in most default deployments whereas for the other option (allow port security to be disabled) it is not.

Within this document when describing how to use either of these two options, there is example command line operations that interact with the OpenStack Neutron service via its command line utility, simply named neutron. However, be aware that all of the operations performed using the neutron command line utility can also be performed through the Neutron REST APIs, see the Networking v2.0 API documentation for more information.

### F-2. Allowed Address Pairs

This section describes an option that extends the set of source IP addresses that can be used in packets being sent out a VM instance's network interface (which maps to a Neutron port). This option utilizes a Neutron capability, called the allowed-address-pairs extension, which allows an entity (cloud administrator, management element, etc.) to define additional IP addresses to be associated with a Neutron port. In this way, if an application within the VM instance sends an outgoing packet with one of those additional IP addresses, then Neutron anti-spoofing rules enforcement logic does not drop those packets. The Neutron allowed-address-pairs extension is available starting with the OpenStack Havana release.

The three sub-sections that follow describe the OpenStack configuration requirements for this option, how to utilize this option after a VM instance has already booted, and how to utilize this option before a VM instance has booted.

#### F-3. OpenStack Configuration Requirements

The Neutron allowed-address-pairs extension needs to be enabled for this option to work. For most OpenStack cloud deployments this extension should be enabled by default but to check, run the following command (after sourcing the appropriate user credentials file):

```
# neutron ext-list
```

```
+-----------------------+-----------------------------------------------+ 
| alias | name | 
+-----------------------+-----------------------------------------------+ 
| security-group | security-group | 
| l3_agent_scheduler | L3 Agent Scheduler | 
| net-mtu | Network MTU | 
| ext-gw-mode | Neutron L3 Configurable external gateway mode | 
| binding | Port Binding | Port Binding | Port Binding | Port Binding | Port Binding | Port Binding | Port Binding | Port Binding | Port Binding | Port Binding | Port Binding | Port Binding | Port Binding | Port Binding | 
| provider | Provider Network | 
| agent | agent | agent | agent | agent | agent | agent | agent | agent | agent | agent | agent | agent | agent | agent | agent | agent | agent | agent | agent | agent | agent | agent | agent | agent | agent | agent | agen
| quotas | Quota management support | |
| subnet_allocation | Subnet Allocation | 
| dhcp agent scheduler | DHCP Agent Scheduler
| l3-ha | HA Router extension | 
| multi-provider | Multi Provider Network | 
| external-net | Neutron external network | 
| router | Neutron L3 Router | 
| allowed-address-pairs | Allowed Address Pairs | 
| extraroute | Neutron Extra Route
| extra dhcp opt | Neutron Extra DHCP opts | |
| dvr                     | Distributed Virtual Router                   |
+-----------------------+-----------------------------------------------+
```
The allowed-address-pairs extension should appear in the list of extensions as shown in the bold line above.

#### F-4. After a VM Instance has been Booted: Allowed Address Pairs

If a VM instance has already been booted, i.e. instantiated, and you need to associate one or more additional IP addresses with the Neutron port assigned to the VM instance then you need to execute a command of the following form:

```
# neutron port-update <Port ID> --allowed address pairs list=true
type=dict ip_address=<VIP address to be added>
```
where the bolded items have the following meaning:

• <Port ID>

Identifies the ID of the port within Neutron which can be determined by listing the ports, neutron port-list, or if the port is named then the port ID can be obtained directly in the above command with a sequence like "\$ (neutron port-show  $-f$  value  $-F$  id  $\langle$  Port Name>)" to replace the <Port ID> placeholder.

<VIP address to be added>

Identifies the IP address, a virtual IP address in this case, that should additionally be associated with the port where this can be a single IP address, e.g. 10.133.97.135/32, or a range of IP addresses as indicated by a value such as 10.133.97.128/30.

So for example if you wanted to indicate to Neutron that the allowed addresses for a port should include the range of addresses between 10.133.97.136 to 10.133.97.139 and the port had an ID of 8a440d3f-4e5c-4ba2-9e5e-7fc942111277 then you would type the following command:

```
# neutron port-update 8a440d3f-4e5c-4ba2-9e5e-7fc942111277 --
allowed address pairs list=true type=dict ip address=10.133.97.136/30
```
#### F-5. Before a VM Instance has been Booted: Allowed Address Pairs

If you want to associate additional allowed IP addresses with a port before it is associated with a VM instance then you need to first create the port and then associate one or more ports with a VM instance when it is booted. The command to create a new port with defined allowed address pairs is of the following form:

```
# neutron port-create –-name <Port Name> --fixed-ip subnet-id=$(neutron 
subnet-show -f value -F id <Subnet name>), ip address=<Target IP address>
$(neutron net-show –f value –F id <Network name>) --allowed_address_pairs 
list=true type=dict ip address=<VIP address to be added>
```
where the bolded items have the following meaning:

<Port Name>

This is effectively a string alias for the port that is useful when trying to locate the ID for the port but the " $-$ name  $\leq$ Port Name>" portion of the command is completely optional.

<Subnet name>

The name of the subnet to which the port should be added.

<Target IP address>

The unique IP address to be associated with the port.

<Network Name>

The name of the network with which the port should be associated.

<VIP address to be added>

This parameter value has the same meaning as described in the previous section.

So for example if you wanted to indicate to Neutron that a new port should have an IP address of 10.133.97.133 on the 'ext-subnet' subnet with a single allowed address pair, 10.133.97.134, then you would type a command similar to the following:

```
# neutron port-create –name foo --fixed-ip subnet-id=$(neutron subnet-show 
-f value -F id ext-subnet), ip address=10.133.97.133 $ (neutron net-show -f
value -F id ext-net) --allowed address pairs list=true type=dict
ip_address=10.133.97.134/32
```
Once the port or ports with the additional allowed addresses have been created, when you boot the VM instance use a nova boot command similar to the following:

```
# nova boot --flavor m1.xlarge --image testVMimage --nic port-id=$(neutron 
port-show –f value –F id <Port Name>) testvm3
```
where the flavor, image, and VM instance name values need to be replaced by values appropriate for your VM. If the port to be associated with the VM instance is not named, then you need to obtain the port's ID using the neutron port-list command and replace the "\$ (neutron port-show -f value -F id <Port Name>)" sequence in the above command with the port's ID value.

### F-6. Disable Port Security

This section describes an option that rather than extending the set of source IP addresses that are associated with a Neutron port, as is done with the allowed-address-pairs extension, simply disables the Neutron anti-spoofing filter rules for a given port. This option allows all IP packets originating from the VM instance to be propagated no matter whether the source IP address in the packet matches the IP address associated with the Neutron port or not. This option relies upon the Neutron port security extension that is available starting with the OpenStack Kilo release.

The three sub-sections that follow describe the OpenStack configuration requirements for this option, how to utilize this option after a VM instance has already booted, and how to use this option before a VM instance has booted.

#### OpenStack Configuration Requirements

The Neutron port security extension needs to be enabled for this method to work. For the procedure to enable the port security extension see:

#### ML2 Port Security Extension Wiki page

- **Note:** Enabling the port security extension when there are already existing networks within the OpenStack cloud causes all network related requests into Neutron to fail due to a known bug in Neutron. There is a fix identified for this bug that is part of the Liberty release and is scheduled to be backported to the Kilo 2015.1.2 release. In the meantime, this option is only non-disruptive when working with a new cloud deployment where the cloud administrator can enable this feature before any networks and VM instances that use those networks are created. The port security extension can be enabled in an already deployed OpenStack cloud, but all existing networks, subnets, ports, etc., need to be deleted before enabling the port security extension. This typically means all VM instances also need to be deleted as well, but a knowledgeable cloud administrator may be able to do the following to limit the disruption of enabling the port security extension:
- Record the current IP address assignments for all VM instances,
- Remove the network interfaces from any existing VM instances,
- Delete the Neutron resources,
- Enable the port security extension,
- Re-create the previously defined Neutron resources (networks, subnets, ports, etc.), and then
- Re-add the appropriate network interfaces to the VMs.

Depending on the number of VM instances running in the cloud, this procedure may or may not be practical.

#### F-7. After a VM Instance has been Booted: Port Security

If you need to disable port security for a port after it has already been associated with a VM instance, then you need to execute one or both of the following commands to use the port security option. First, if the VM instance with which the existing port is associated has any associated security groups (run nova

list-secgroup <VM instance name> to check), then you first need to run a command of the following form for each of the security group(s) associated with the VM instance:

# nova remove-secgroup <VM instance name> <Security group name>

where the bolded item has the following meaning:

<VM instance name>

Identifies the name of the VM instance for which the identified security group name should be deleted.

<Security group name>

Identifies the name of the security group that should be removed from the VM instance.

So for example if you wanted to remove the default security group from a VM instance named 'testvm4' then you would type a command similar to the following:

# nova remove-secgroup testvm4 default

Once any security groups associated with VM instance to which the Neutron port is assigned have been removed, then the Neutron port(s) associated with the target VM instance need to be updated to disable port security on those ports. The command to disable port security for a specific Neutron port is of the form:

# neutron port-update <Port ID> -- port-security-enabled=false

where the bolded item has the following meaning:

<Port ID>

Identifies the ID of the port within Neutron which can be determined by listing the ports, neutron port-list, or if the port is named then the port ID can be obtained directly in the above command with a sequence such as " $\zeta$  (neutron port-show -f value -F id <Port Name>)".

So for example if you wanted to indicate to Neutron that port security should be disabled for a port with an ID of 6d48b5f2-d185-4768-b5a4-c0d1d8075e41 then you would type the following command:

```
# neutron port-update 6d48b5f2-d185-4768-b5a4-c0d1d8075e41 --port-
security-enabled=false
```
If the port-update command succeeds, within the VM instance with which the 6d48b5f2-d185-4768-b5a4 c0d1d8075e41 port is associated, application managed VIPs can now be added to the network interface within the VM instance associated with the port and network traffic using that VIP address should now propagate.

#### F-8. Before a VM Instance has been Booted: Port Security

If you want to disable port security for a port before it is associated with a VM instance, then you need to first create the port at which time you can specify that port security should be disabled. The command to create a new port with port security disabled is of the following form:

```
# neutron port-create –-name <Port Name> –-port-security-enabled=false --
fixed-ip subnet-id=$(neutron subnet-show –f value –F id <Subnet 
name>), ip_address=<Target IP address> $(neutron net-show -f value -F id
<Network name>)
```
where the bolded items have the following meaning:

<Port Name>

This is effectively a string alias for the port that is useful when trying to locate the ID for the port but the " $-$ name  $\leq$  Port Name>" portion of the command is completely optional.

<Subnet name>

The name of the subnet to which the port should be added.

<Target IP address>

The unique IP address to be associated with the port.

<Network Name>

The name of the network with which the port should be associated.

So for example if you wanted to indicate to Neutron that a new port should have port security disabled and an IP address of 10.133.97.133 on the 'ext-subnet' subnet then you would type a command similar to the following:

```
# neutron port-create –name foo –-port-security-enabled=false --fixed-ip 
subnet-id=$(neutron subnet-show –f value –F id ext-
subnet), ip_address=10.133.97.133 $(neutron net-show -f value -F id ext-
net)
```
Once the port or ports with port security disabled have been created, when you boot the VM instance, you need to execute a command similar to the following:

```
# nova boot --flavor m1.xlarge --image testVMimage --nic port-id=$(neutron 
port-show –f value –F id <Port Name>) testvm3
```
where the flavor, image, and VM instance name values need to be replaced by values appropriate for your VM. If the port to be associated with the VM instance is not named, then you need to obtain the port's ID using the neutron port-list command and replace the "\$ (neutron port-show -f value -F  $id$  <Port Name>)" sequence in the above command with the port's ID value.

#### F-9. Managing Application Virtual IP Addresses within VM Instances

Once either of the previously described options is in place to enable applications to manage their own virtual IP addresses, there should be no modifications required to how the application already manages its VIPs in a non-virtualized configuration. There are many ways that an application can add or remove virtual IP addresses but as a reference point, here are some example command line operations to add a virtual IP address of 10.133.97.136 to the eth0 network interface within a VM and then send four gratuitous ARP packets to refresh the ARP caches of any neighboring nodes:

# ip address add  $10.133.97.136/23$  broadcast  $10.133.97.255$  dev eth $0$  scope global

# arping –c 4 –U –I eth0 10.133.97.136

As the creation of virtual IP addresses typically coincides with when an application is assigned an active role, the above operations would be performed both when an application instance first receives an initial active HA role or when an application instance transitions from a standby HA role to the active HA role.

### Appendix G. My Oracle Support (MOS)

MOS (https://support.oracle.com) is your initial point of contact for all product support and training needs. A representative at Customer Access Support (CAS) can assist you with MOS registration.

Call the CAS main number at 1-800-223-1711 (toll-free in the US), or call the Oracle Support hotline for your local country from the list at http://www.oracle.com/us/support/contact/index.html. When calling, make the selections in the sequence shown below on the Support telephone menu:

- 1. Select 2 for New Service Request.
- 2. Select 3 for Hardware, Networking and Solaris Operating System Support.
- 3. Select one of the following options:

For technical issues such as creating a new Service Request (SR), select 1.

For non-technical issues such as registration or assistance with MOS, select 2.

You are connected to a live agent who can assist you with MOS registration and opening a support ticket. MOS is available 24 hours a day, 7 days a week, 365 days a year.